# **点睛推广客户端使用手册**

# **年 6 月 5 日**

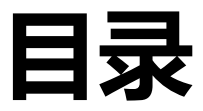

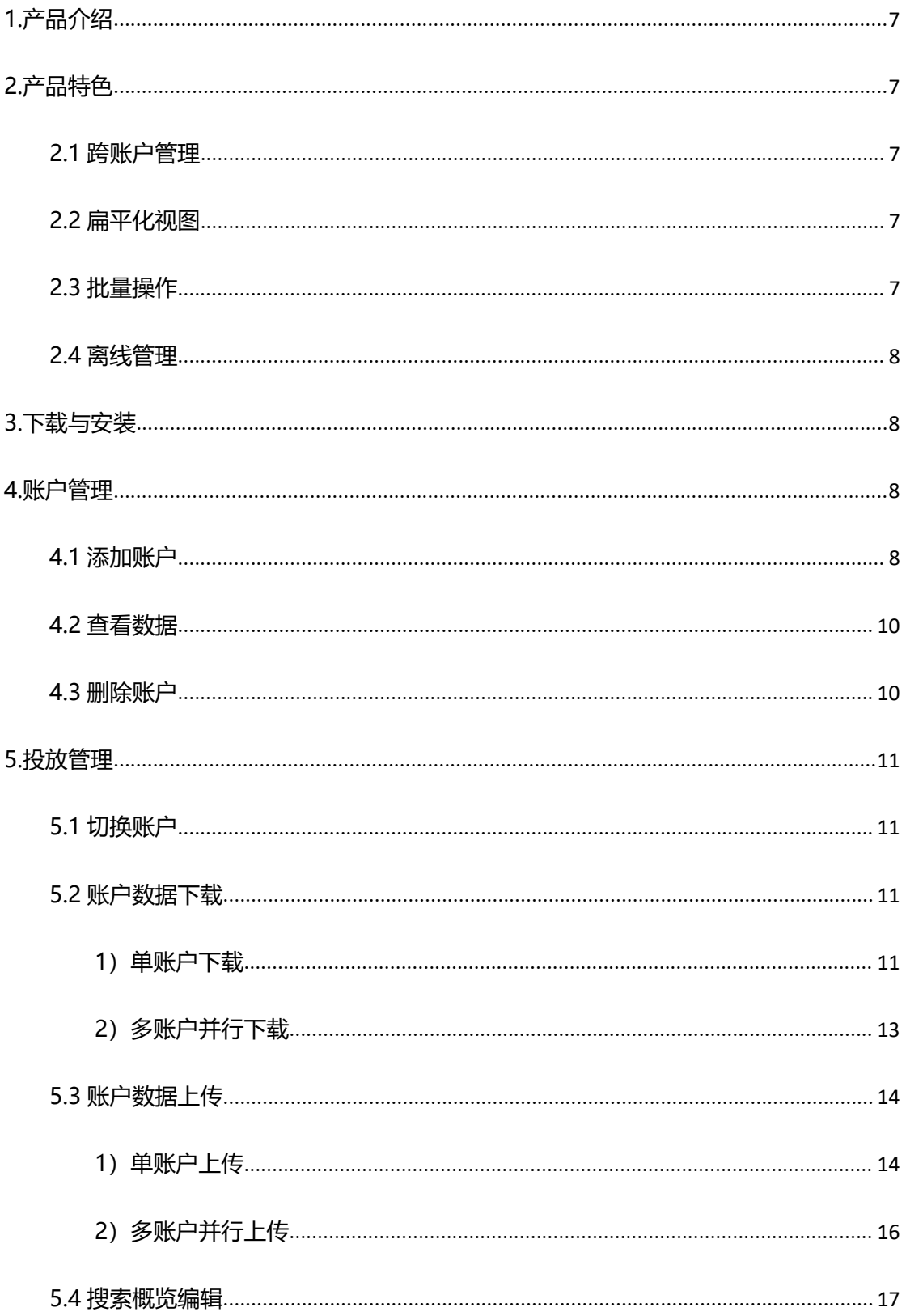

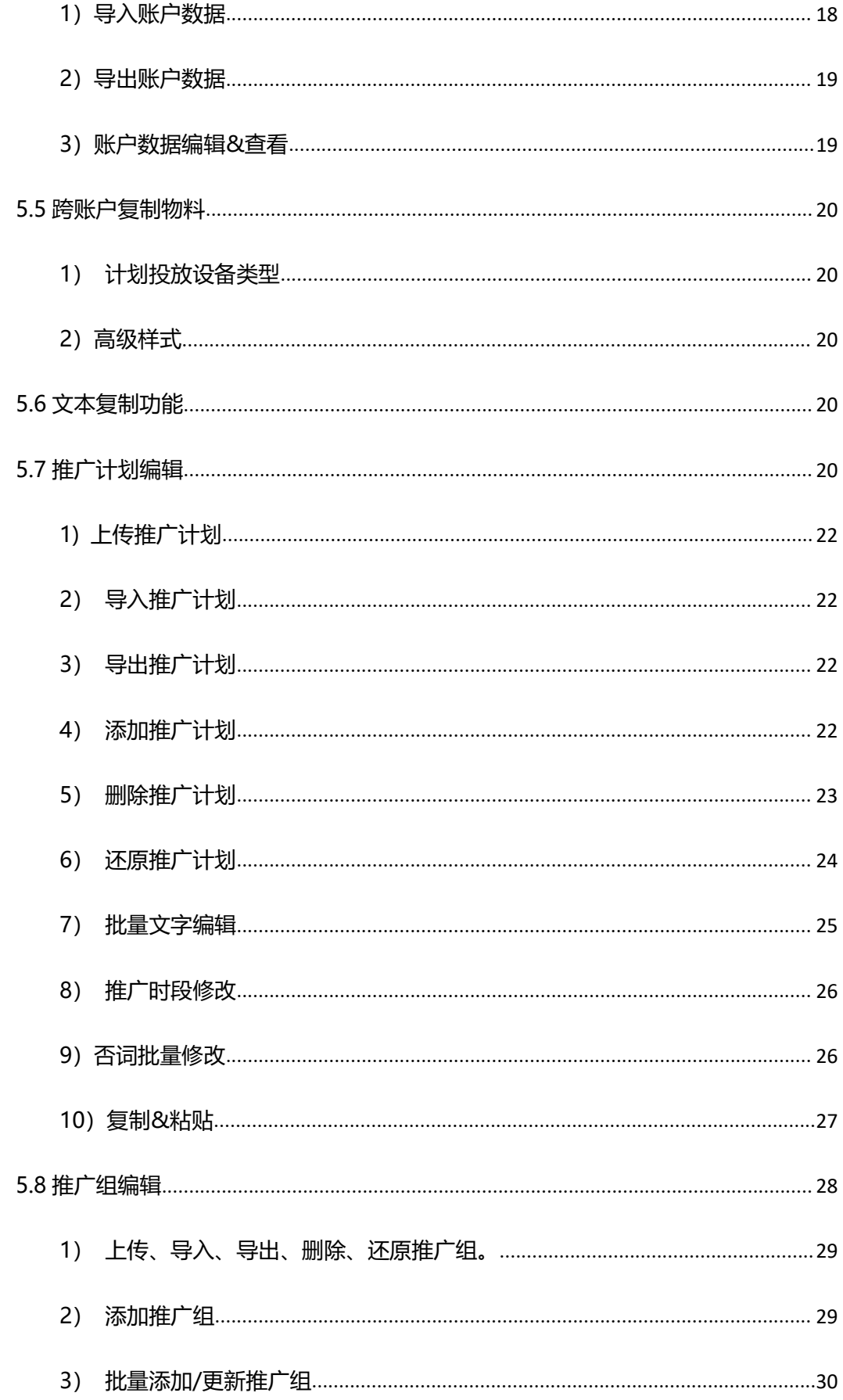

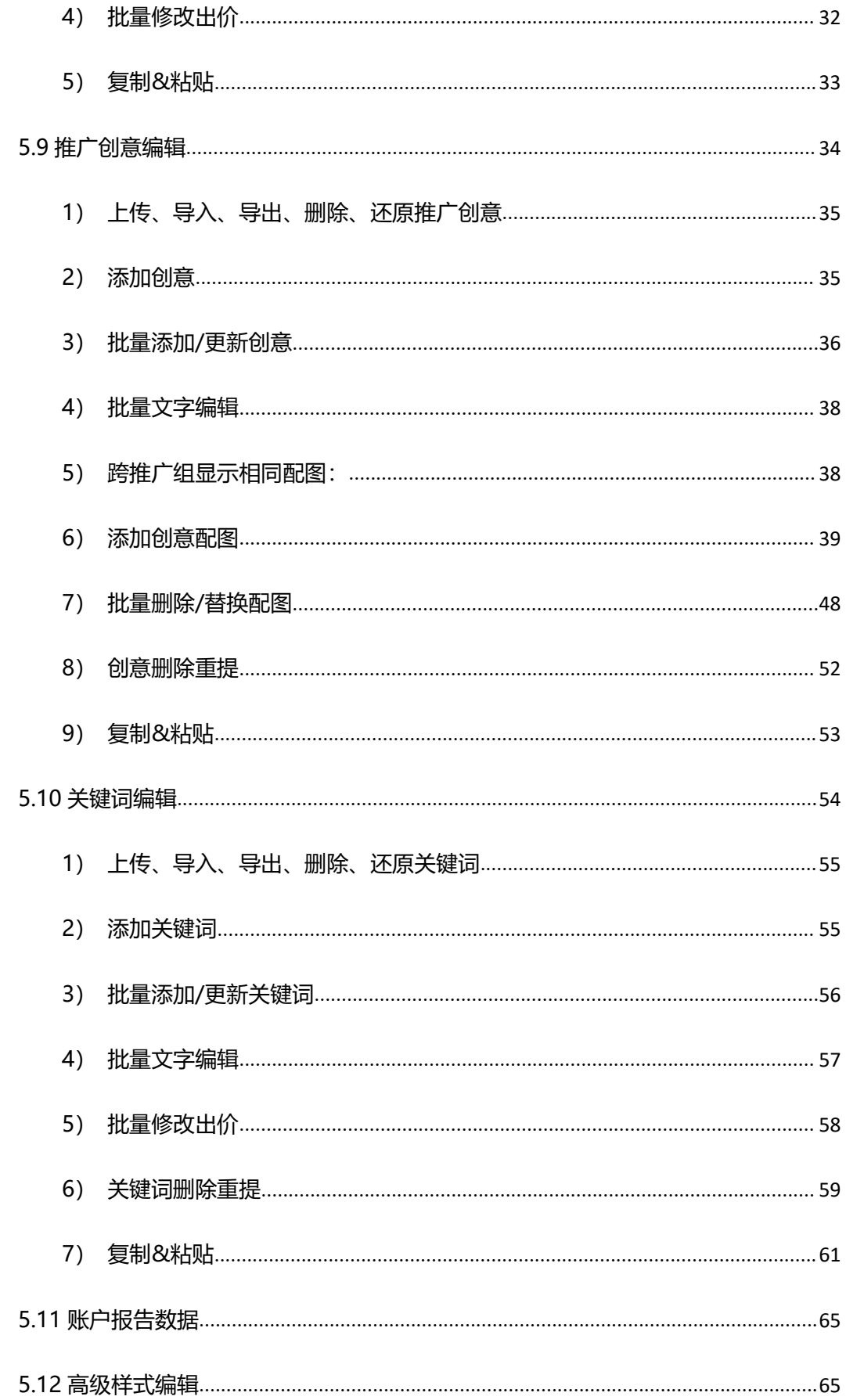

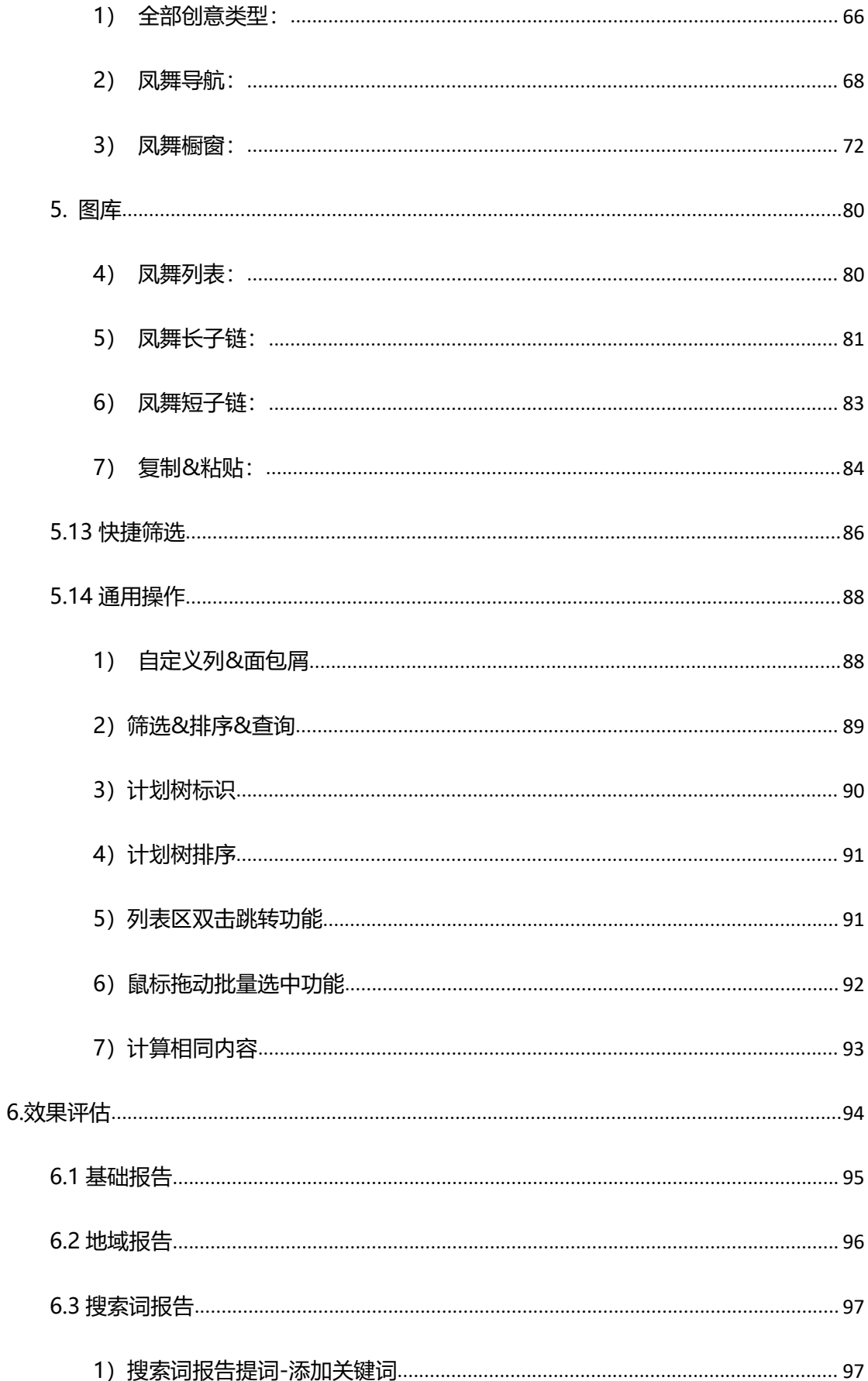

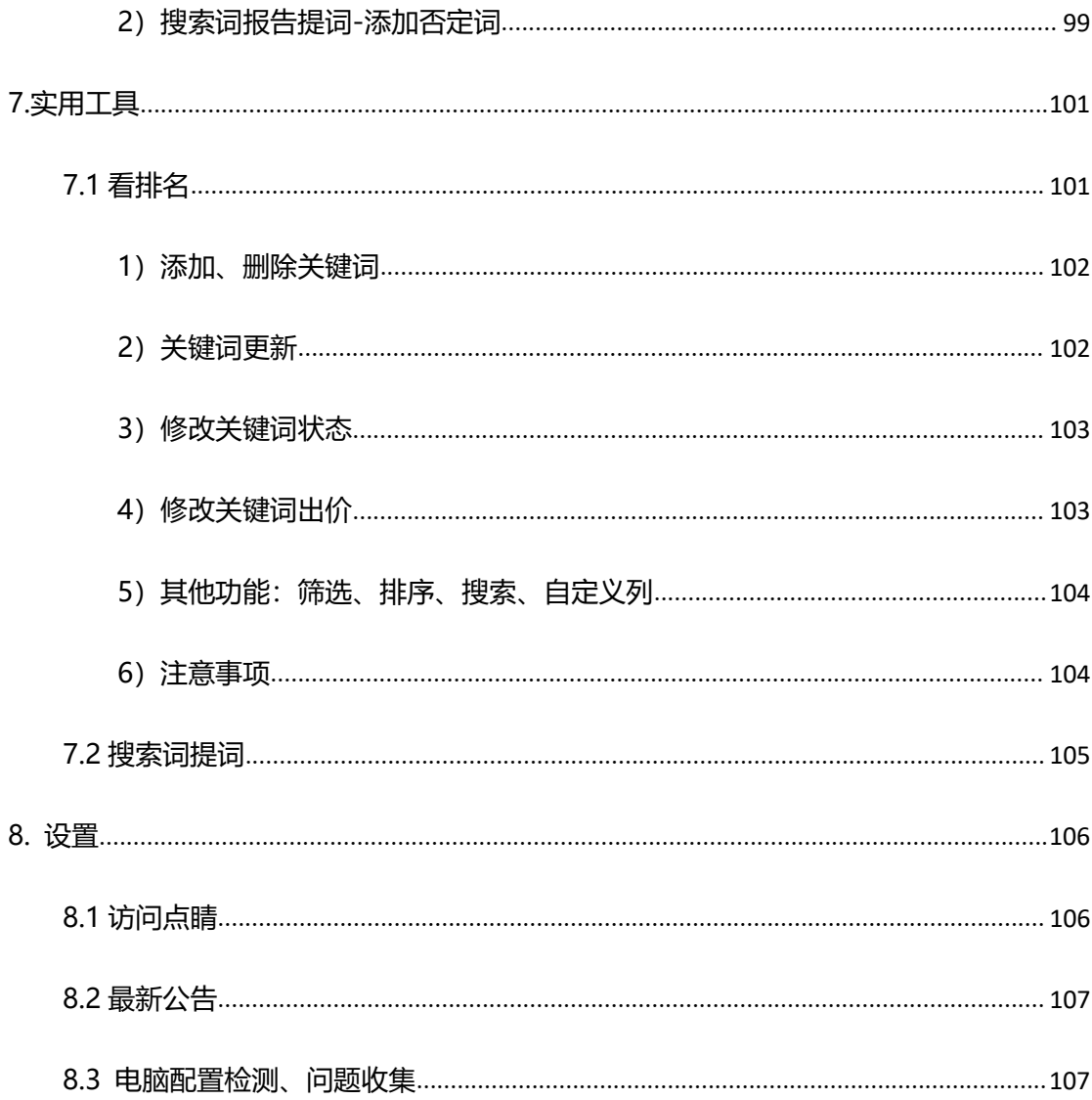

#### <span id="page-6-0"></span>**1.产品介绍**

360 点睛推广客户端是 360 官方推出的免费推广管理桌面软件, 能够帮助广告主高效的管理、 编辑推广账户,目前支持搜索推广产品线的管理。

通过客户端,广告主可以将账户结构及物料下载到本地,离线进行账户结构调整和物料编辑,并 将改动物料上传至点睛平台。客户端提供的离线、批量、导入/导出及账户快速切换功能, 能够提高 投放效率,尤其适用于大中型账户及客服人员。

#### <span id="page-6-1"></span>**2.产品特色**

#### <span id="page-6-2"></span>**2.1 跨账户管理**

支持点睛账户(包括超级账户)和 CRM 账户多账户同时登录,自定义常用账户优先展现, 一键 快捷切换、统一管理、轻松操作。

#### <span id="page-6-3"></span>**2.2 扁平化视图**

聚合展现推广数据及变化趋势,推广层级扁平化,无需刷新跳转。物料列表无分页,大量数据同 时选择。列表与编辑区分离,编辑面板清晰详细。

#### <span id="page-6-4"></span>**2.3 批量操作**

批量上传、下载、导入、导出、添加、更新、删除、文字编辑、修改出价等,操作功能强大,优

化效率从此提升。

#### <span id="page-7-0"></span>**2.4 离线管理**

物料一次性下载到本地进行操作,随时备份。本地预校验,随时检查编辑错误。操作完成后一次 上传,有效控制发布到服务端的准确率。

#### <span id="page-7-1"></span>**3.下载与安装**

下载地址: https://down.360safe.com/dianjing/360DianjingClient Setup 2.1.1.0.exe 安装 环境: Windows7 以上系统, XP, VISTA 系统暂不支持。

配置要求:1). net framework 4.5 以上版本;2)最小 1267\*700 屏幕分辨率。

#### <span id="page-7-2"></span>**4.账户管理**

首次通过点睛账户(包括超级账户)/CRM 账户登录点睛推广客户端会进入账户中心页面。成功 绑定 360 推广账户,在账户中心页面可以对推广账户进行添加、删除、设为常用、取消常用、查看 数据等操作。

## <span id="page-7-3"></span>**4.1 添加账户**

8

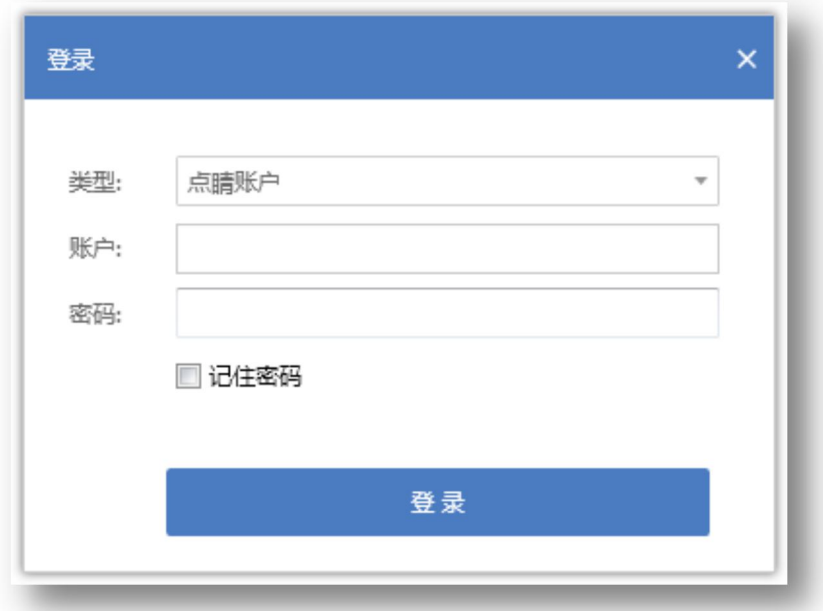

点击添加账号按钮,弹出账户登录面板,输入正确的点睛账户(包括超级账户)/CRM 账户的账 号和密码,验证正确后即可成功完成绑定,此验证是由 360 官方通过接口完成,账户密码不会存在 泄露的可能,账户安全可靠。同时提供记住密码功能,方便用户快速登录,减少账户维护成本。

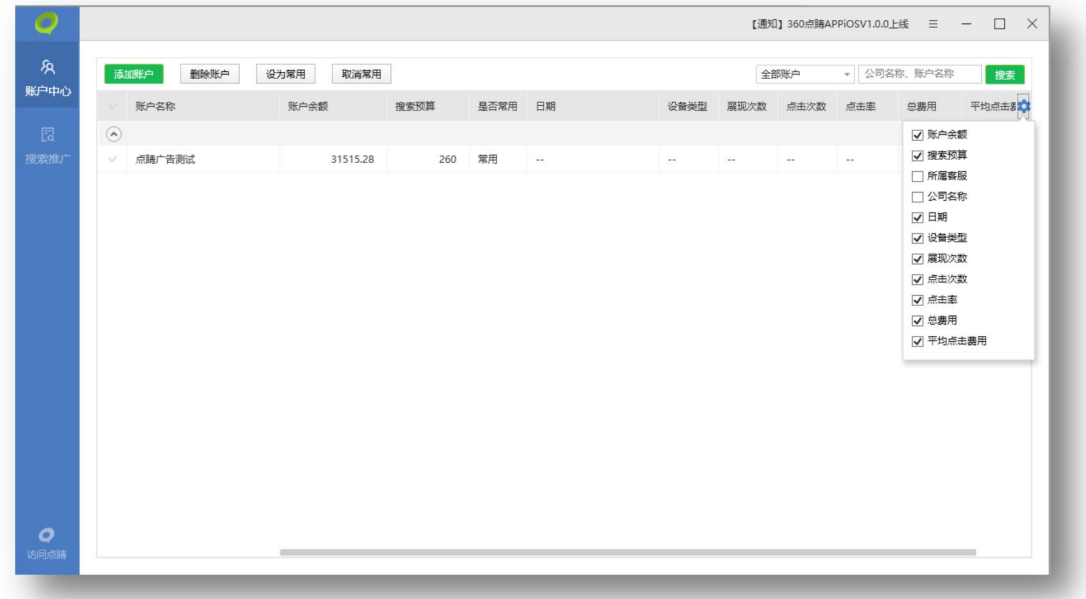

账号添加完成后账户列表显示当前已添加的点睛账户情况,账户列表中可查看当前账户的账户名 称、账户余额、搜索预算、是否常用、所属客服、公司名称及查看数据操作。

添加 CRM/超级账户后右上角"全部账户"下拉选择对应账户,则列表中显示该 CRM/超级账户

下子账户。(未开通点睛权限账户无法显示)

#### <span id="page-9-0"></span>**4.2 查看数据**

点击查看数据按钮,会出现弹窗,可选择日期查看账户分设备历史数据。确定后账户余额、搜索

预算、昨日消费、IP 排除设置会更新到最新值。如为 CRM 账户登录,可一键查看绑定账户。

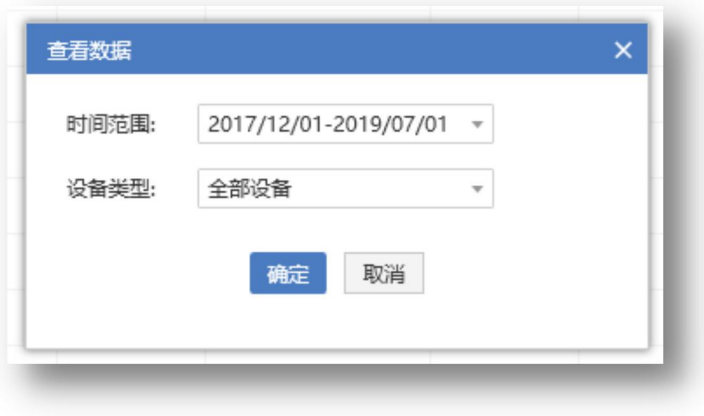

#### <span id="page-9-1"></span>**4.3 删除账户**

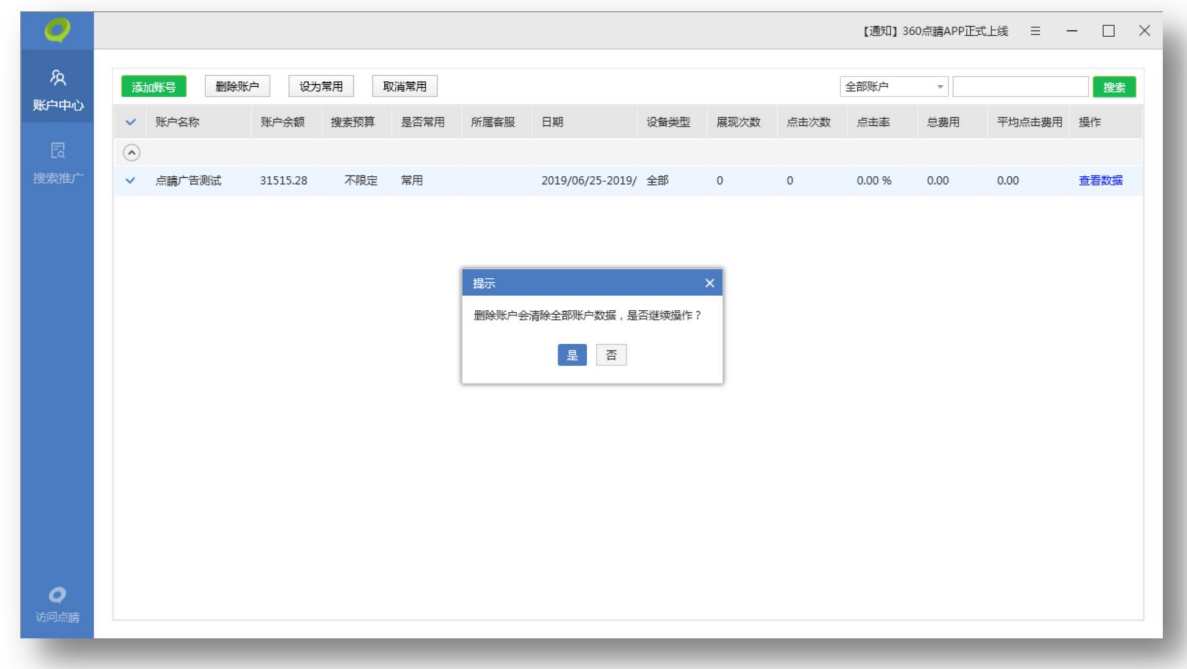

勾选需要删除的账户,点击删除账户按钮,弹出二次确认提示窗口,点击"是"完成账户删除操

作。点击"否"取消本次删除操作。

#### <span id="page-10-0"></span>**5.投放管理**

投放管理是点睛推广客户端的核心功能之一,无缝对接 360 点睛后台,功能比点睛后台更强大, 用户可以轻松通过投放管理界面来批量管理自己的多个 360 点睛账户的广告物料数据。支持对推广 账户、推广计划、推广组、关键词、推广创意、高级样式各个层级的物料进行上传、下载、导入、导 出、添加、编辑、删除等操作,海量物料数据也能轻松驾驭。

#### <span id="page-10-1"></span>**5.1 切换账户**

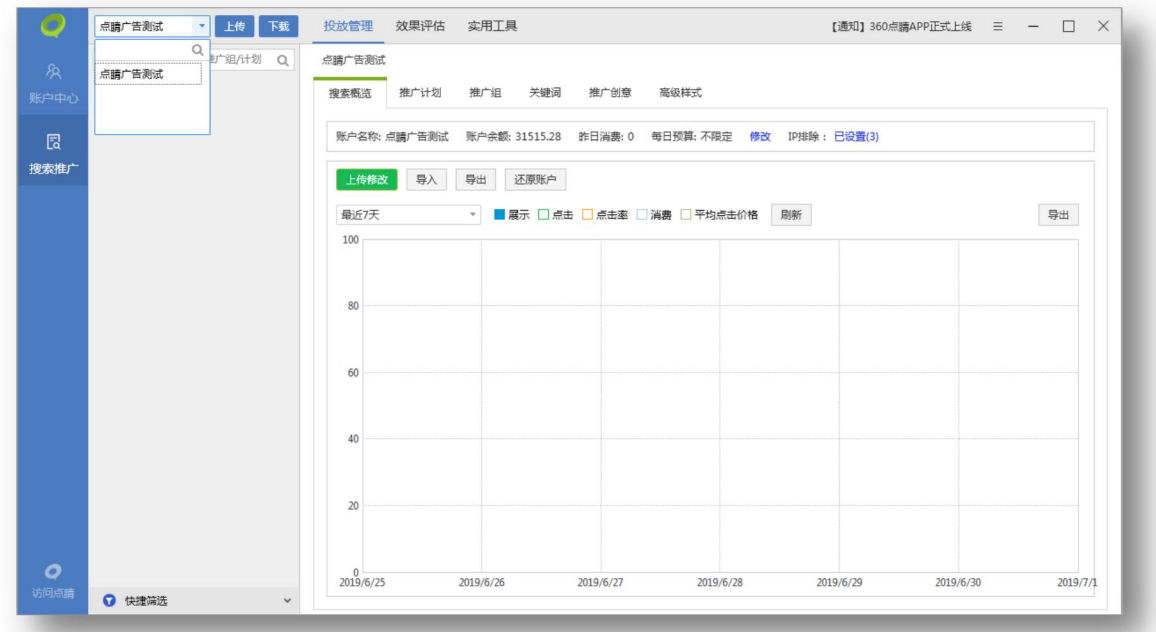

投放管理每次仅能针对一个账户进行物料编辑,如果需要对其它账户编辑需要切换账户。点击左 上角账户名称,会出现下拉菜单,这里面的账户都是通过账户中心成功绑定,且设为常用的点睛账户, 选择需要的账户一键切换,方便快捷。同时提供常用账户搜索功能,提升用户的操作体验和效率。

#### <span id="page-10-2"></span>**5.2 账户数据下载**

<span id="page-10-3"></span>1)单账户下载

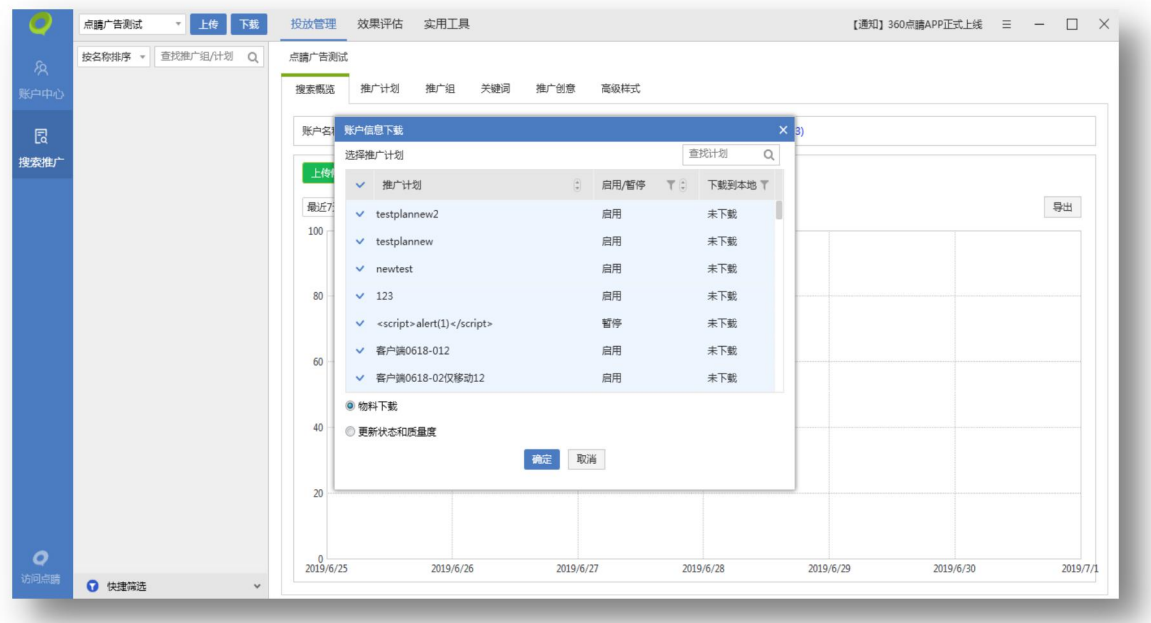

首先将账户数据从 360 后台服务器下载下来才能在本地管理物料信息。点击下载按钮, 弹 出账户信息下载窗口,显示推广计划名称(可按名称排序)、启用/暂停(筛选)、下载到本地 (筛选),可以选择物料下载、更新状态和质量度。同时可对推广计划进行模糊搜索后勾选下载。

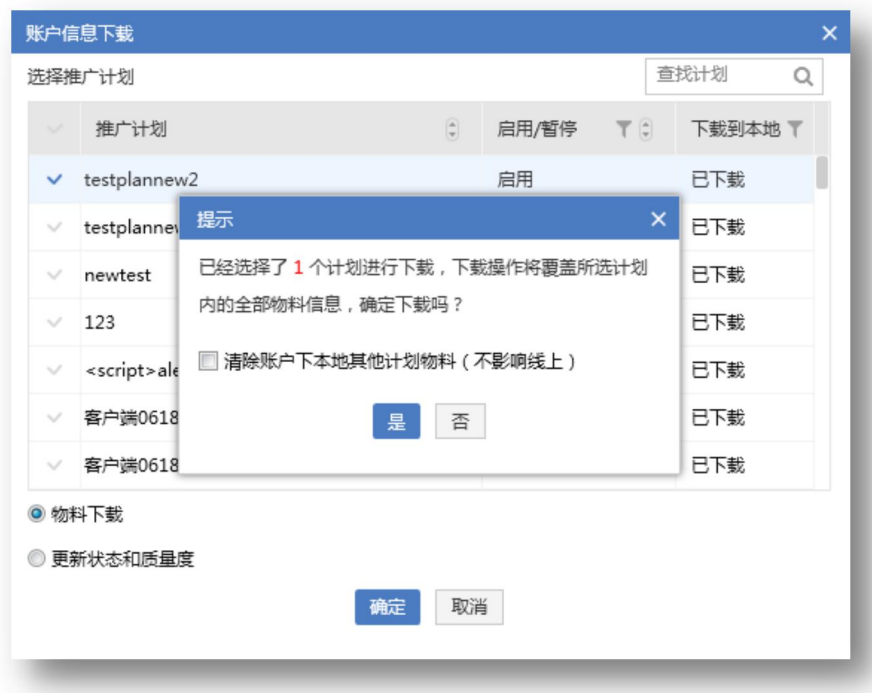

选择完成后点击确定按钮,覆盖已选计划内的全部物料。如选择推广计划会弹窗提示选择计

划个数,同时可勾选是否清除账户下的本地其他计划物料。

<span id="page-12-0"></span>2)多账户并行下载

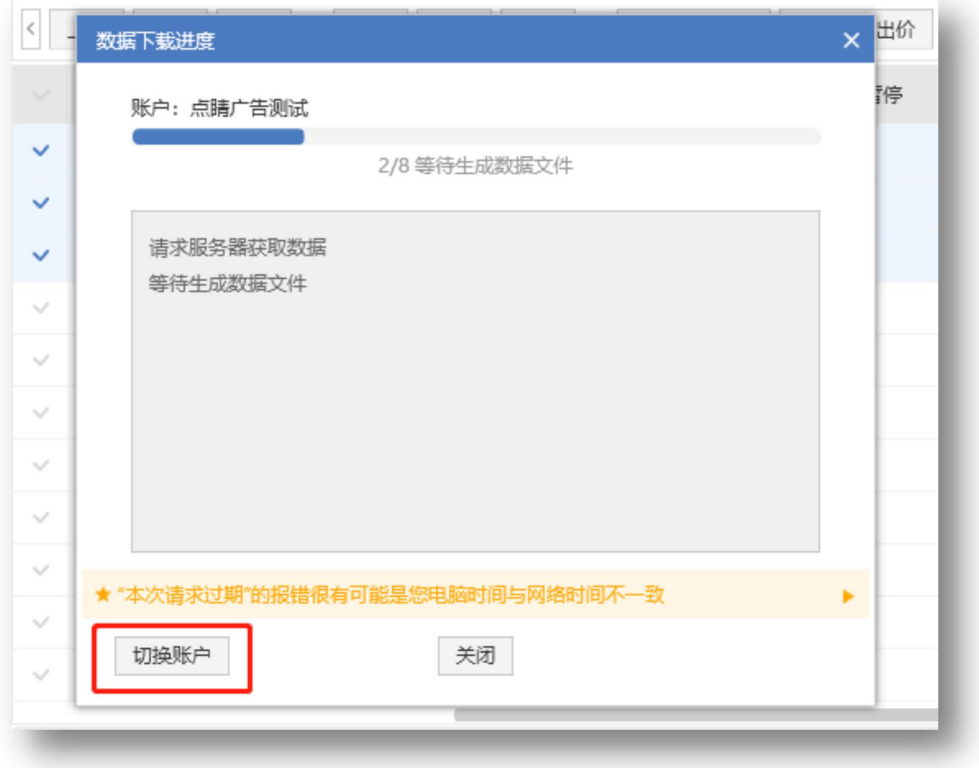

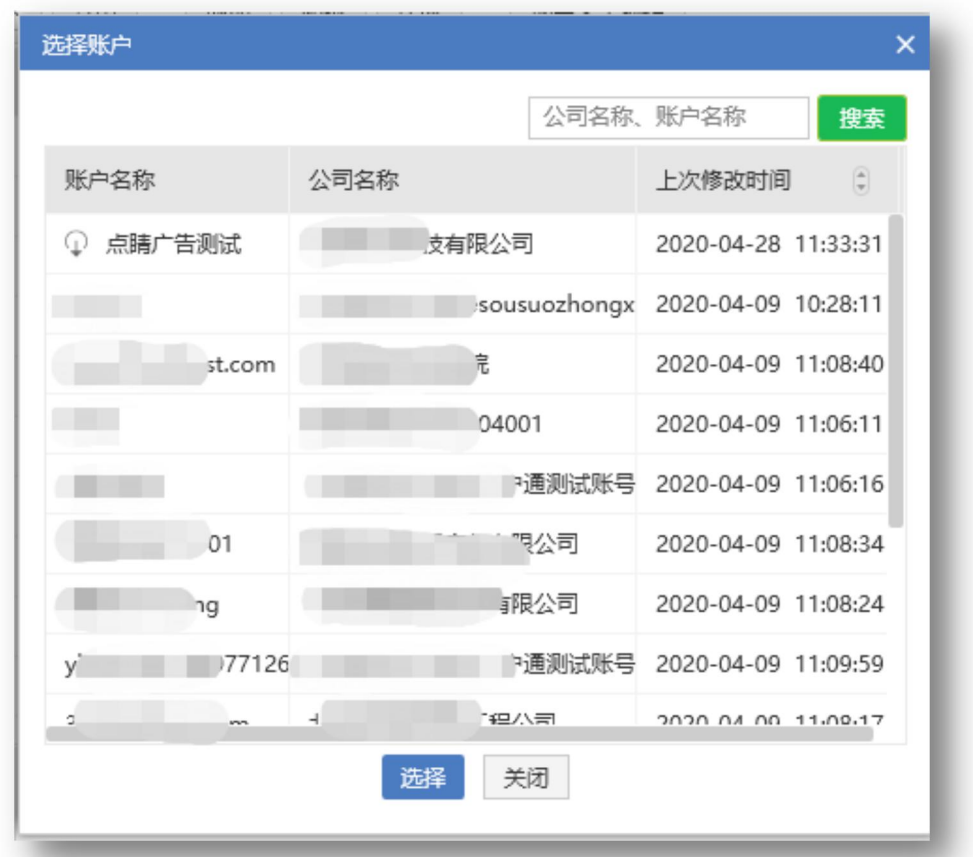

物料下载过程中,点击切换账户,打开账户选择列表,可选择要并行下载的账户。最多并行 5 个下载任务。

# <span id="page-13-0"></span>**5.3 账户数据上传**

<span id="page-13-1"></span>1)单账户上传

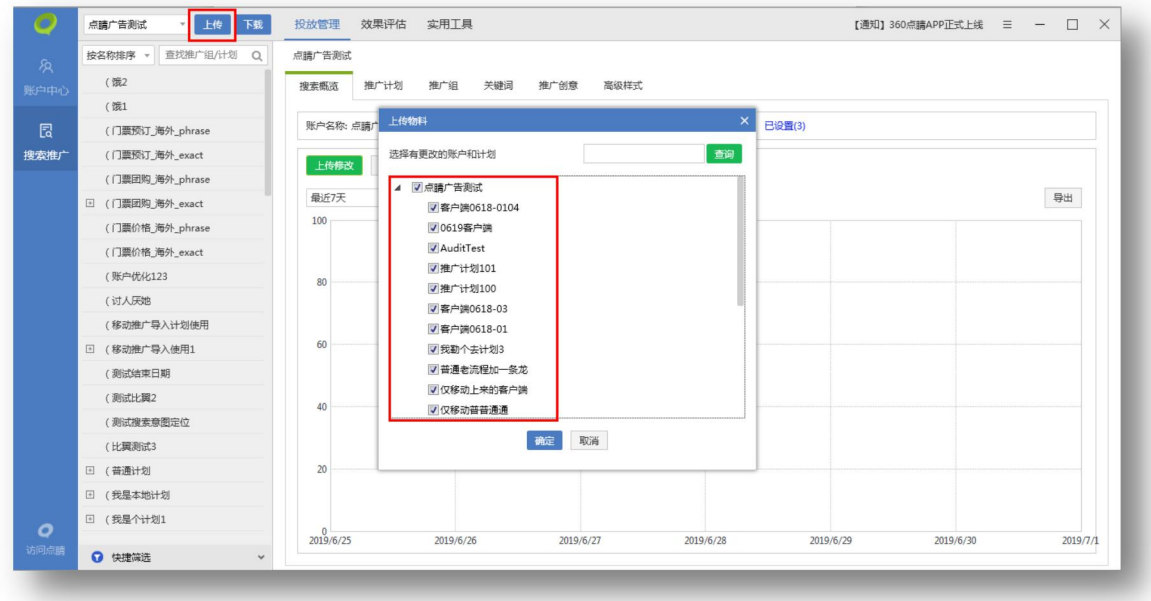

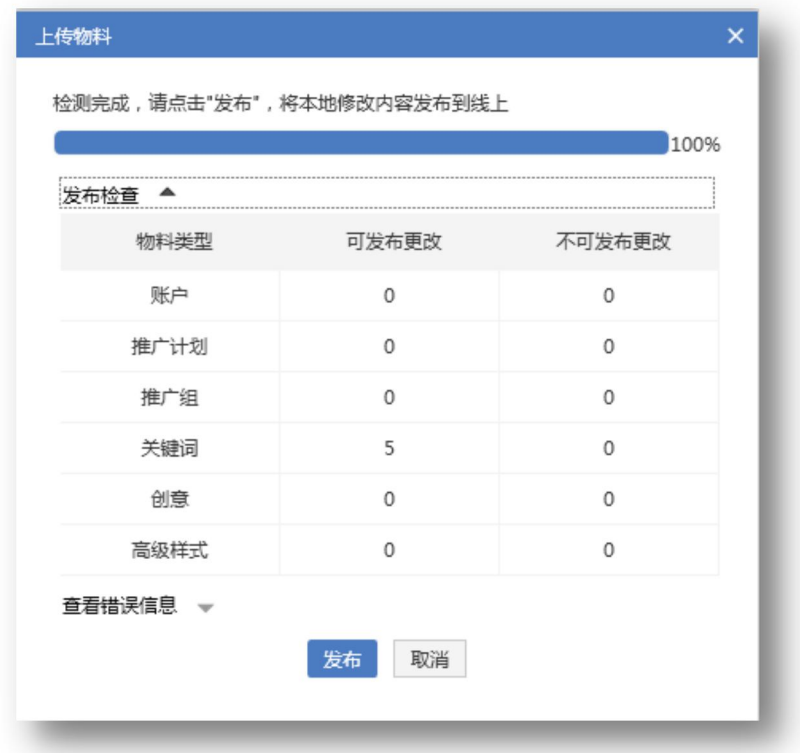

编辑完物料后需要将本地编辑好的物料数据同步更新到 360 点睛后台,点击上传按钮,弹出上 传物料面板,选择有更改的账户或计划上传到后台,保证线上线下物料数据同步。

账户数据上传分为以下三步完成:

a. 选择更改:在发布前会自动过滤掉没有任何编辑操作的计划,只显示有修改的账户和计划,

选择有更改的计划上传。

- b. 发布检查:软件会先对所选的物料进行检查,统计出哪些物料层级做过修改、可上传与不 可上传的物料数量。
- c. 数据发布:检查完成后,点击发布就上传修改的物料数据,上传成功后会弹出提示,发布 失败的数据可直接导出错误信息以便于修改。
- <span id="page-15-0"></span>2)多账户并行上传

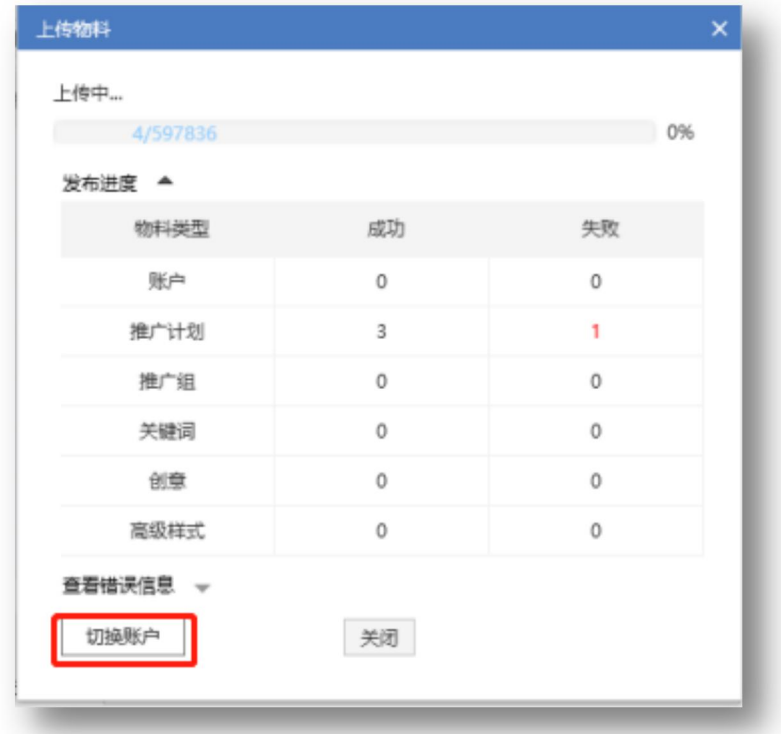

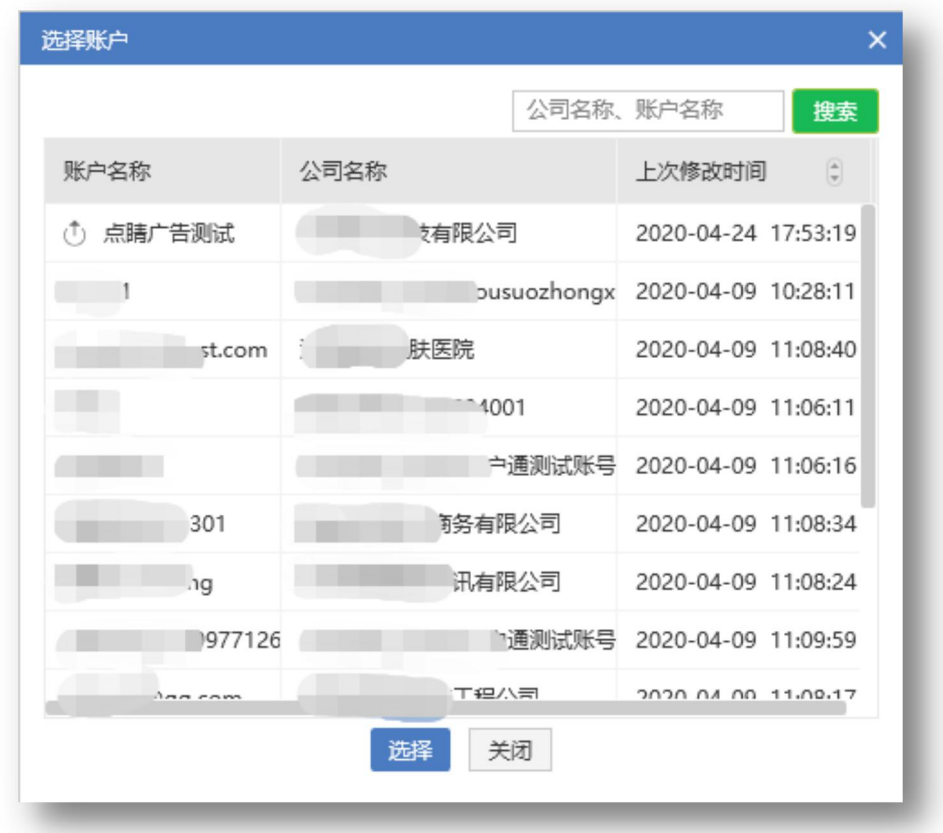

物料上传过程中,点击切换账户,打开账户选择列表,可选择当前客户端内全部常用账户。支持 按账户名称和公司名称搜索账户。

上次修改时间为账户最近一次上传或下载物料的时间,未下载过物料的账户,上次修改时间则显 示为"--"。最多并行 5 个账户的上传任务。

#### <span id="page-16-0"></span>**5.4 搜索概览编辑**

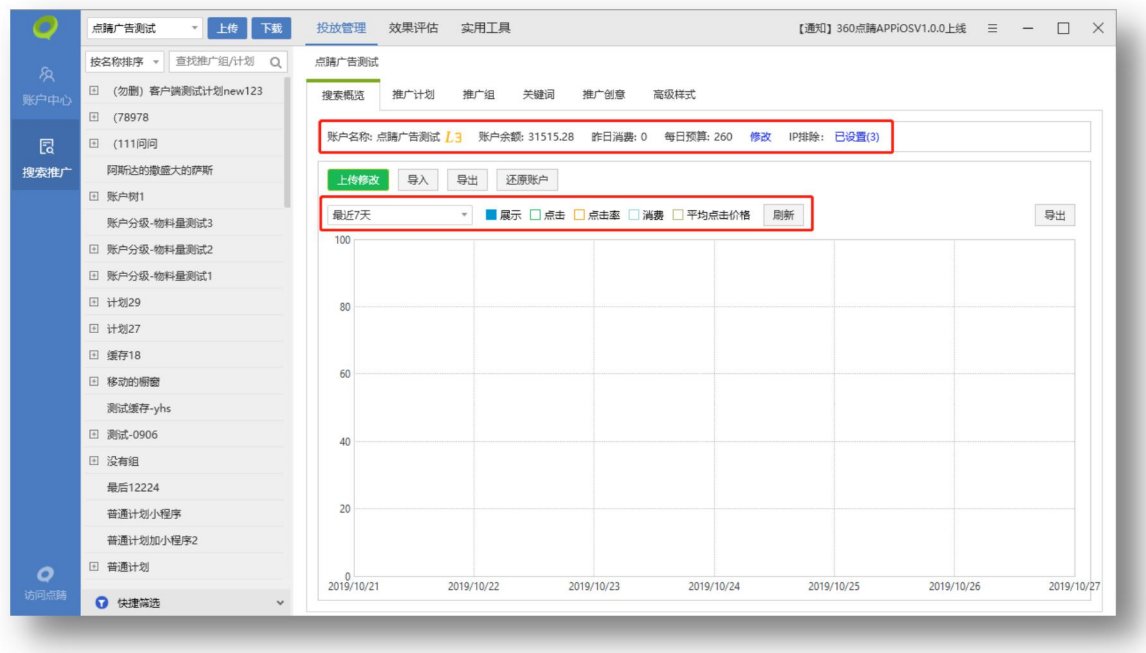

# <span id="page-17-0"></span>1)导入账户数据

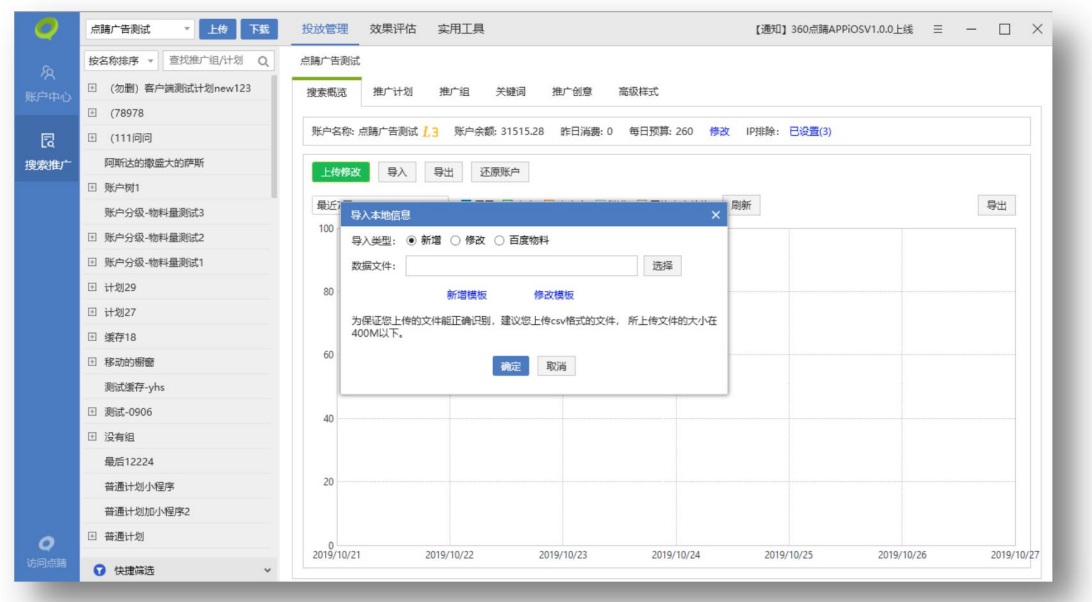

账户数据除了从线上下载之外,还可以从选择外部导入。数据导入本地之后可以进行编辑操作。 导入的方式分为三种,新增导入、修改导入与直接导入百度物料(无需二次修改),减少广告主对 物料操作的压力。

#### <span id="page-18-0"></span>2)导出账户数据

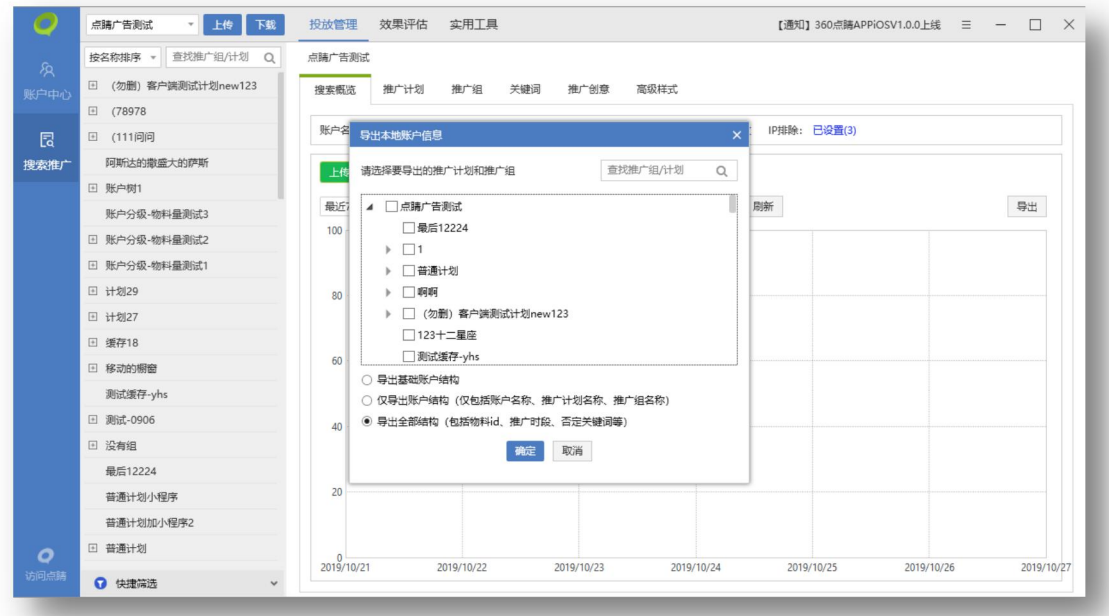

账户数据除了导入,还可以导出。点击导出按钮,弹出导出本地账户信息面板,选账户层级导 出物料可进行模糊搜索所需推广计划或推广组,勾选后进行导出,保存为 CSV 格式的文件。

导出可以选择导出的物料结构,可以导出全部物料数据或只是基础的结构,还可以仅导出账户名 称、计划名称、推广组名称。

<span id="page-18-1"></span>3)账户数据编辑&查看

搜索概览可以查看账户的基本信息,包含账户名称、账户星级、账户余额、昨日消费、每日预算、 已排除的 IP 数等账户信息。还可导出最近七日的账户消费、展示量、点击量、点击率、点击均价等 推广报告数据。

除了基础数据之外,更有可视化图表展现近七日(默认值,最多可查看最近 90 天)的账户展示、 点击、消费、平均点击价格走势图,用户可以对当前账户以及推广效果有一个全面的认识。

在搜索概览层级,可以对账户预算以及 IP 排除进行编辑,修改账户每日预算,或设置禁止某些 IP 地址访问推广的域名。

#### <span id="page-19-0"></span>**5.5 跨账户复制物料**

跨账户复制物料只能在相同层级进行操作。跨账户复制不复制配图。

<span id="page-19-1"></span>1) 计划投放设备类型

新账户只能投放 "pc+移动计划", 粘贴时包含仅移动计划, 所有计划粘贴均不成功。

<span id="page-19-2"></span>2)高级样式

粘贴至无"凤舞"权限账户时, 高级样式物料不会被粘贴。粘贴至"仅移动"计划时, PC 高级样式物料会被过滤。

#### <span id="page-19-3"></span>**5.6 文本复制功能**

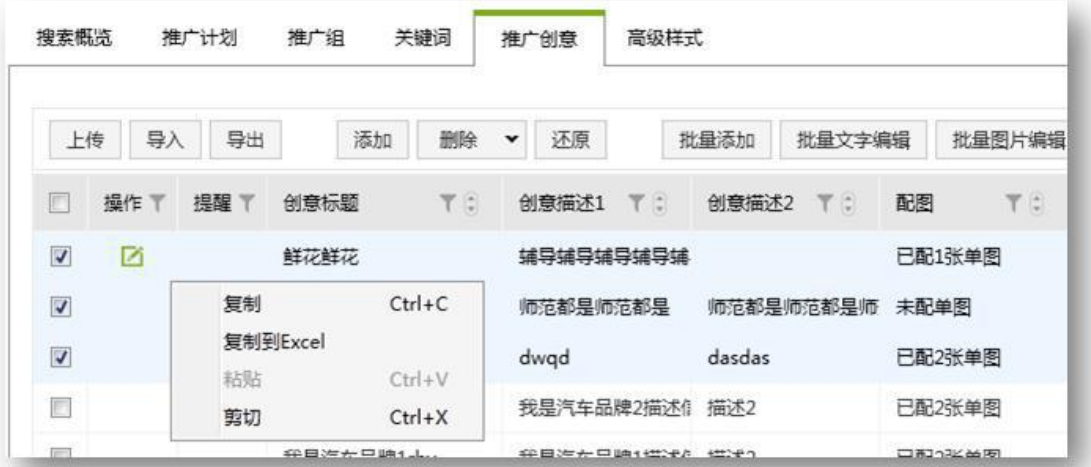

在推广计划、推广组、关键词、创意层级,可勾选相应物料后右键,点击"复制到 Excel", 粘贴文本信息至 Excel 中。

#### <span id="page-19-4"></span>**5.7 推广计划编辑**

20

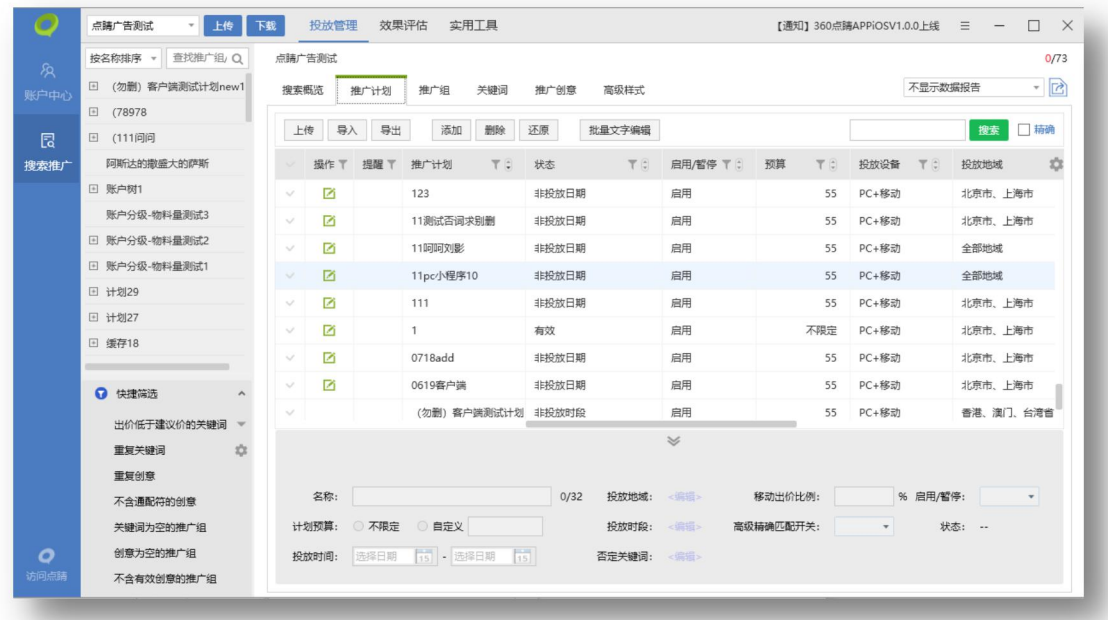

推广计划编辑主要是对计划层级物料进行编辑,可以执行上传、导入、导出、添加、删除、还原 推广计划、批量文字编辑等操作。可选择一条计划在列表下方编辑区编辑,也可选择多条计划批量编 辑。

选中多条计划时, 编辑区会显示完全相同的值。例如两个计划预算都是 1000, 选中它们, 编辑 区会显示计划预算,自定义"1000"。

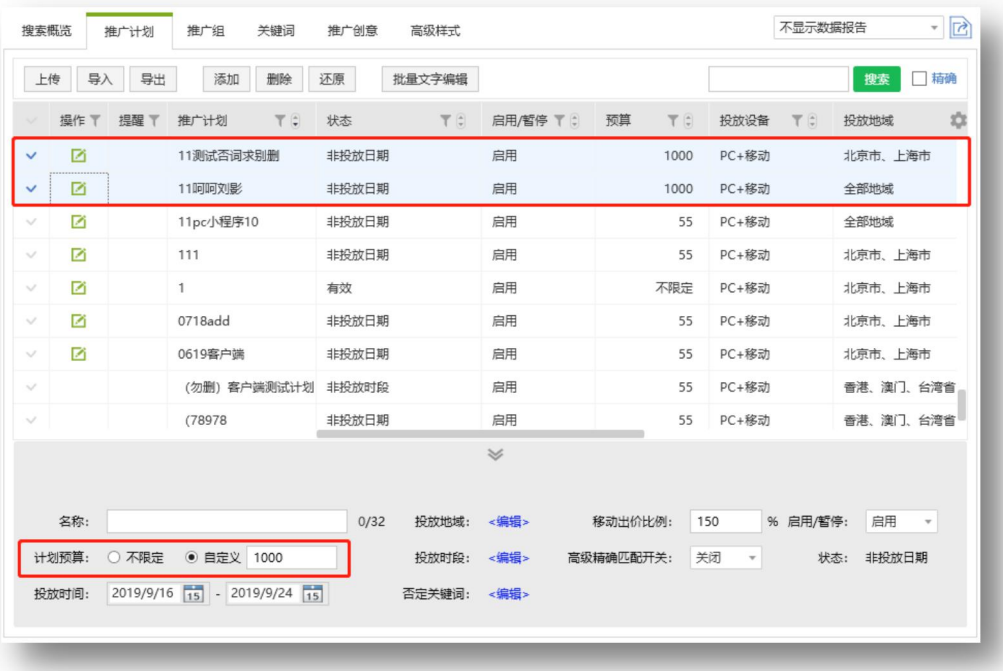

<span id="page-21-0"></span>1) 上传推广计划

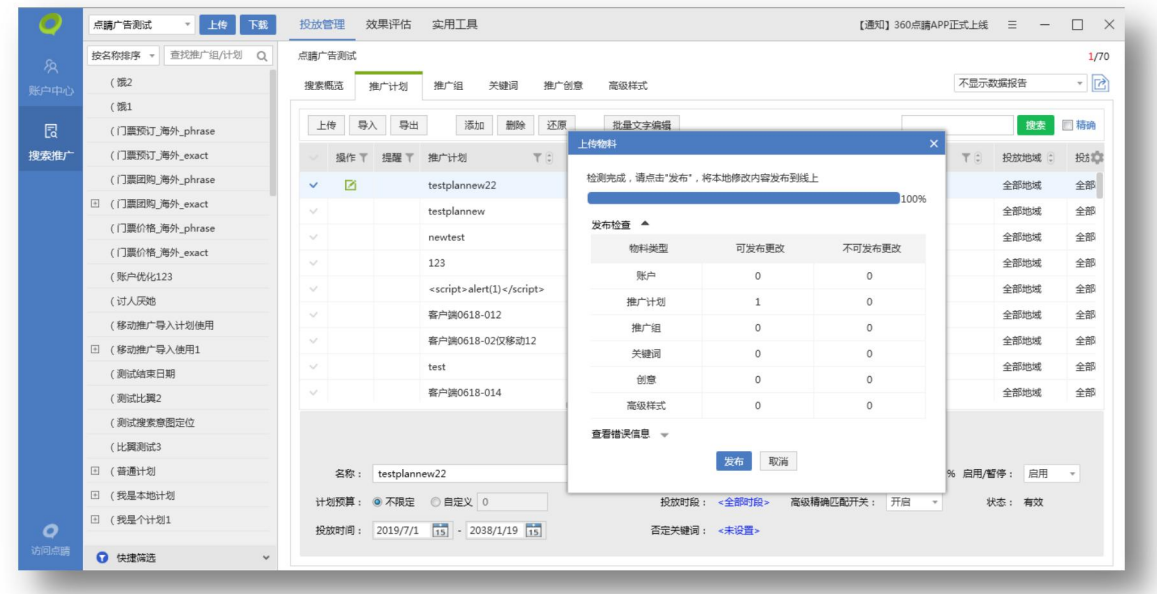

上传推广计划之前,要先选择需要上传的有编辑修改的推广计划,点击上传按钮,对选择上传的 推广计划执行检查,统计出可发布和不可发布的物料数量,检查完成后,就可以上传到 360 点睛后 台服务器,实现本地数据与 360 点睛后台保持同步。

<span id="page-21-1"></span>2) 导入推广计划

导入推广计划方法同账户数据导入,将新增/修改的文件进行上传,数据导入后可以进行编辑操 作。导入方式分为三种,新增导入、修改导入、导入竞品物料。导入弹窗提供新增模板和修改模板。 导入文件大小为 400MB。

<span id="page-21-2"></span>3) 导出推广计划

选择需要导出的推广计划,点击导出按钮,自定义选择保存位置,导出的文件默认格式为 CSV 格 式。

<span id="page-21-3"></span>4) 添加推广计划

22

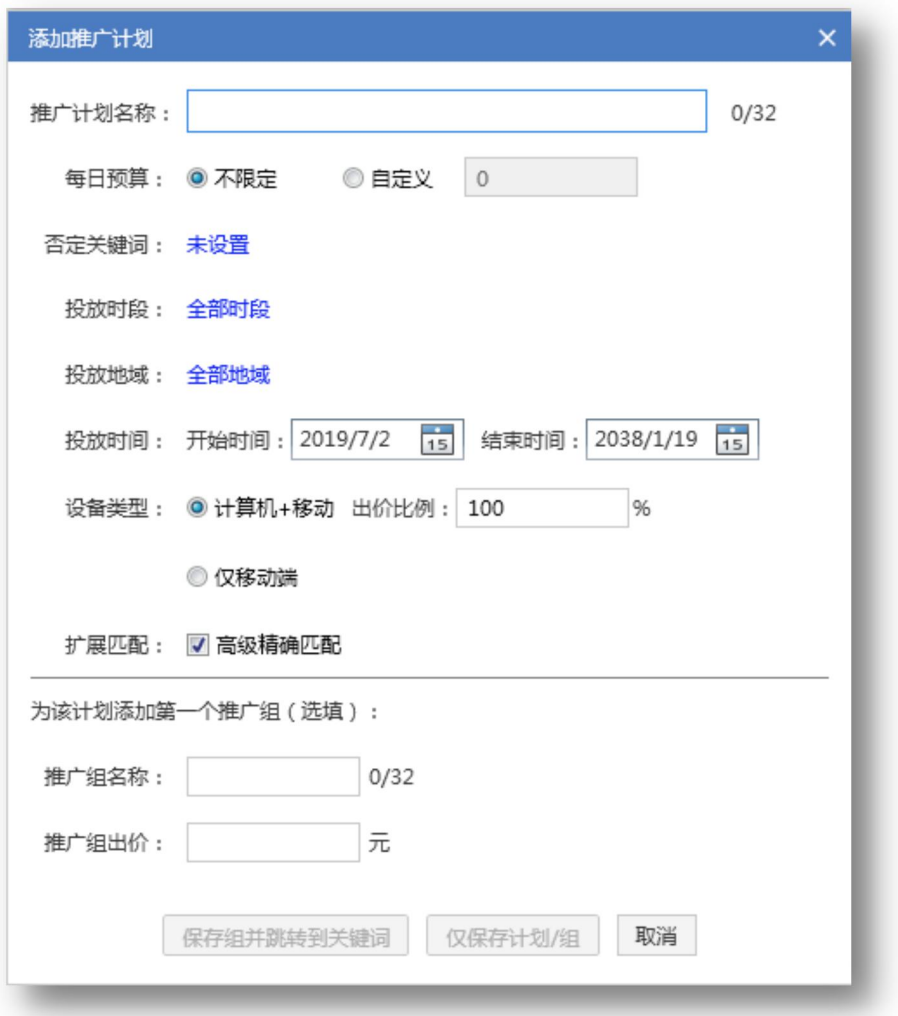

点击添加推广计划按钮,弹出添加计划面板,填写计划名称、每日预算、否定关键词,设置投放 时段、投放地域、投放时间、投放设备、移动出价比例,勾选扩展匹配,即可创建一个新的推广计划。 因为计划属于较高层级的物料,创建完计划后还可以继续创建推广组、关键词。

<span id="page-22-0"></span>5) 删除推广计划

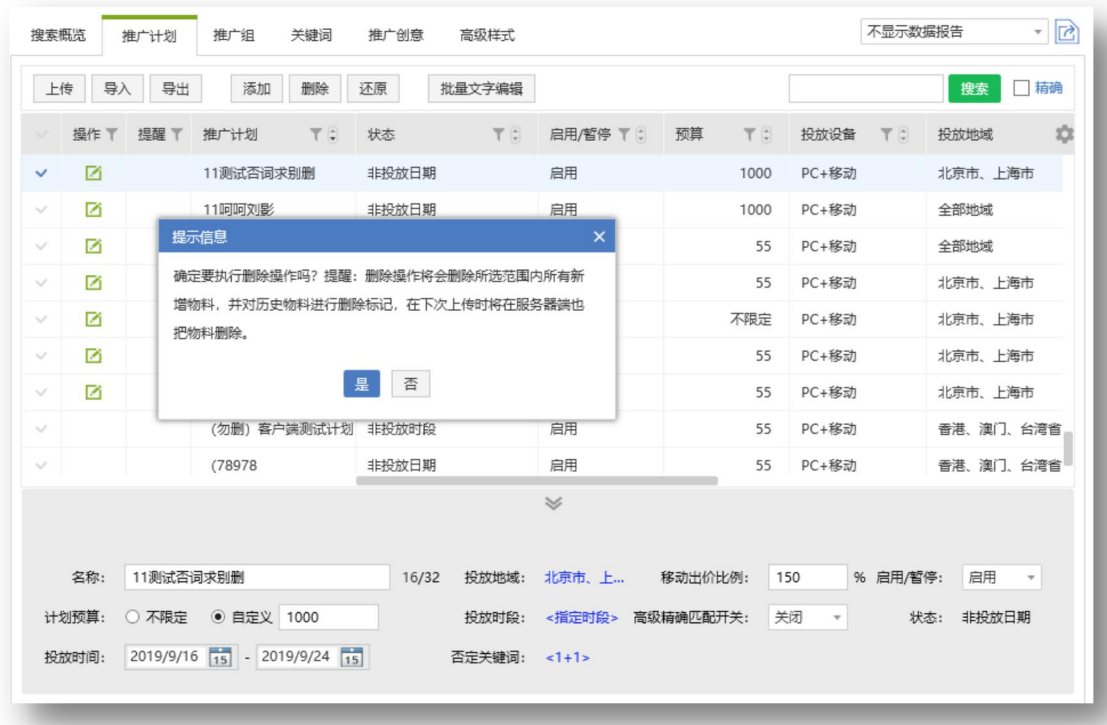

选中某条推广计划,可以直接删除该计划以及该计划下的所有物料信息,若该条计划为新增物料 则直接删除,且删除后不可恢复。若该条计划为下载物料,将会添加删除标记,在下次上传时将在服 务器端也把物料删除。

<span id="page-23-0"></span>6) 还原推广计划

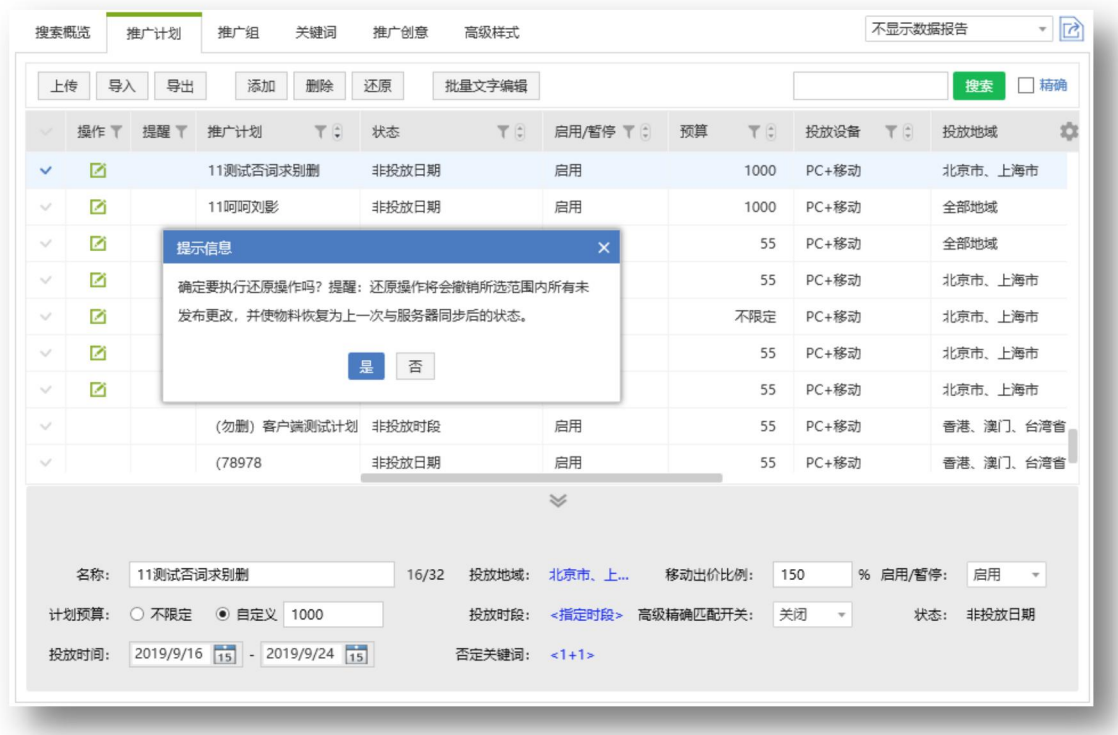

当对推广计划进行某些编辑操作后而又不想保留更改,可以勾选该计划点击还原按钮,完成还原 操作后物料信息会恢复到上一次与服务器同步后的状态。

<span id="page-24-0"></span>7) 批量文字编辑

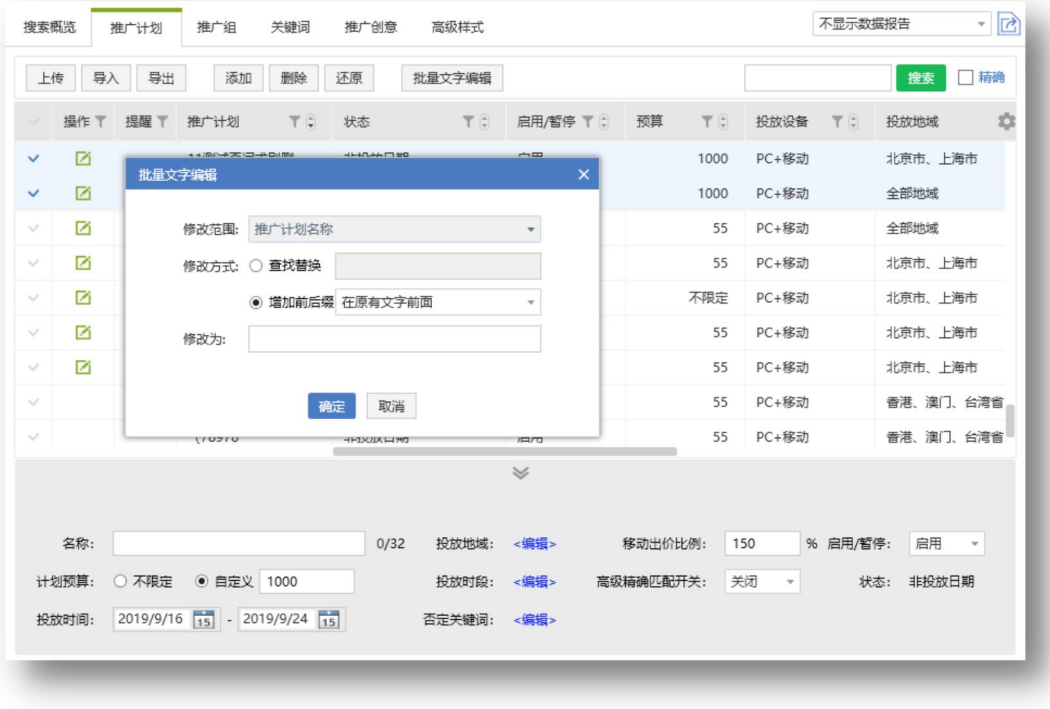

选择需要编辑的推广计划,点击批量文字编辑按钮,弹出编辑窗口,批量文字编辑仅能针对推广

计划名称进行操作,修改方式分为两种:一种为查找替换,一种为增加前后缀。

<span id="page-25-0"></span>8) 推广时段修改

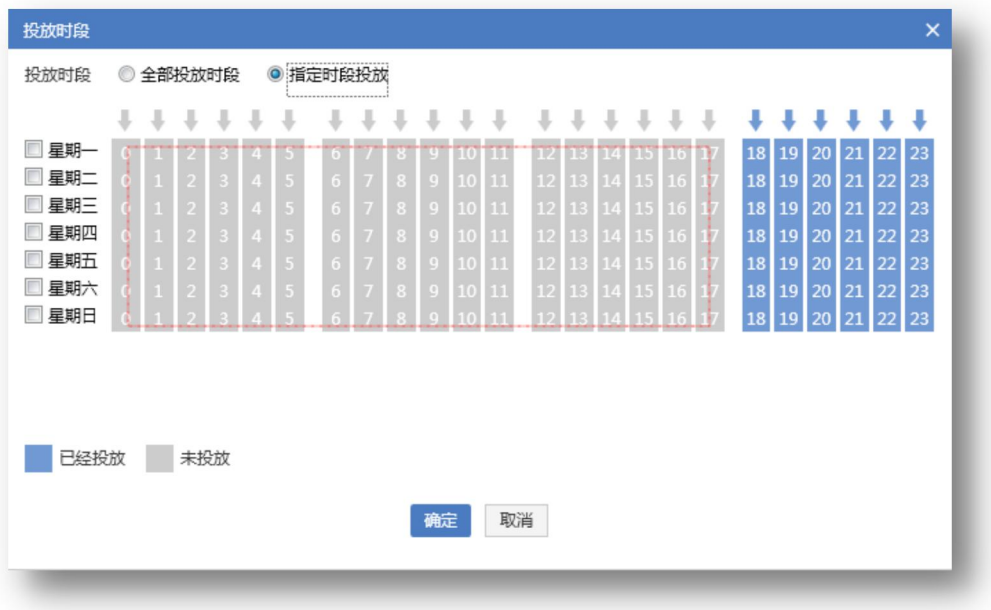

投放时段按住鼠标左键滑动选取范围对现有设置进行反选。(当前时段未投放选择后即投放,当

前时段已投放选择后即不投放)

<span id="page-25-1"></span>9)否词批量修改

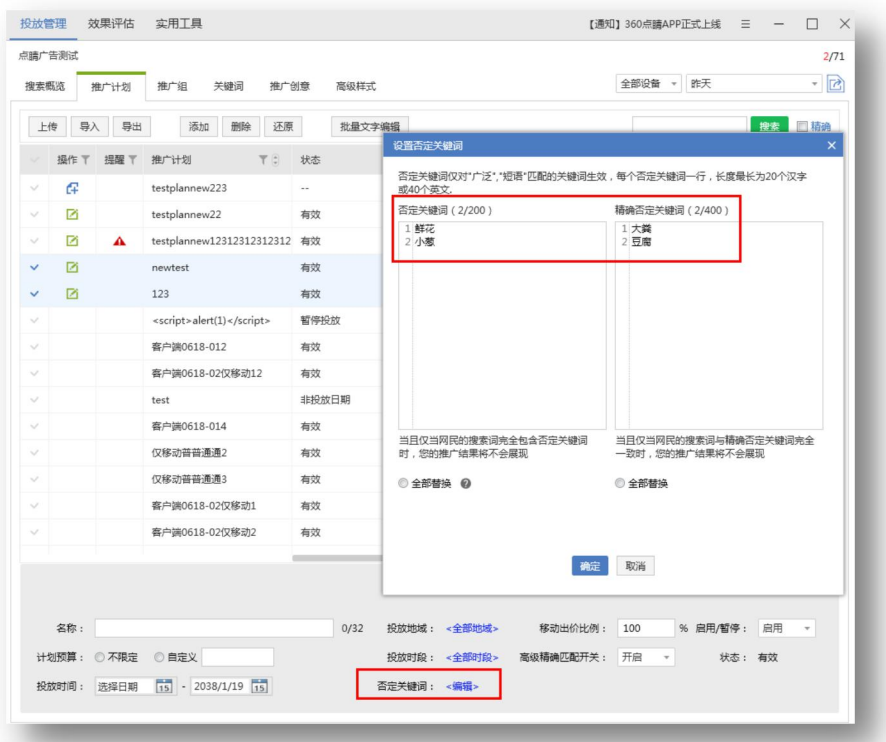

选择多个推广计划后点击否词设置将展现多个计划中重复否词。编辑默认为修改各计划公共否

词。

勾选全部替换,会使用编辑框中内容替换计划全部否词。

<span id="page-26-0"></span>10)复制&粘贴

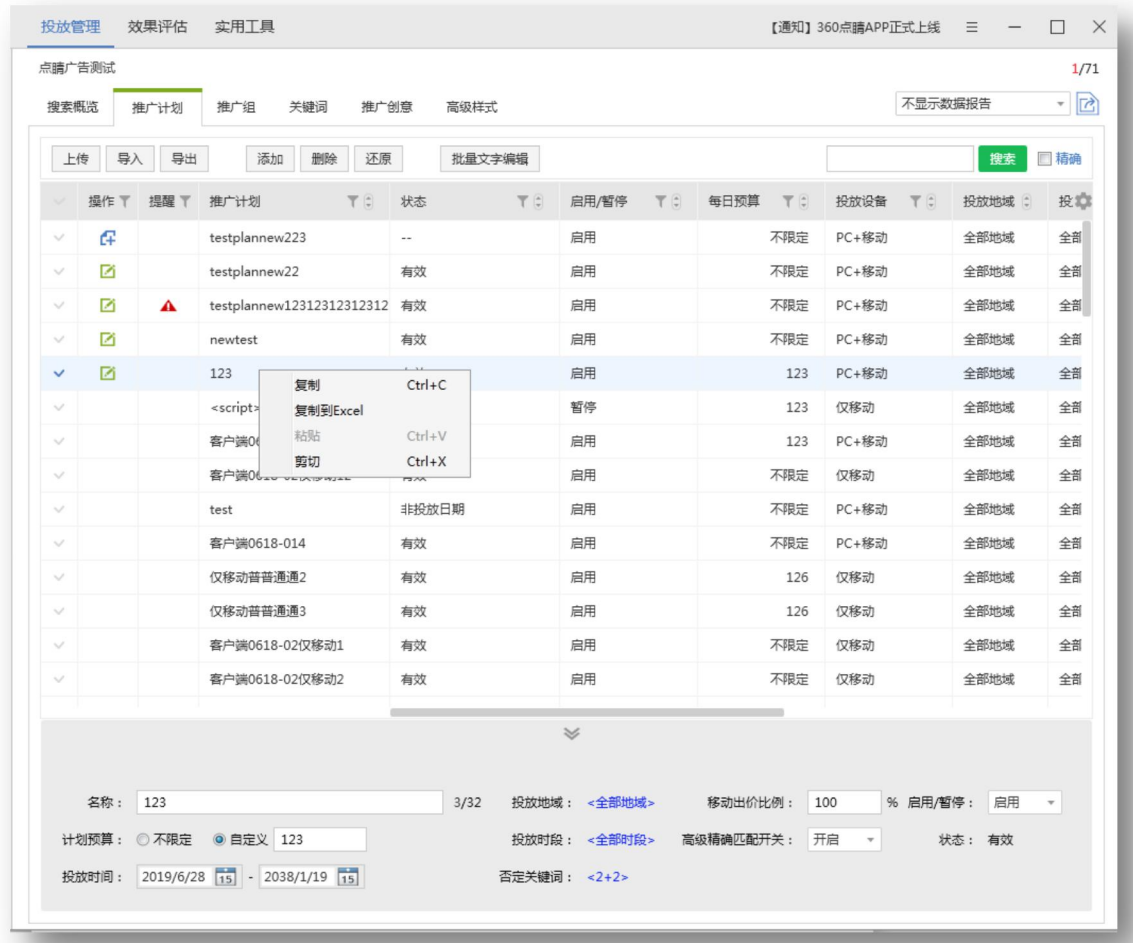

本账户内复制粘贴计划时,创意配图也会被复制。

# <span id="page-27-0"></span>**5.8 推广组编辑**

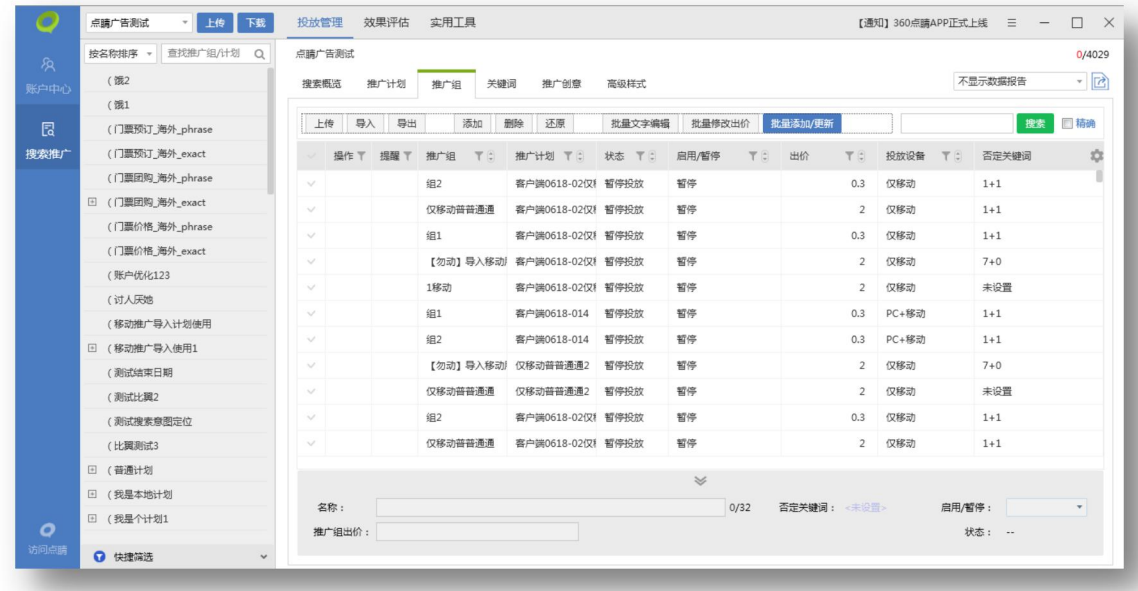

推广组编辑主要是对推广组层级物料进行编辑,可以执行上传、导入、导出、添加、删除、还原 推广组、批量添加/更新、批量文字编辑、批量修改价格等操作。可选择一条推广组在列表下方编辑 区编辑,也可选择多条推广组批量编辑。

<span id="page-28-0"></span>1) 上传、导入、导出、删除、还原推广组。

<span id="page-28-1"></span>和批量文字编辑与推广计划层级功能一致

2) 添加推广组

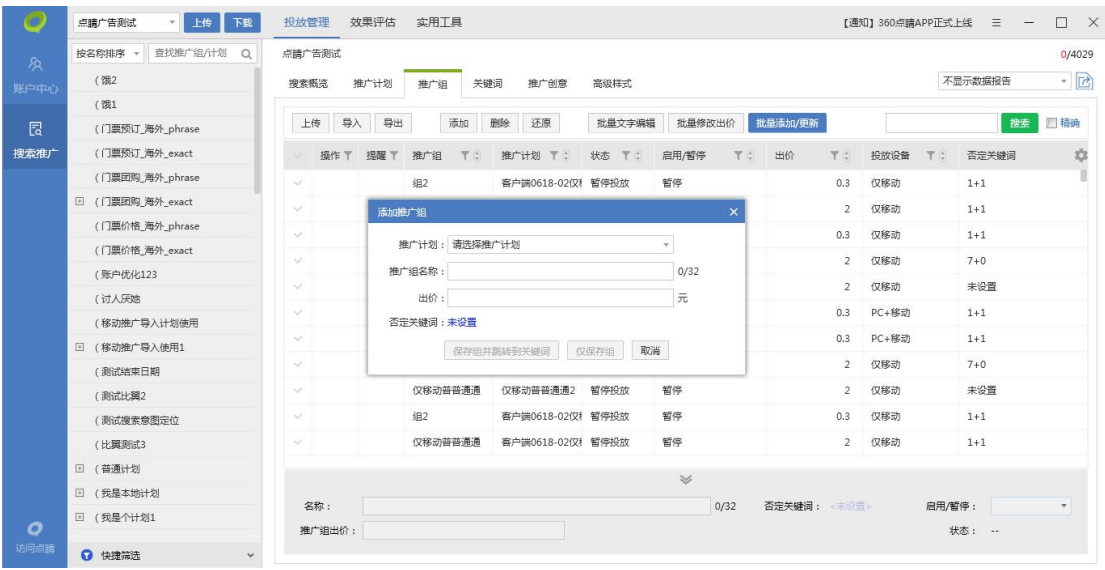

点击添加推广组按钮,弹出添加推广组面板,选择需要添加到哪个推广计划下,填写相关的推广

组名称,推广组出价,设置否定关键词等信息,即可创建一个新的推广组。因为推广组属于较高层级 的物料,创建完推广组后还可以继续创建关键词。新建的推广组默认为启用状态。

#### <span id="page-29-0"></span>3) 批量添加/更新推广组

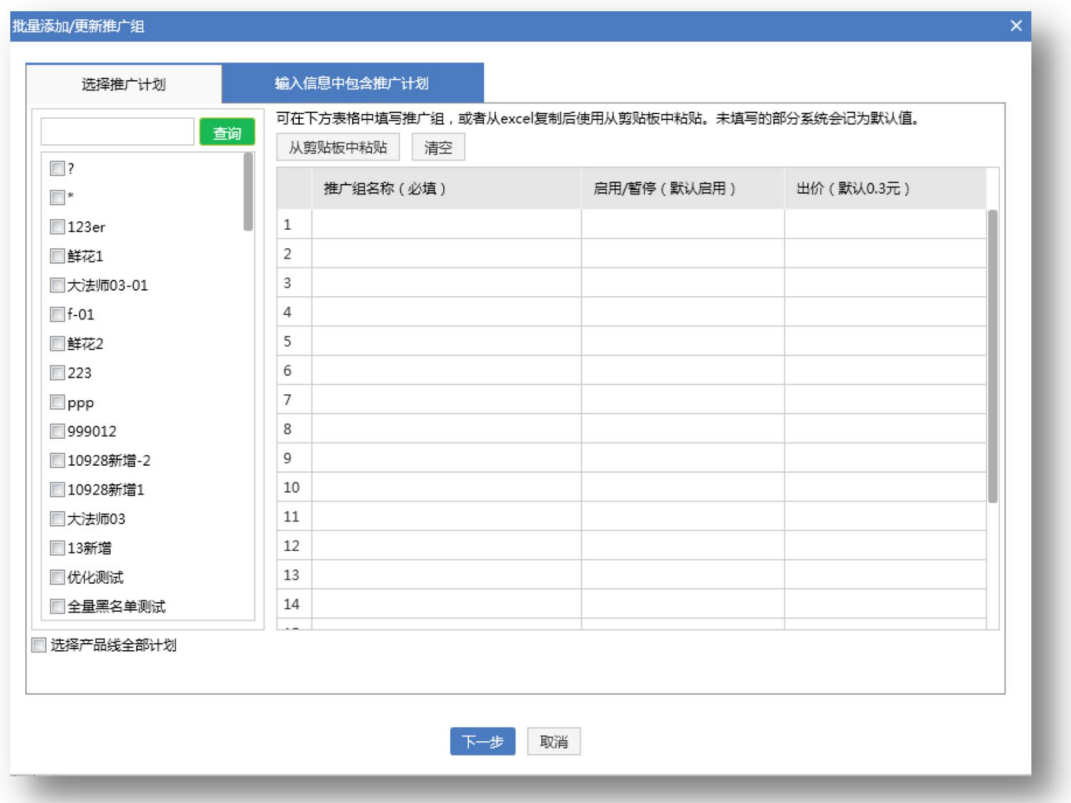

点击批量添加/更新按钮,弹出批量添加/更新推广组面板,分为选择推广计划和输入信息中 包含推广计划两种方式。左下可以选择是否针对全部计划进行新增/更新组信息,同时可以筛选 计划。文案下方显示"从剪贴板中粘贴"与"清空"按钮, 对 Excel 内容复制后可直接点击"从 剪贴板中粘贴"粘贴至相应表格字段。点击"清空"即可清除当前表格中所有数据。

选择推广计划:左侧选择推广计划,在该计划下进行批量添加/更新推广组信息。

输入信息中包含推广计划:需要手动输入推广计划名称。

添加/更新组信息填写完成后点击下一步,系统会验证数据有效性:

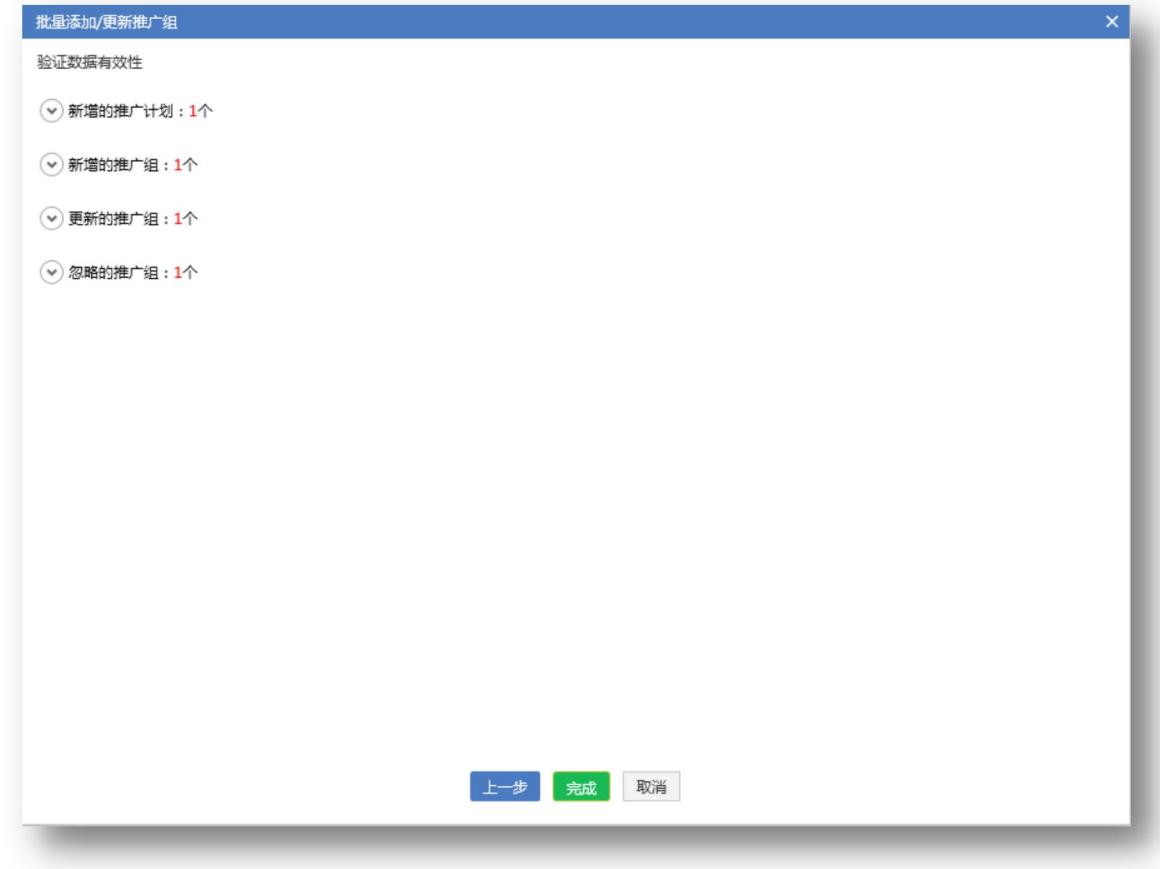

1、 输入的推广计划名称本地不存在,判断为新增的推广计划;

2、 选择/输入的计划名本地存在, 但组名称不存在, 判断为新增的推广组, 验证页面可选择添 加/不添加这些推广组;

3、 选择/输入的计划名称和填写的组名称本地均存在,但状态和出价发生变化,判断为更新的 推广组,验证页面可选择更新/不更新这些推广组;

4、 选择/输入的计划名称和填写的组名称本地均存在,且状态和出价均未发生变化,判断为忽 略的推广组;

注意:同一个组进行多条修改,系统默认取第一条进行校验,对后续重复的组操作做去重处理。

# <span id="page-31-0"></span>4) 批量修改出价

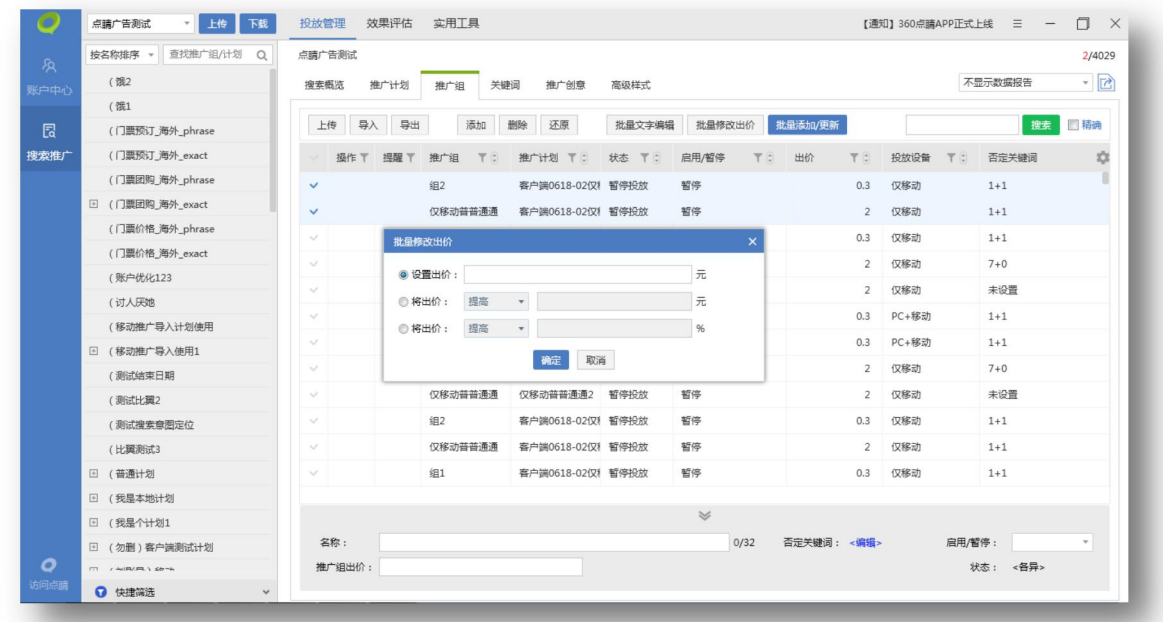

选择需要操作的组,点击批量修改出价,可以针对该组出价进行批量设置同一出价,将出价提高

/降低一定百分比/金额。

# <span id="page-32-0"></span>5) 复制&粘贴

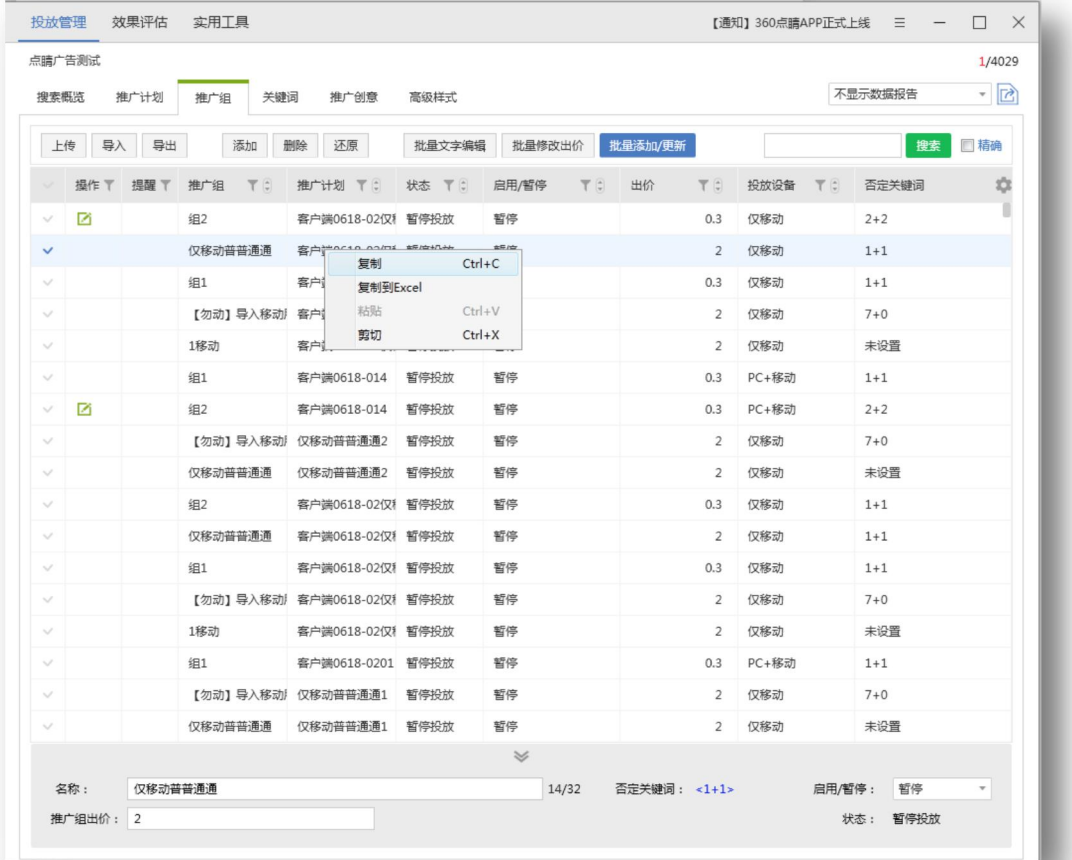

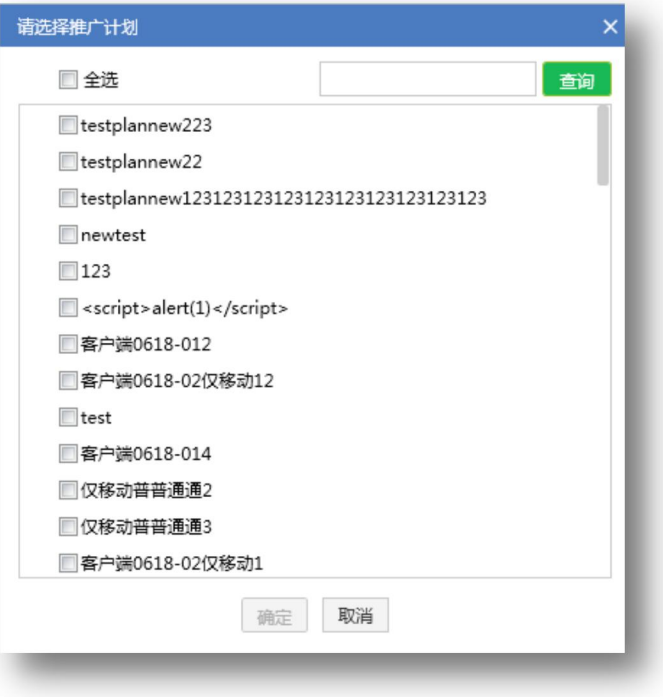

本账户复制粘贴推广组时,同时复制创意配图。

当前路径位于某计划下则直接粘贴推广组。当前路径未选择推广计划,粘贴推广组,则弹出推广 计划列表进行选择。

## <span id="page-33-0"></span>**5.9 推广创意编辑**

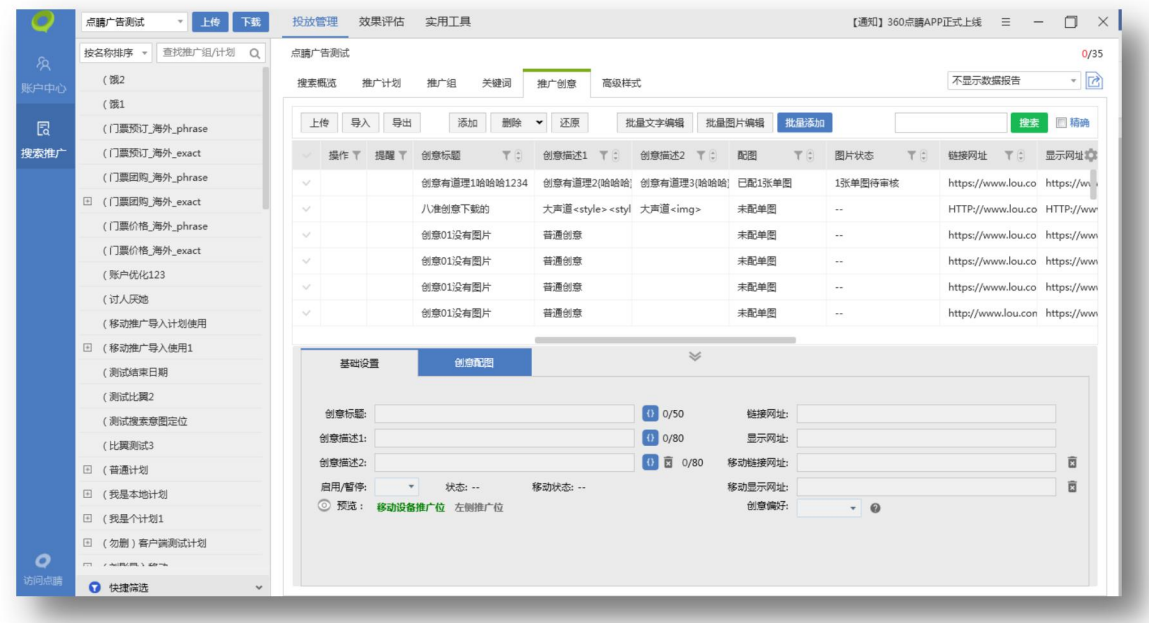

推广创意编辑主要是对创意层级物料进行编辑,可以执行上传、导入、导出、添加、删除、还原、 批量添加、批量图片编辑、批量文字编辑等操作。可选择一条推广创意在列表下方编辑区编辑,也可 选择多条推广创意批量编辑。编辑区分为两个 tab, 文字编辑放在"基础设置"tab, 配图信息放在 "创意配图"tab;广告主选中创意时,默认展现"基础设置"tab。

34

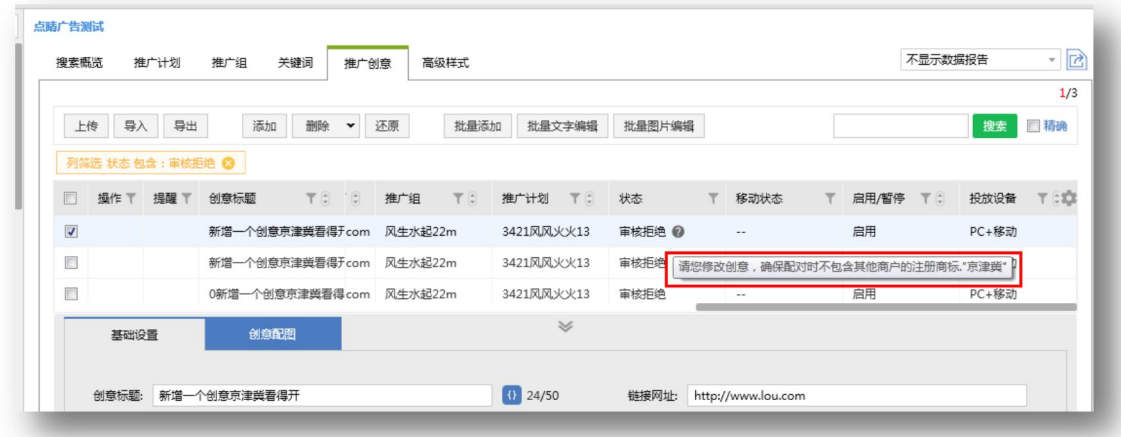

推广创意中状态为审核拒绝时, 问号中会显示物料被拒的具体原因, 以便用户查看修改。

<span id="page-34-0"></span>1) 上传、导入、导出、删除、还原推广创意

与推广计划层级功能一致。

<span id="page-34-1"></span>2) 添加创意

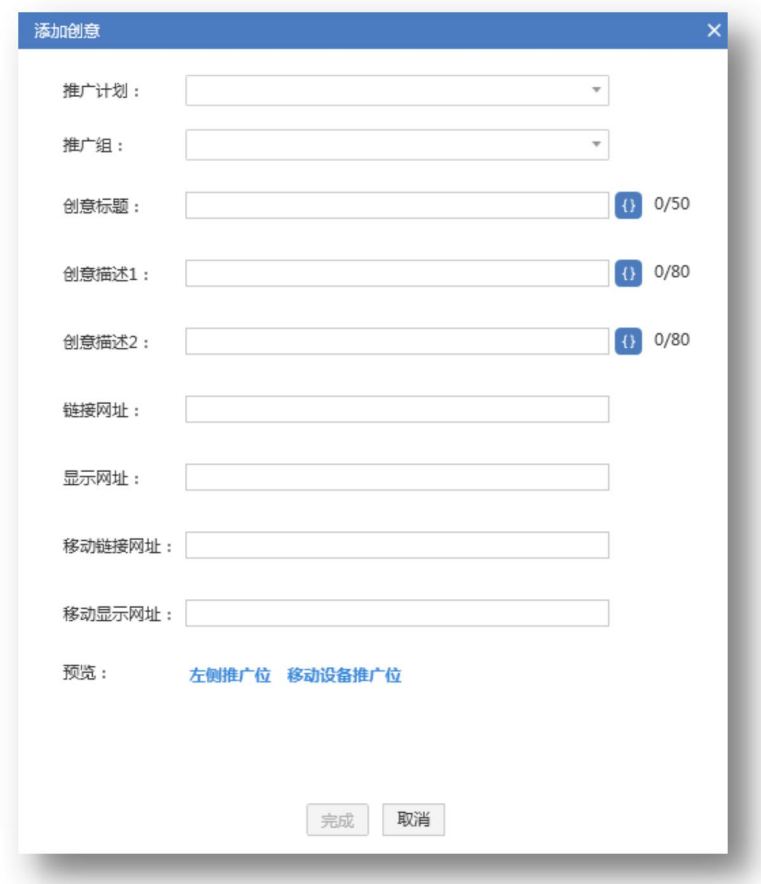

点击添加按钮,弹出添加创意页面,选择推广计划、推广组,在选择的推广组下填写创意标题、

创意描述 1、创意描述 2、链接网址、显示网址、移动链接网址、移动显示网址等信息。填写同时, 下方预览位置可点击切换查看左侧广告位和移动设备推广位的预览效果。

**注意:使用移动建站工具建立的移动站链接,可以使用在"移动链接网址",不可使用在"移动 显示网址","移动显示网址"建议客户使用与公司注册主域名相同的链接。批量添加创意时规则相**

**同。**

<span id="page-35-0"></span>3) 批量添加/更新创意

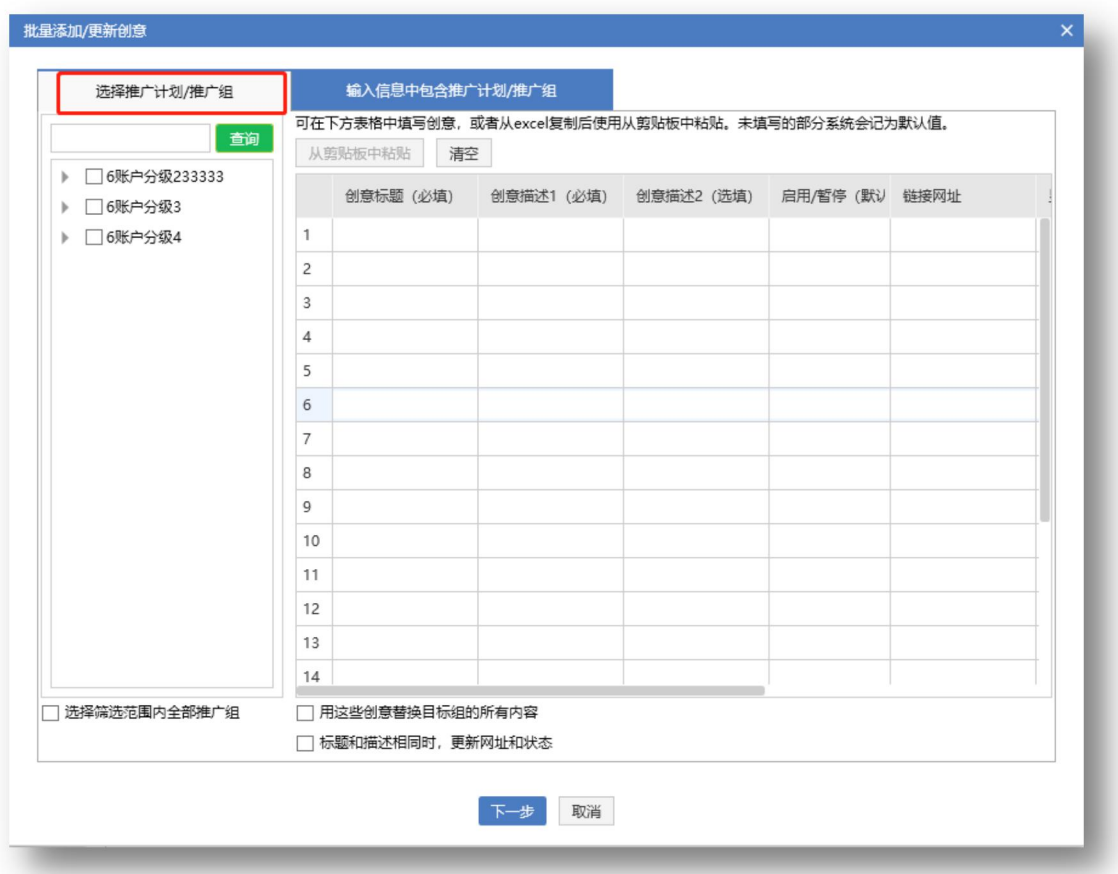
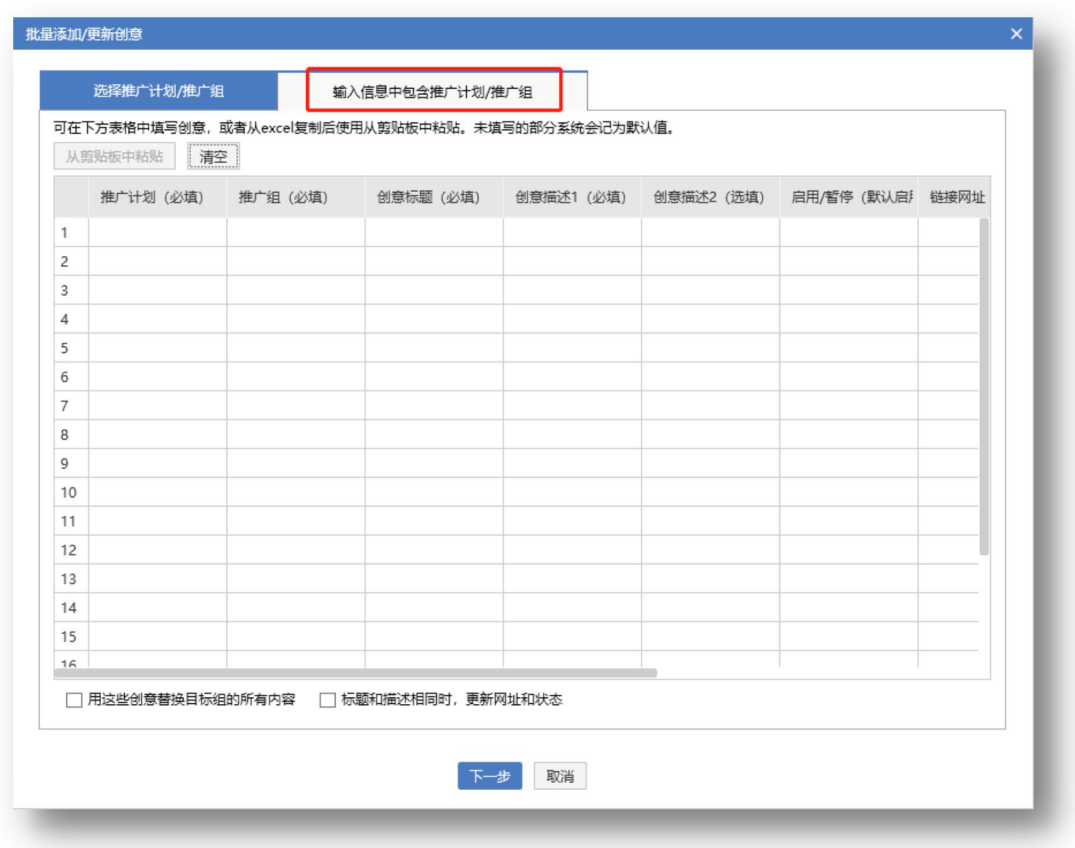

创意层级区别于组层级,无法在添加界面实现批量修改,填写和已有创意完全相同的信息时,会 在推广组下新建一条完全相同的数据。创意层级仅支持批量新增,并支持使用新增创意覆盖目标组全 部现有创意。其他功能与推广组层级的批量新增一致。 文案下方显示"从剪贴板中粘贴"与"清空" 按钮。对 Excel 内容复制后,可直接点击"从剪贴板中粘贴", 粘贴至相应表格字段。点击"清空" 可清除当前表格中所有数据。

37

#### 4) 批量文字编辑

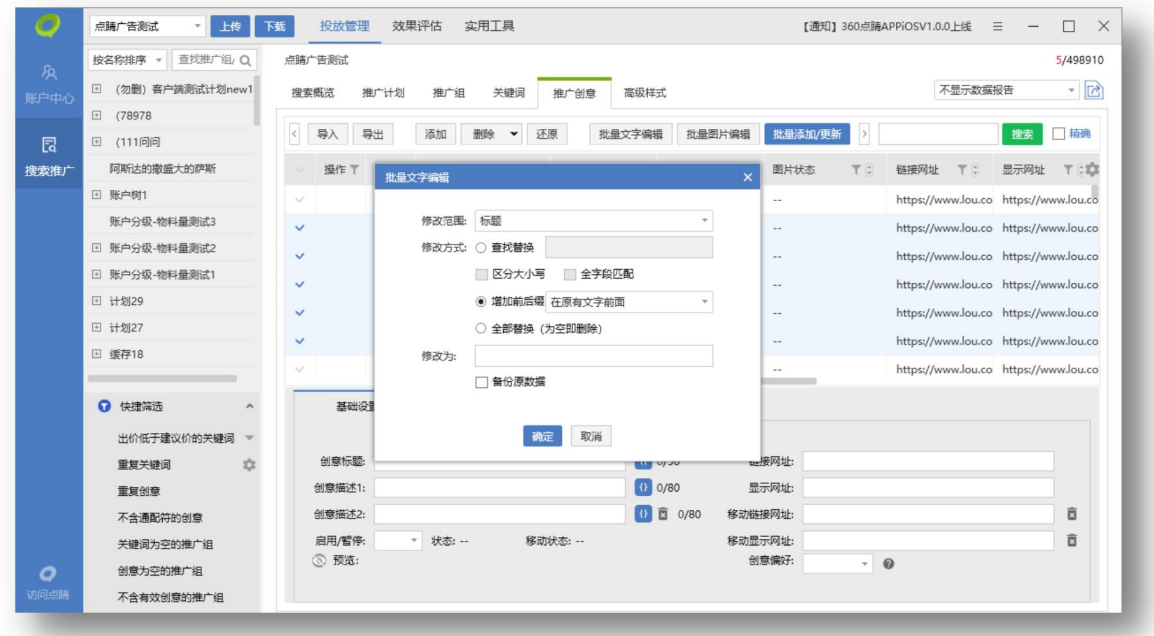

选择需要编辑的推广创意,点击批量文字编辑按钮,弹出编辑窗口,选择需要批量编辑的修改内 容:创意标题、描述、网址;修改方式有查找替换(可选择区分大小写和全字段匹配)、增加前后缀 和全部替换。勾选备份原数据后在原推广组下复制一份和之前内容相同的创意。

5) 跨推广组显示相同配图:

多选不同推广组下的创意,显示其相同配图并可进行编辑操作。

如:创意 1 配图 A、B、C,创意 2 配图 A、B、D, 选中创意 1 和创意 2,编辑区显示相同配 图 A、B。

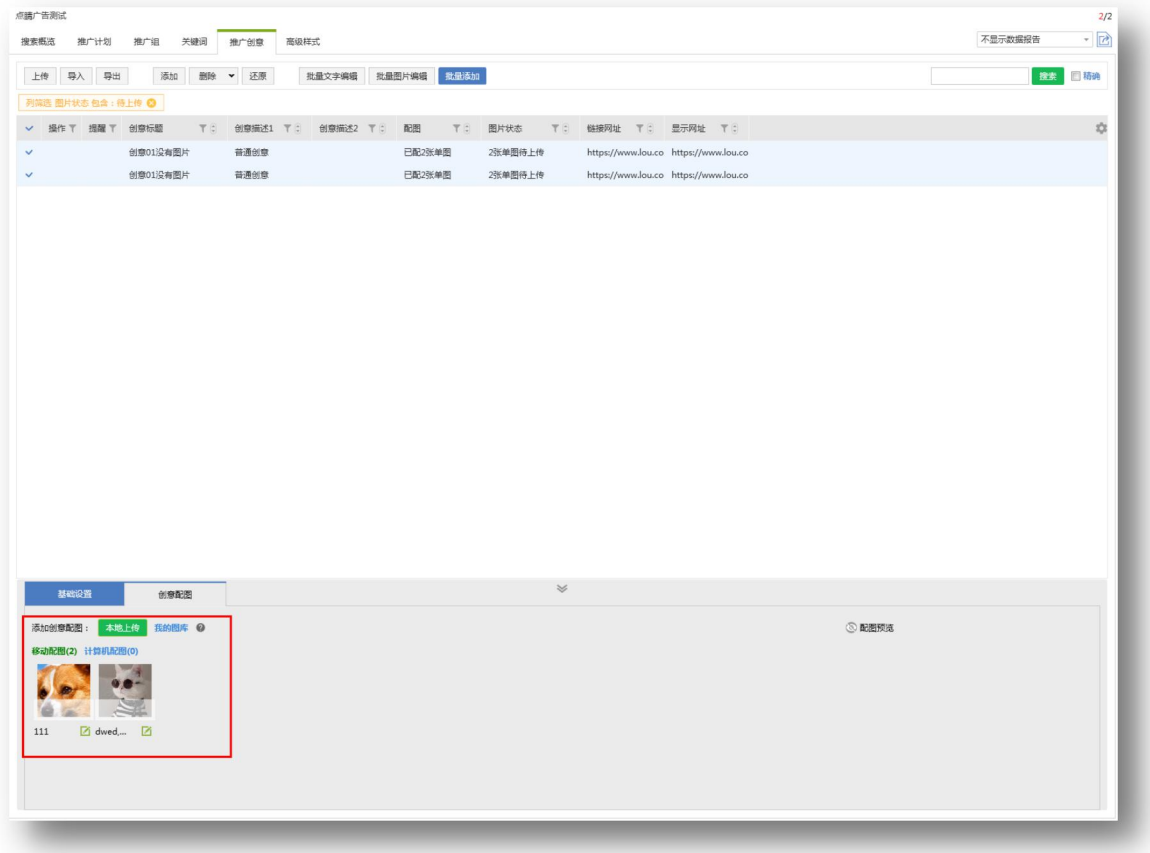

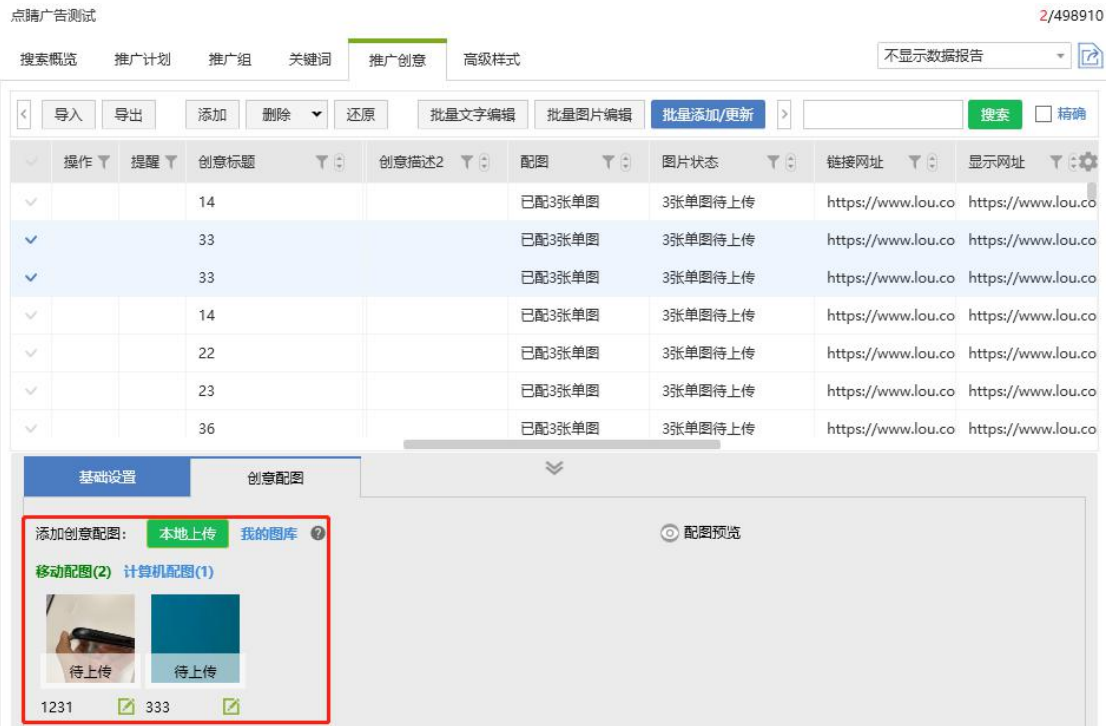

6) 添加创意配图

创意配图**仅支持**在推广创意列表页下方编辑区的"创意配图"tab 添加,可以选择单条创意添加 配图,或者选择多条创意进行批量添加。"创意配图"tab 左侧显示该条创意已配图信息,包括图片 数量、审核状态、图片主题(支持再次编辑)等,已配图片可以删除。右侧显示配图预览,仅在选择 单条创意时展现包含文字内容的配图预览。

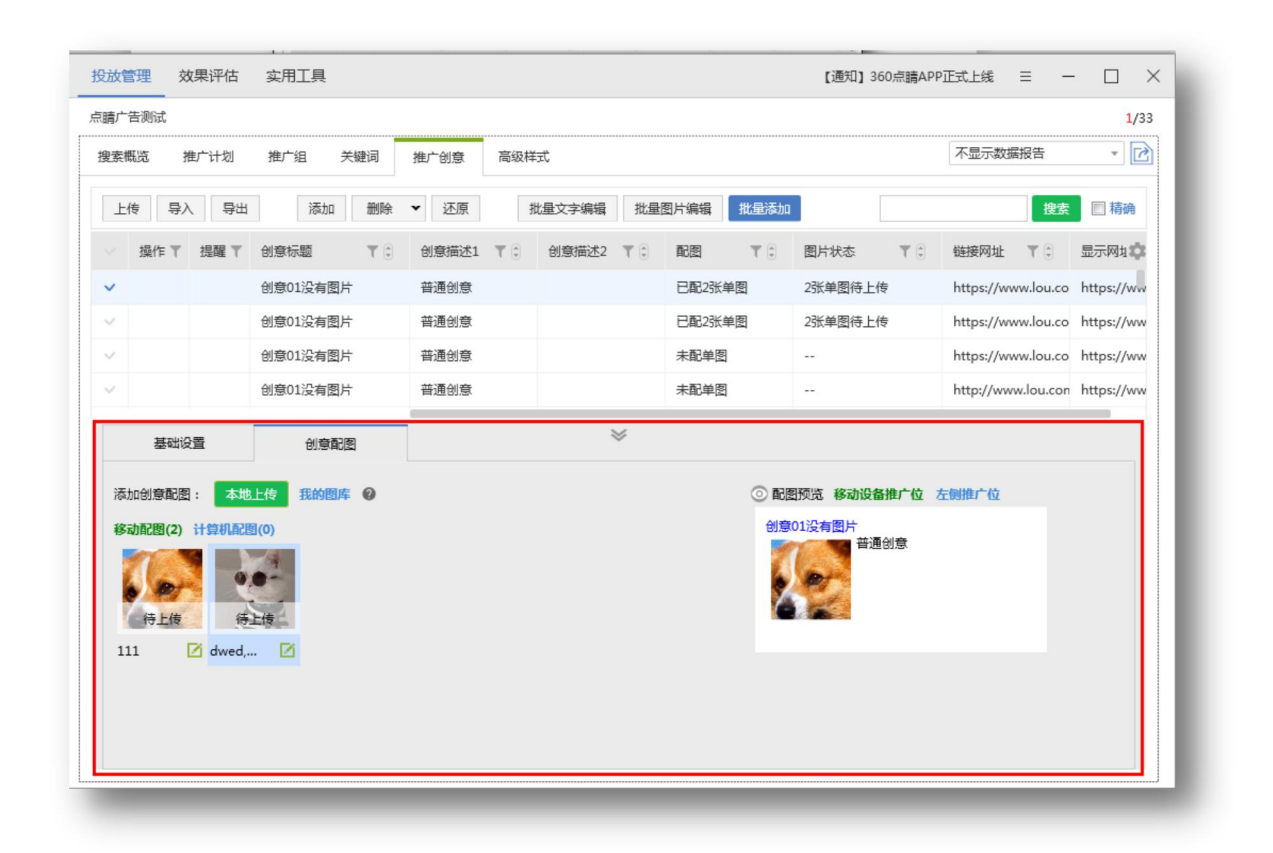

Step1:选择创意

勾选需要添加配图的单条或多条创意(可通过筛选配图数量进行创意筛选)。

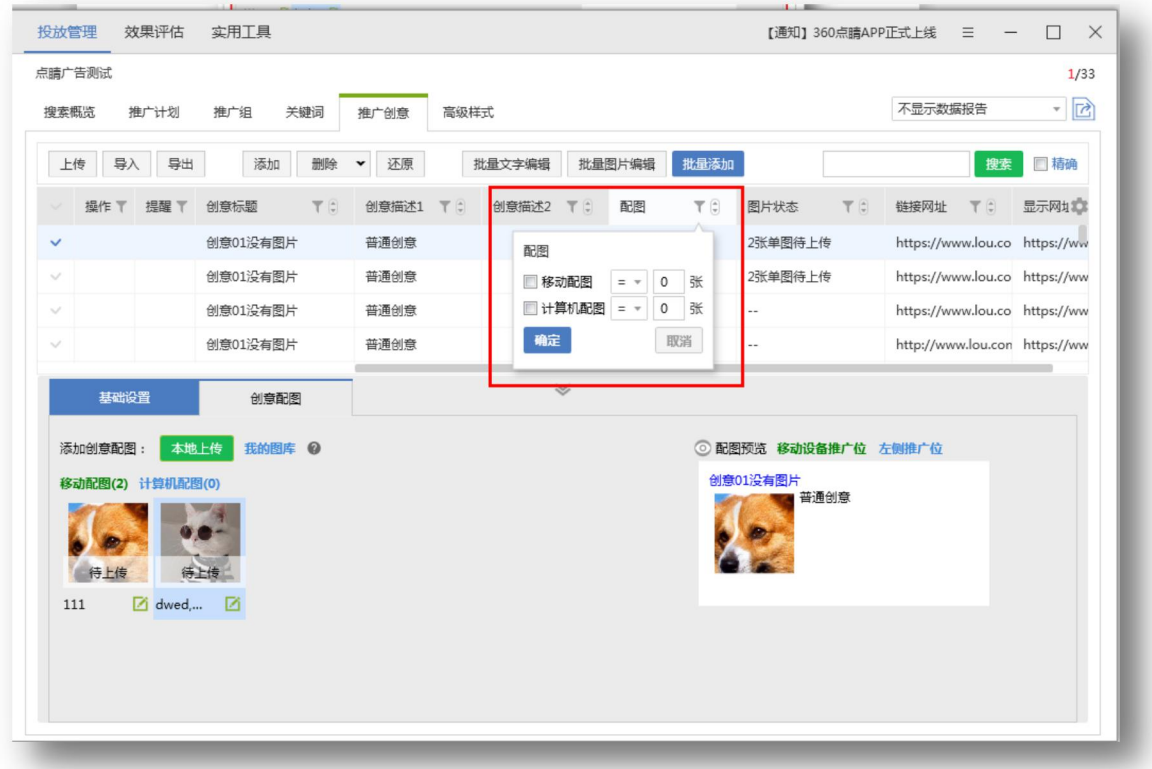

Step2:选择图片

图片来源分为本地上传和我的图库上传,可以选中多张(最多 10 张)。

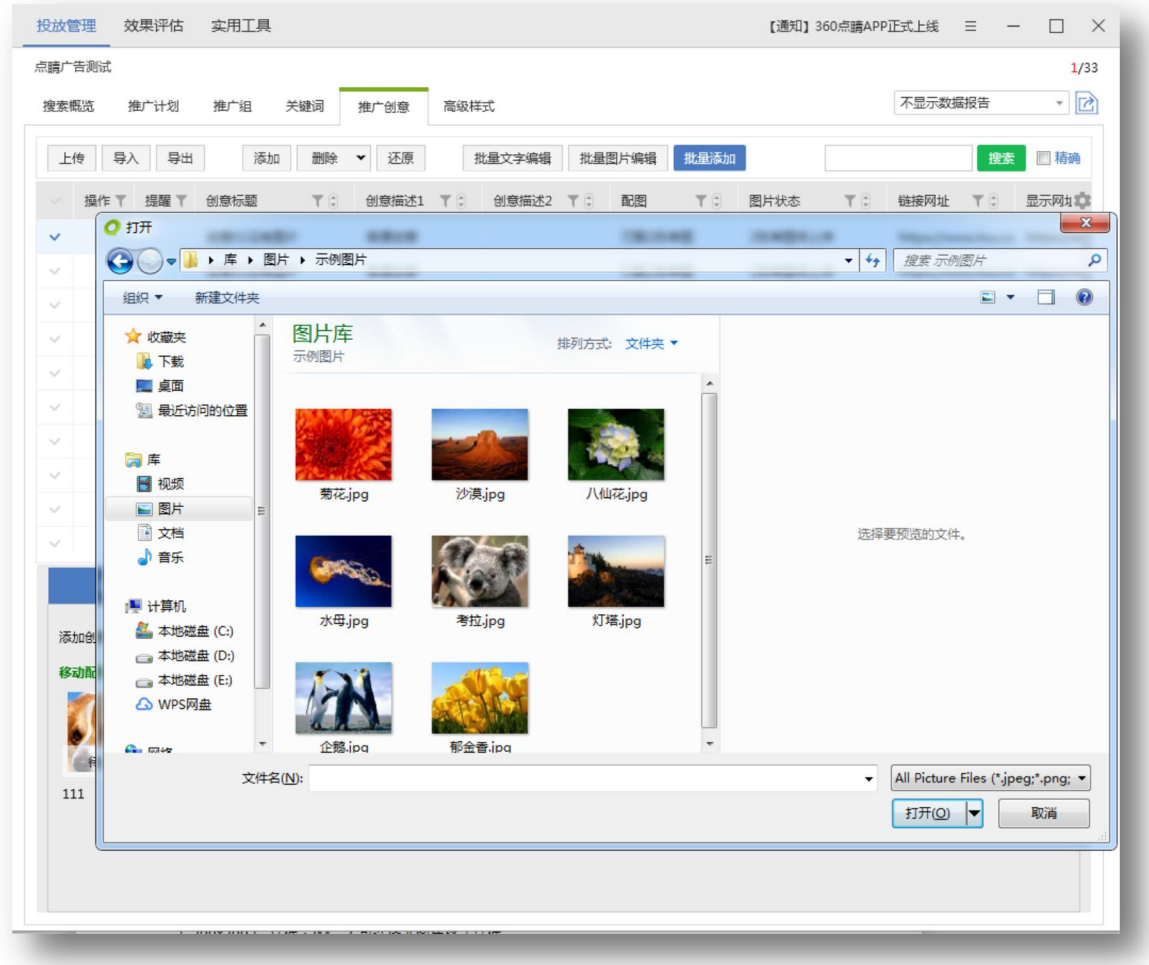

本地图片限制:JPG、JPEG、PNG 格式,不小于 121\*75(若选中创意均为仅移动创意,需不小

于 200\*200),文件≤2M。不可选择非图片格式文件。

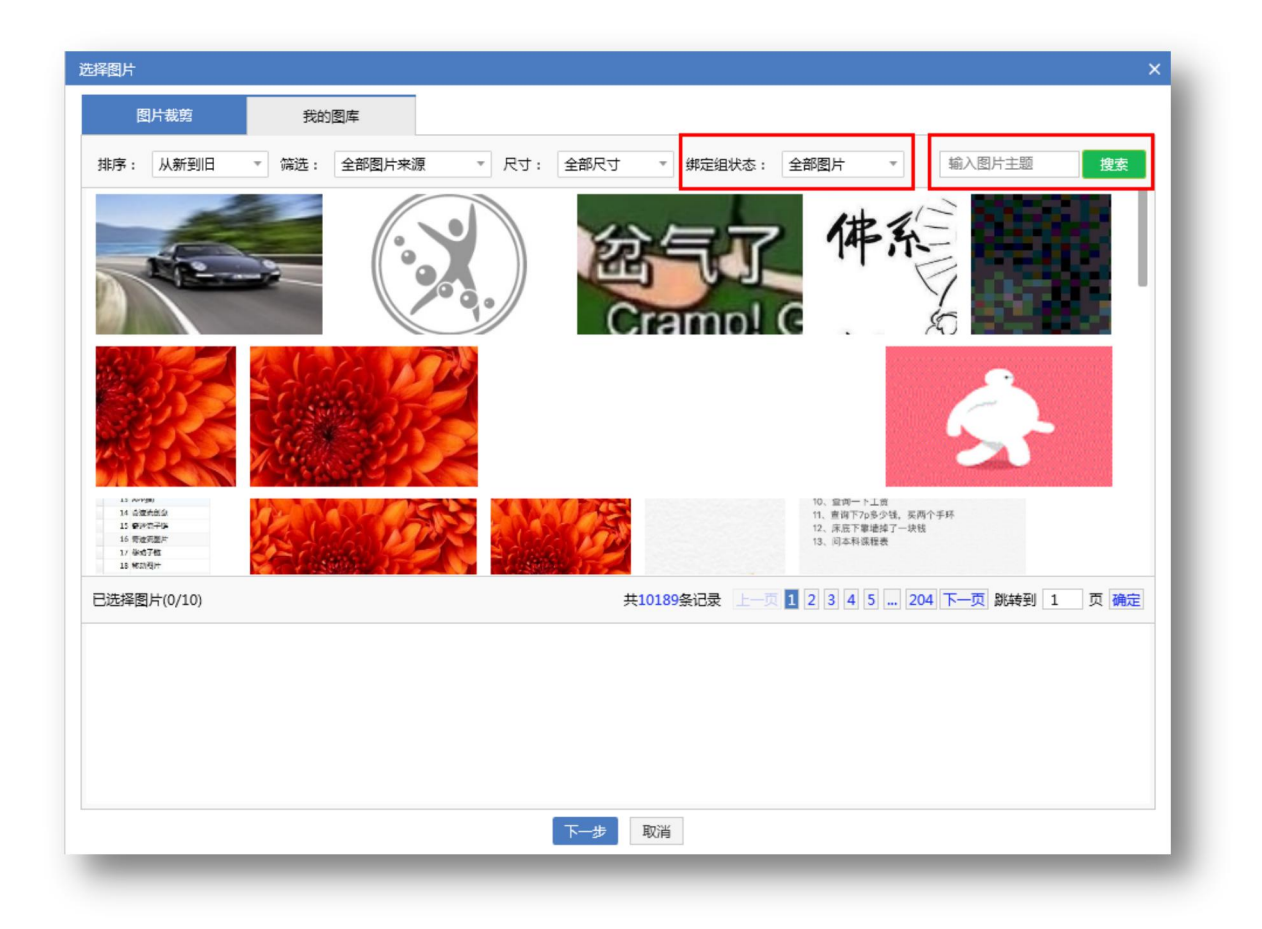

图库可通过"排序"、"筛选"、"尺寸"、"绑定组状态"及"输入图片主题"的方式对图片 进行筛选。

排序: "从新到旧"、"从旧到新"按照添加图库时间进行排序。

筛选:"全部图片来源"、"来自图库"、"通过创意添加"、"通过凤舞添加"、"通过 OpenApi 添加"、"通过其他途径添加"按照添加图片来源进行筛选。

尺寸: 通过不同图片尺寸进行筛选。

绑定组状态:"全部图片"、"未绑定推广组"、"已绑定推广组"

输入图片主题:根据图片主题进行模糊搜索。

图库图片限制:不小于 121\*75,≤2M,对应创意全部为仅移动的创意,禁止选中小于 200x200 的图片。

Step3:剪裁图片

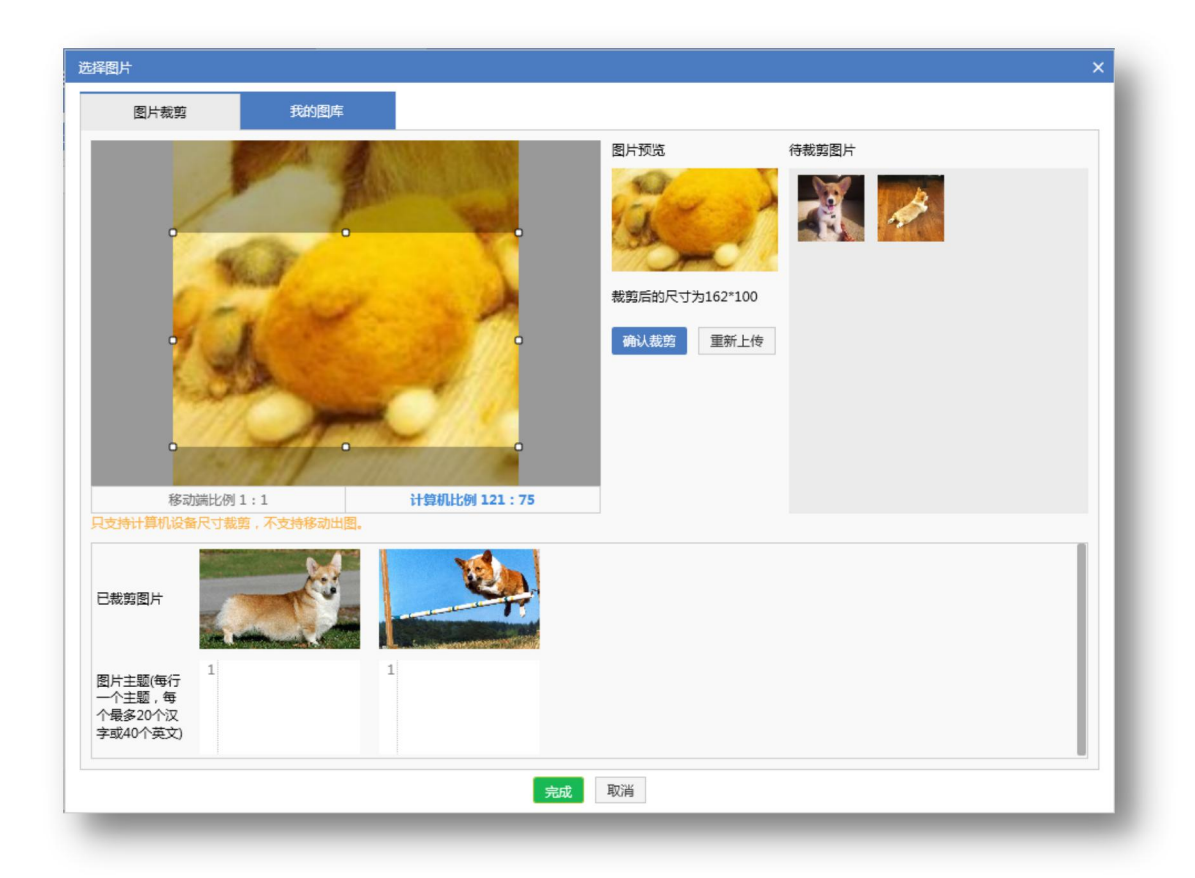

左上为图片裁剪区域,右上为待剪裁图片区域。可拖拽裁剪框修改选中区域。中部图片预览区显 示当前选择的裁剪区尺寸,点击确定裁剪后,添加对应图片到下方已裁剪图片区域。点击重新上传, 弹出系统本地选择框,新选择的内容会替换之前选中的全部图片,包含上方图片裁剪区域及待裁剪区 域的图片,已裁剪图片被清空。剪裁后的图片会直接上传到图库里,方便客户继续使用,但绑定组关 系需要上传后才能同步到平台端。

支持裁剪设备控制:

A. 对应创意全部为仅移动创意,仅显示移动端比例 1:1 的裁剪框。

44

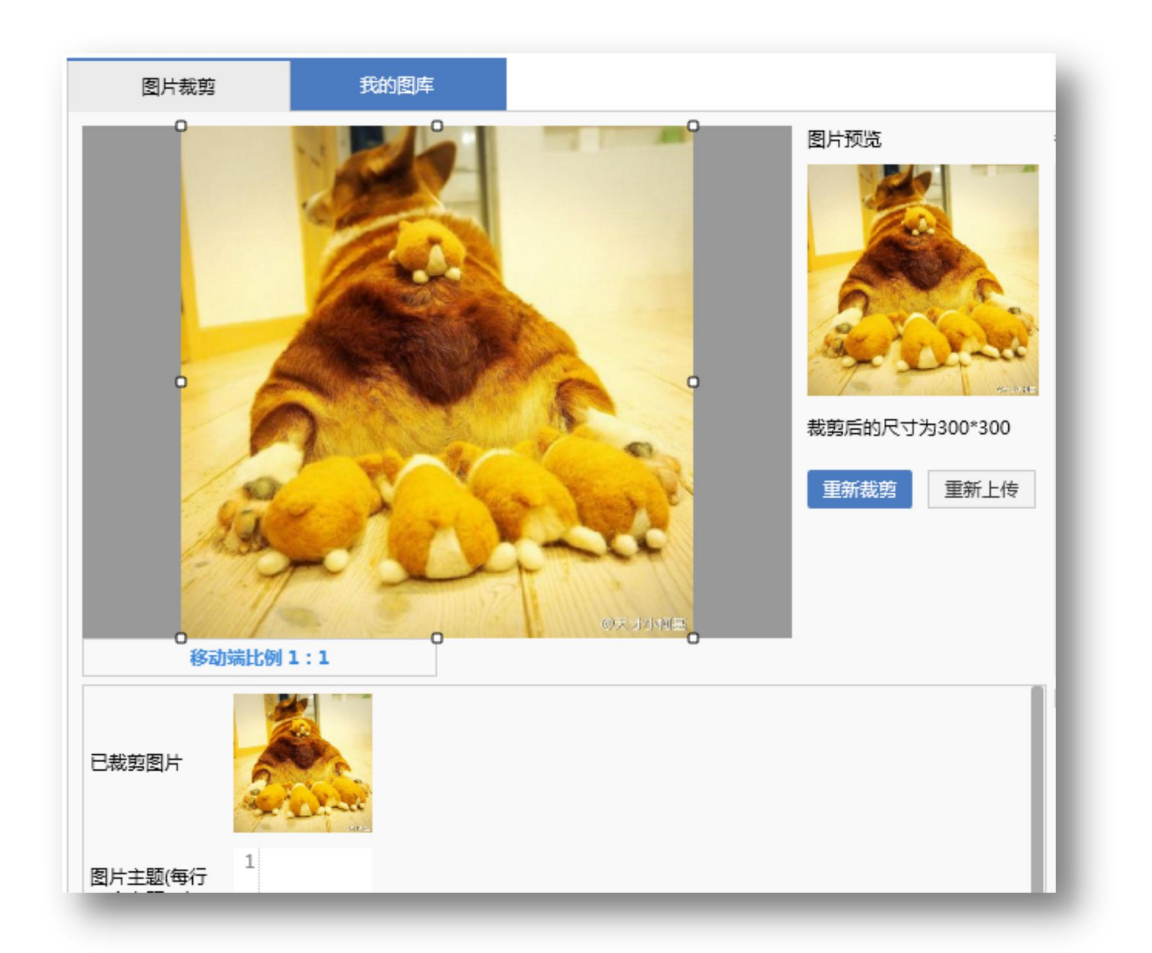

B. 若原始图片宽高有小于 200px 的情况, 移动裁剪 tab 置灰不可点, 并提示: 只支持计算机设备 尺寸裁剪,不支持移动出图。

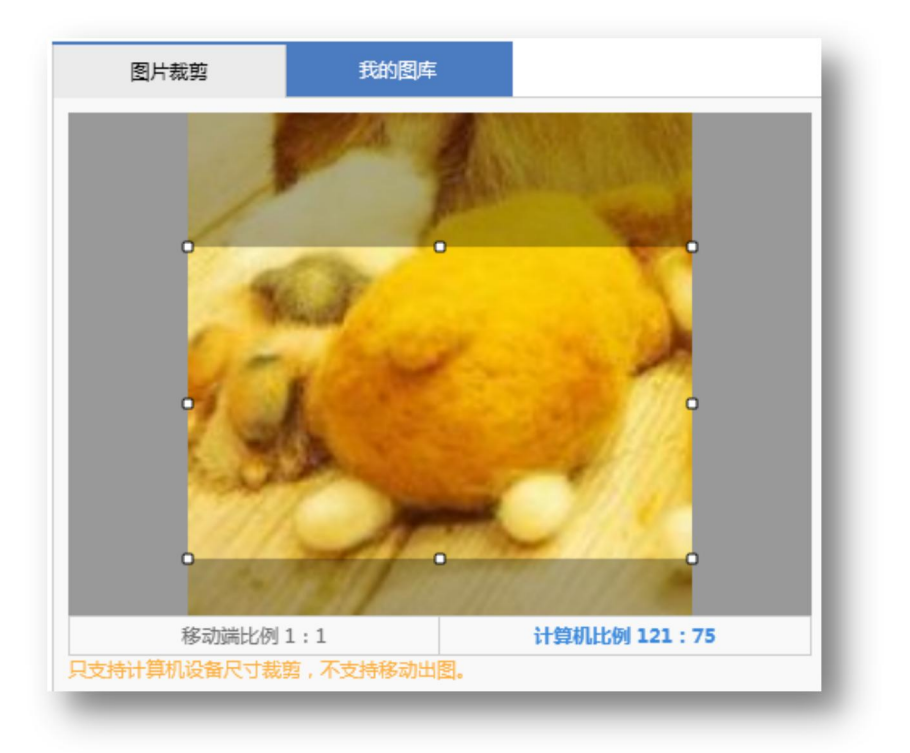

C. 选择比例为 1:1 或 1.6~1.63:1 的图片, "确定裁剪"变成"重新裁剪", 下方已裁剪区域 直接展示该图片。

Step3:添加图片主题

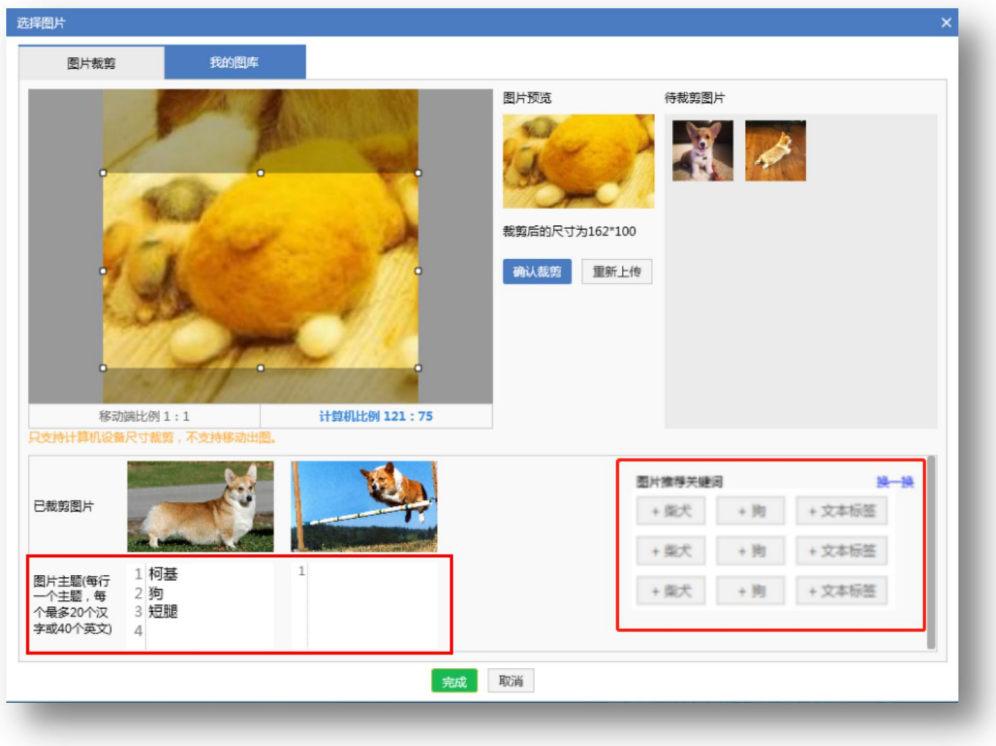

图片主题为必填项,支持选择推荐关键词和自定义输入主题,每个图片不超过 5 个主题;每行一 个主题,每个主题最多 20 个汉字或 40 个英文;若从图库中选择的是已配置过主题的图片,加载图 片主题,支持重新编辑;右侧推荐关键词,可点击添加,当关键词覆盖流量过少,或选择了不同推广 组创意时,推荐关键词区域隐藏,需手动输入图片主题;

注意事项:

A. 客户端上传创意配图后, 需要在推广组 (及以上) 层级进行上传更新后, 才会同步平台端生 效。

B. 选中不同推广组下的创意, 并上传 n 张图片, 实际效果为对覆盖的推广组均添加了这 n 张图 片。选中创意包含仅移动和 PC+移动两种情况时,添加 PC 尺寸图片,只对 PC+移动的推广组生效, 对仅移动的推广组不生效。

C. 若添加图片后, 该条创意 PC/移动配图超过 10 张, 则创意层级标红高亮显示, 推广组层级提 示错误信息,上传时报错提示。

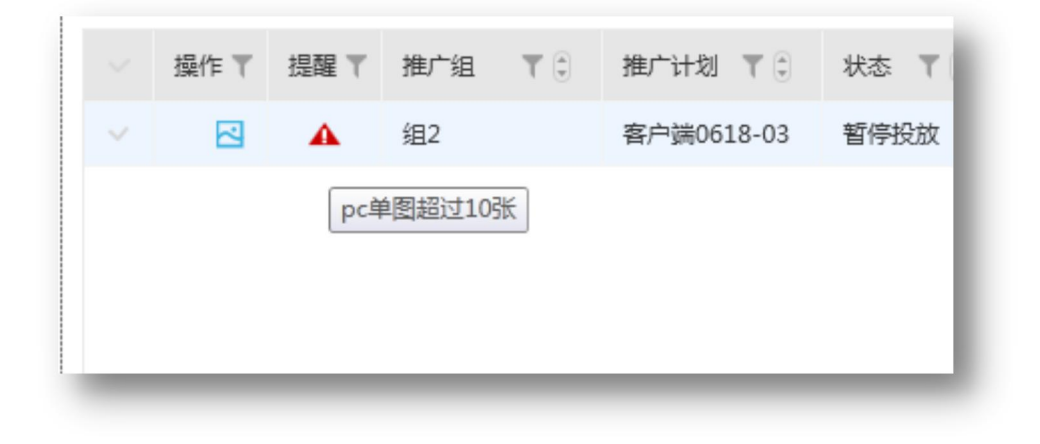

47

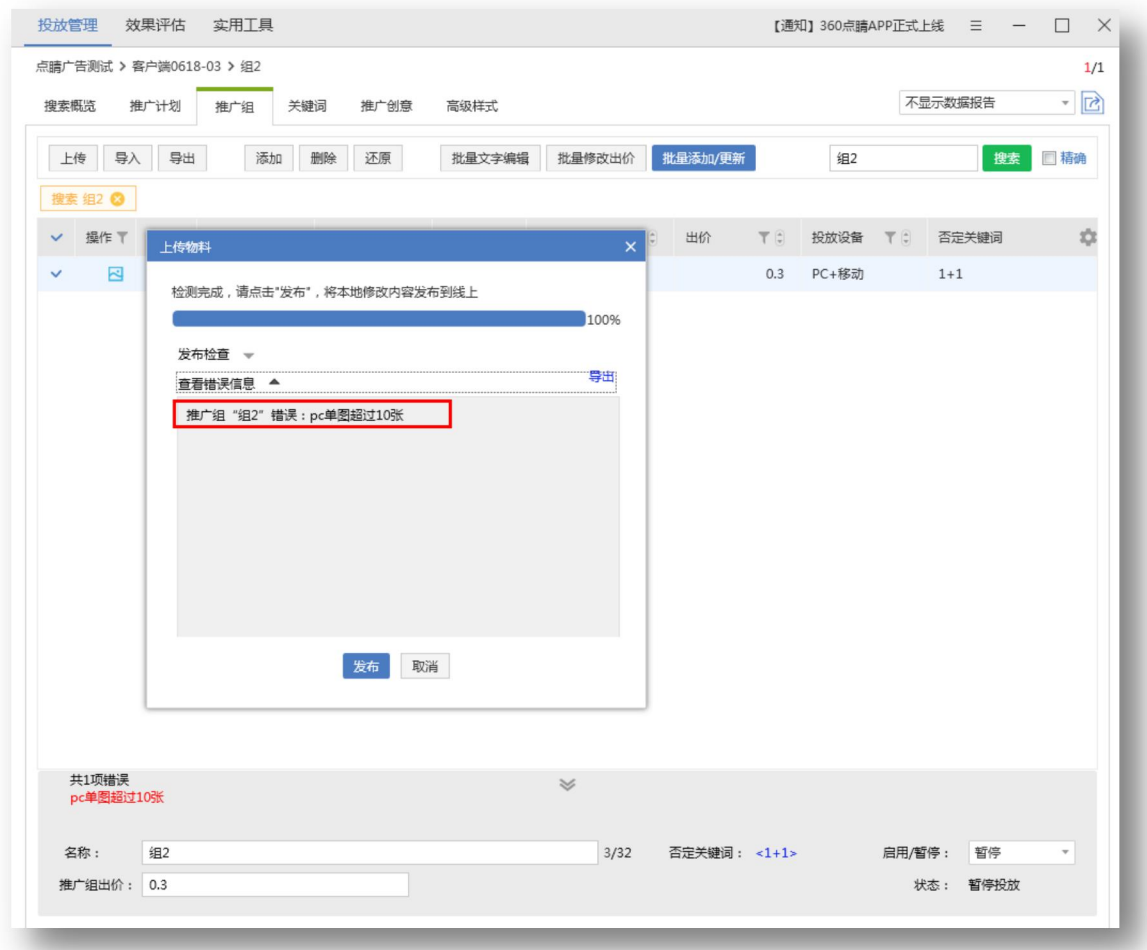

7) 批量删除/替换配图

多选创意后,在编辑区选择需操作的图片,点击"批量图片编辑",可替换或删除该图片。

Step1: 多选创意后选择需更换的图片,点击批量图片编辑;

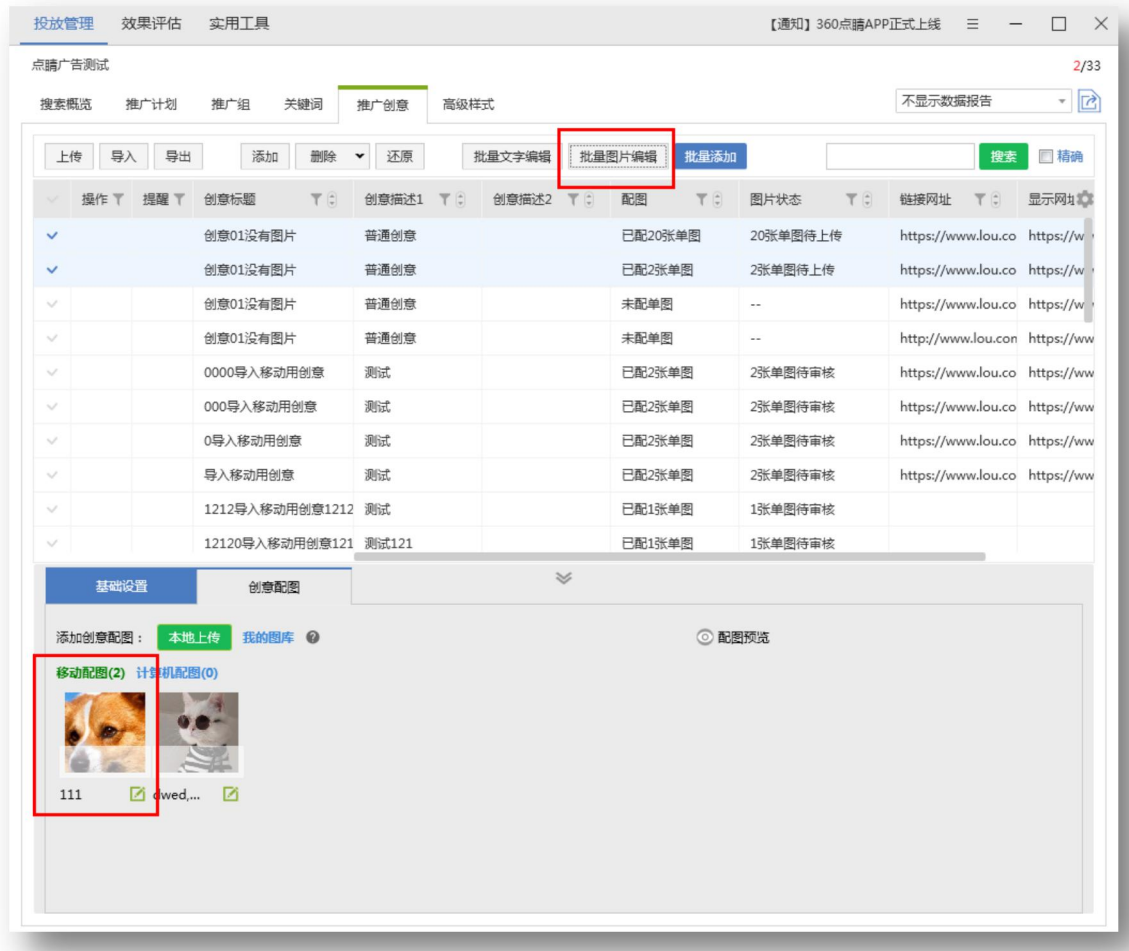

Step2: 选择"选定推广组",选择"替换指定配图"可选择"本地上传"或"我的图库",选择 图片后根据比例进行剪裁。

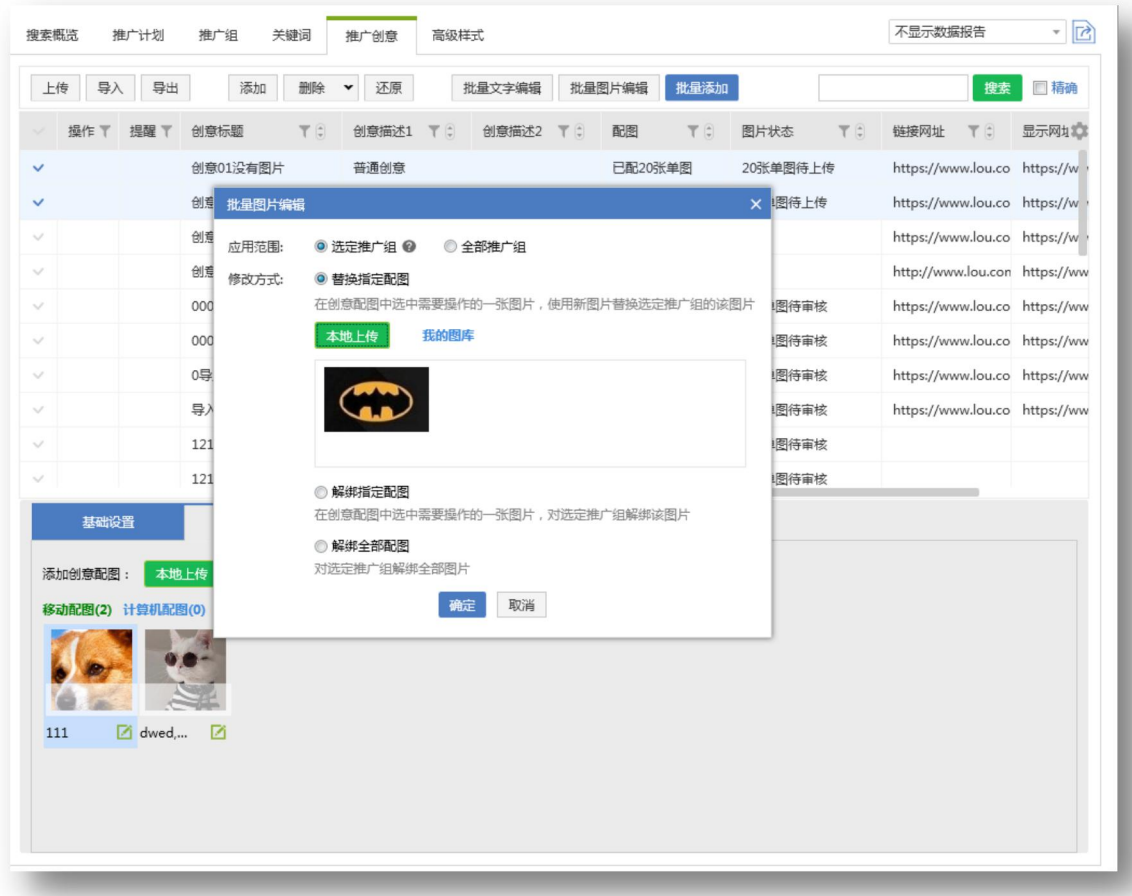

确定后,选中创意对应的推广组中,原图片将会被替换为新图片。

选择"解绑指定配图"并确定,选中创意对应的推广组中,原图片将会被删除。

注意: 若事先未选择图片则无法使用"替换指定配图"与"解绑指定配图"进行图片的替换与解绑。

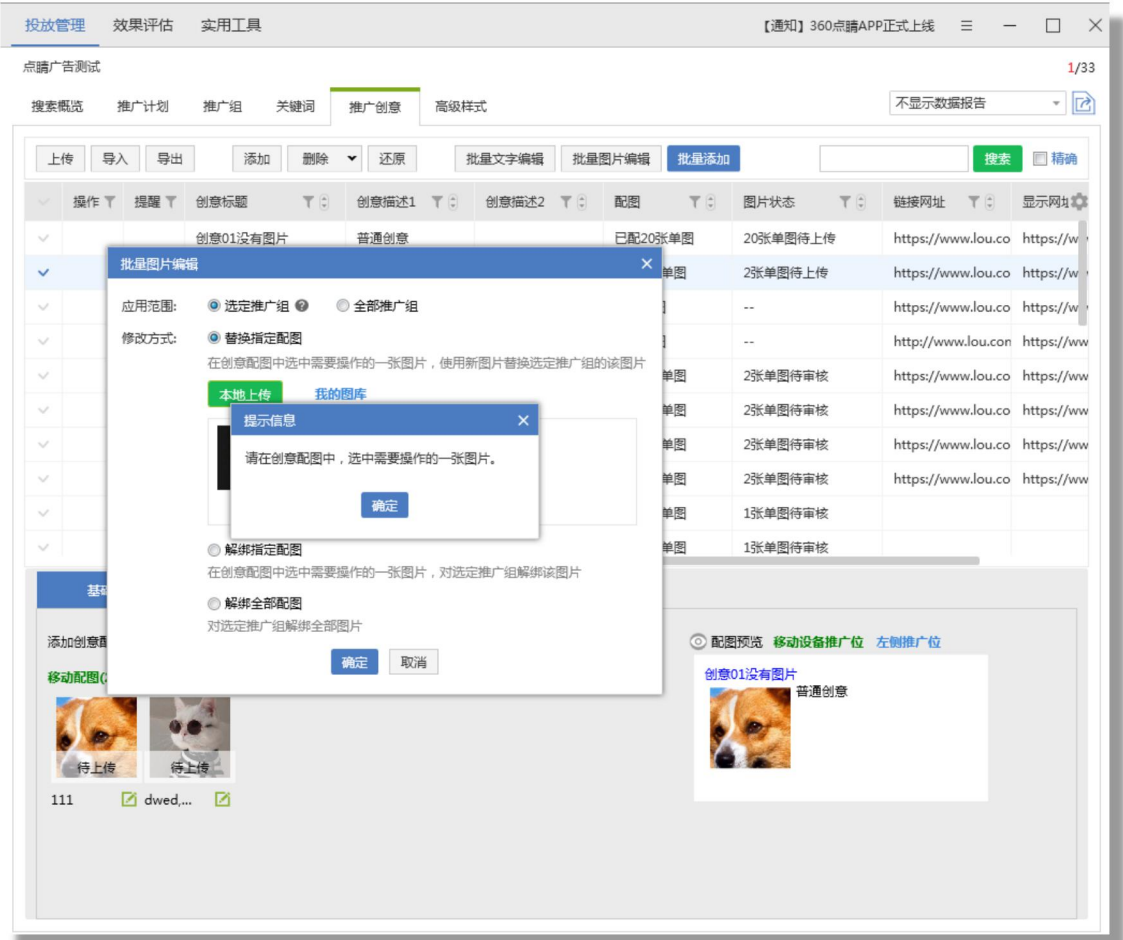

希望在全账户范围内更换或解绑某张配图: step2 中更改应用范围为"全部推广组", 选择修改方 式为"替换指定配图"或"解绑指定配图"。

希望解绑某些推广组的全部配图: 选中推广组对应的创意, 直接点击"批量图片编辑"按钮, 选择 修改方式"解绑全部配图"。

希望解绑全账户配图: 直接点击"批量图片编辑"按钮, 选择应用范围"全部推广组"、修改方式 "解绑全部配图"。

## 8) 创意删除重提

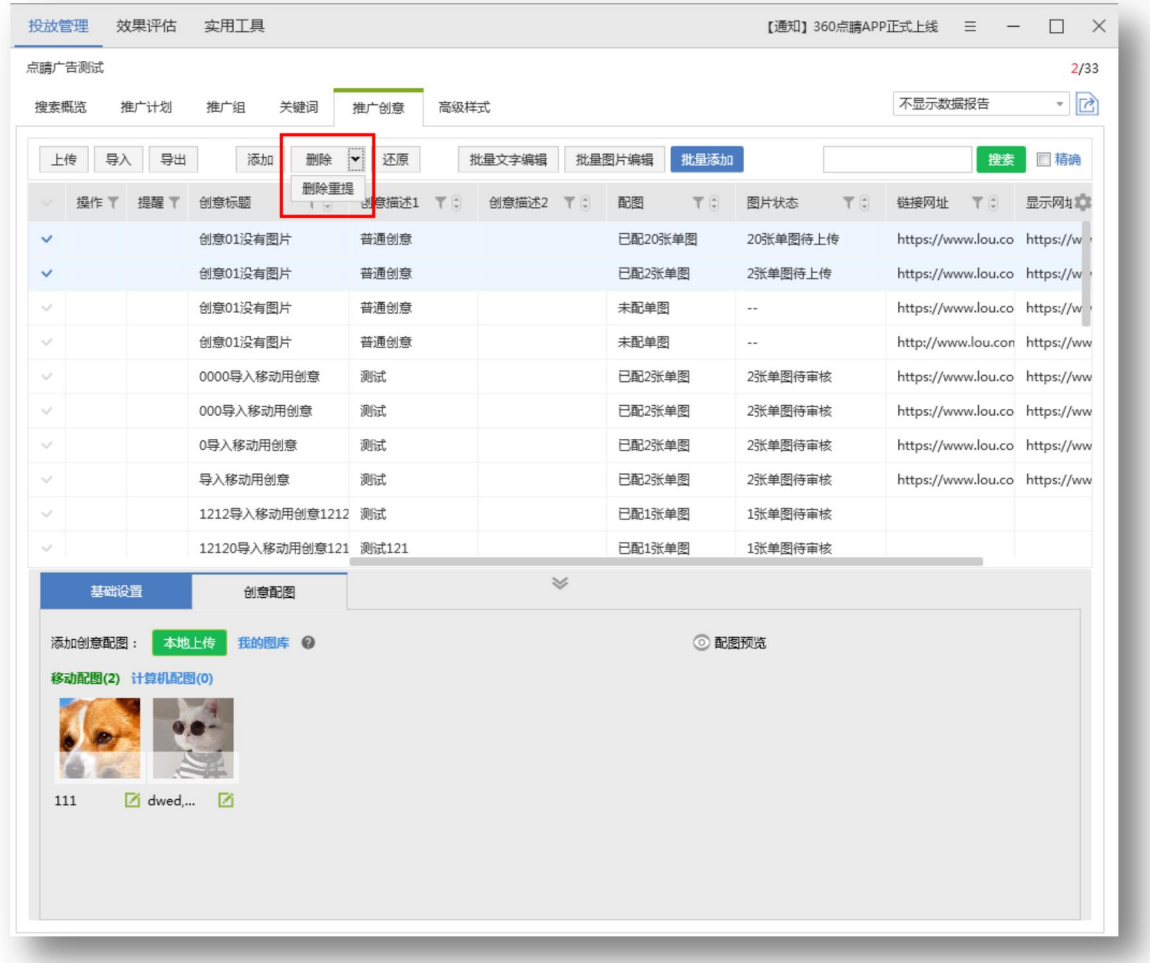

单选或多选创意后,点击下拉选项中删除重提。即删除原有创意,并在原有创意所在的推广计划 /组下添加一个完全相同的创意。

## 9) 复制&粘贴

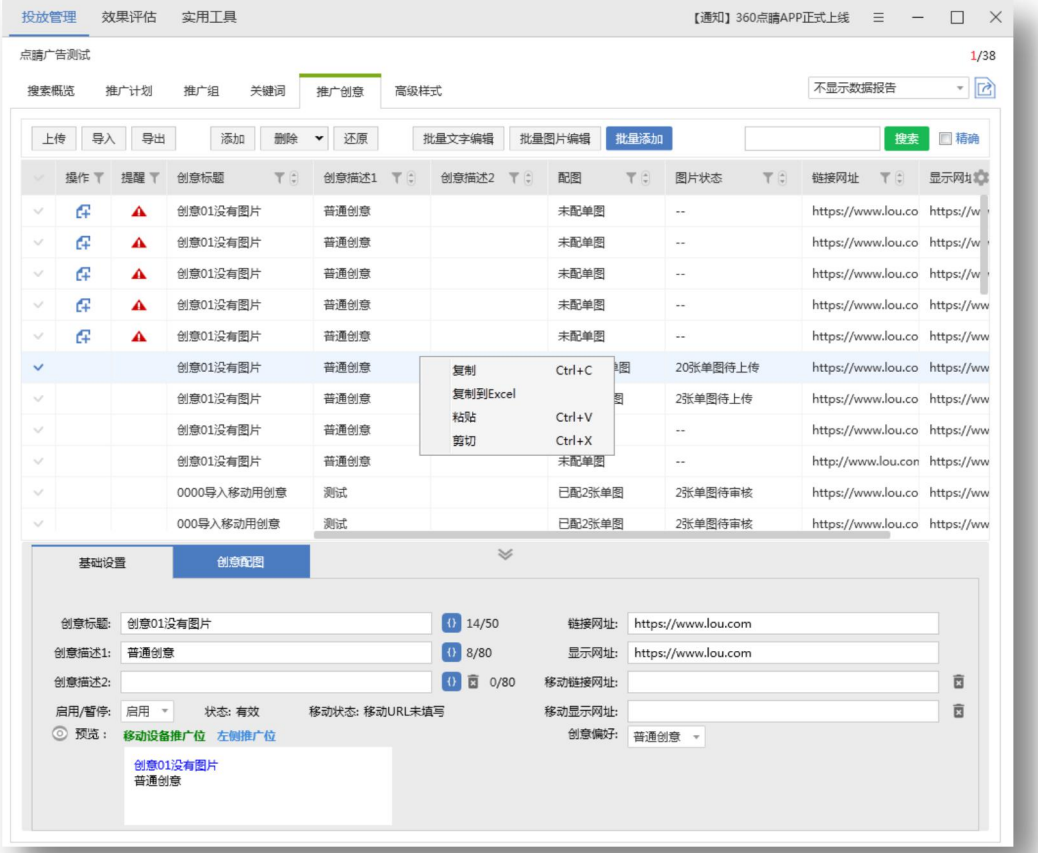

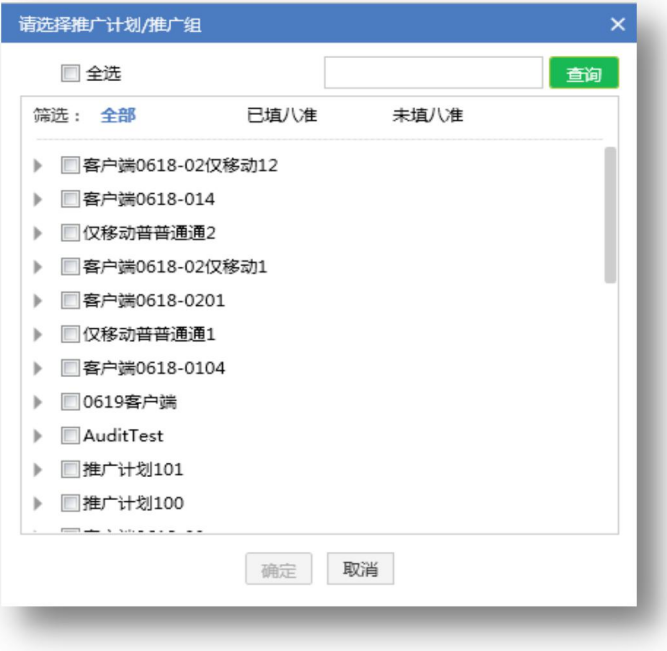

当前路径位于某推广组下,直接粘贴。

当前路径位于某计划下,弹出推广组选择框,从当前计划下选择推广组。 当前路径位于账户下,弹出推广组选择框,从显示列表中选择计划和组。

#### **5.10 关键词编辑**

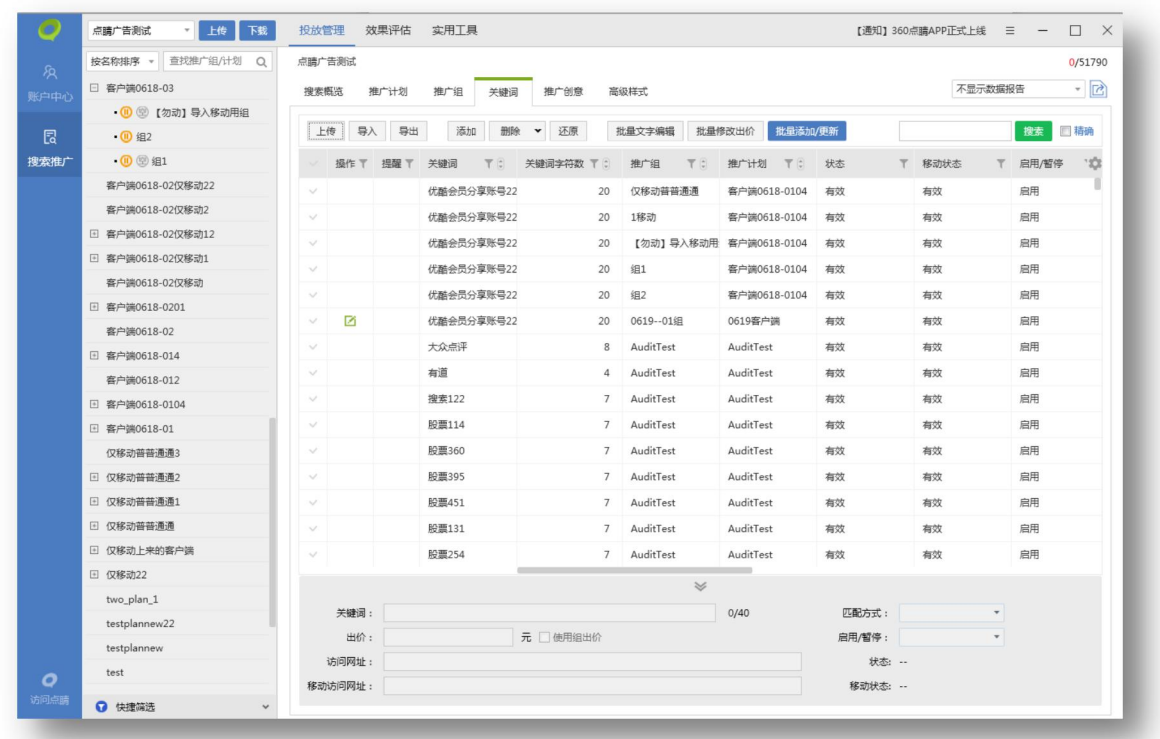

关键词编辑主要是对关键词层级物料进行编辑,可以执行上传、导入、导出、添加、删除、还原 关键词、批量添加/更新、批量修改出价等操作。在列表下方编辑区可选择一条关键词编辑,也可选 择多条关键词批量编辑。

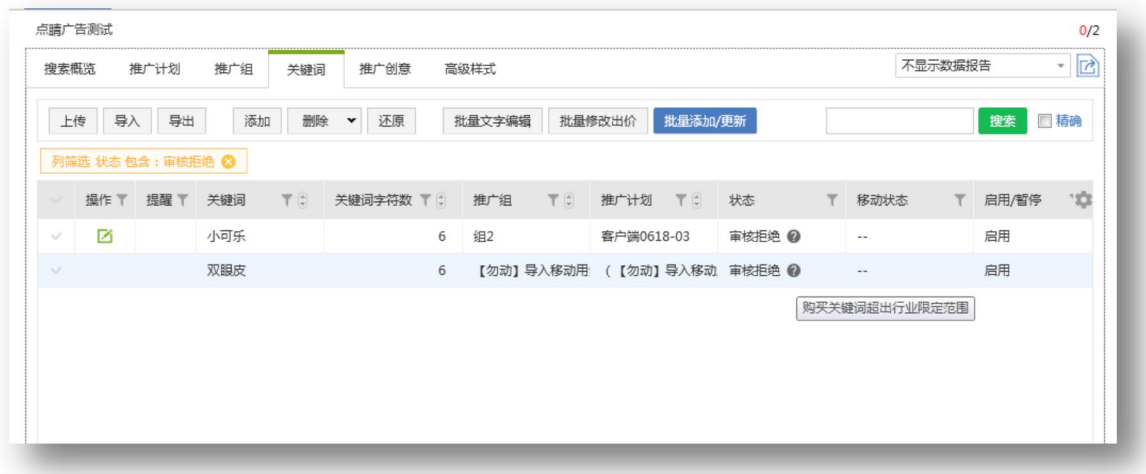

关键词中状态为审核拒绝时,问号中会显示物料被拒的具体原因,以便用户查看修改。

从自定义项中选中显示是否可通配创意列,不可通配创意的关键词,会显示不可通配理由。

1) 上传、导入、导出、删除、还原关键词

与推广组层级功能一致。

2) 添加关键词

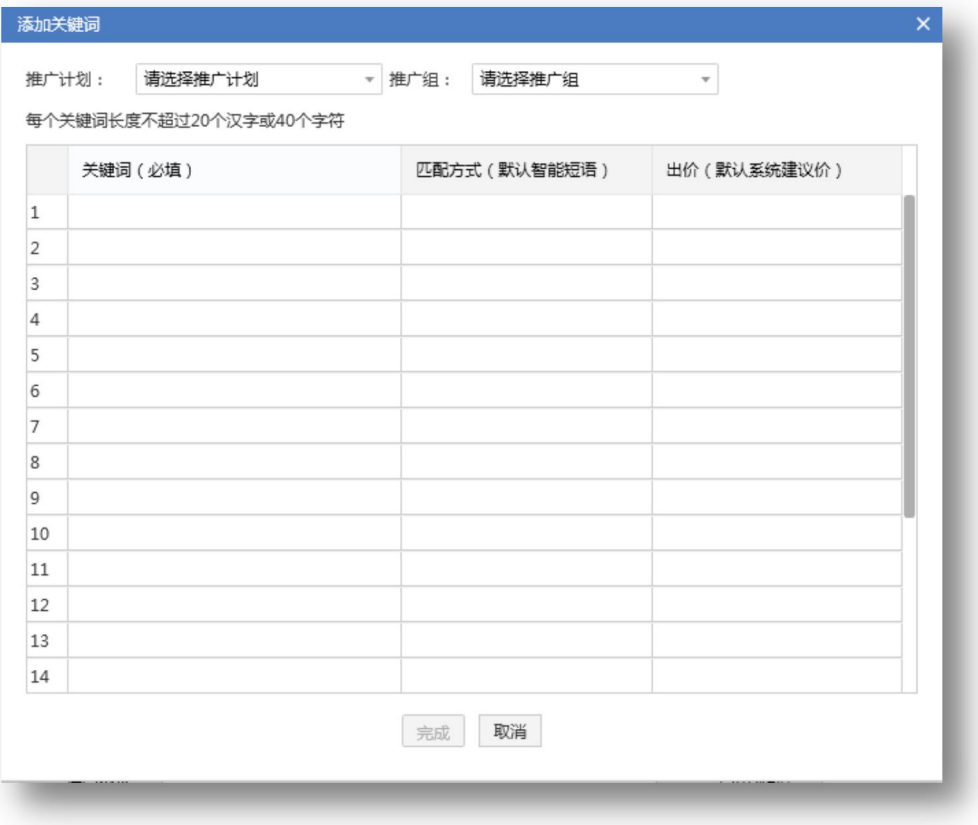

点击添加按钮,弹出添加关键词页面,选择推广计划、推广组,在选择的推广组下填写关键词、 匹配方式(默认智能短语)、出价(默认系统建议价)等信息。

匹配方式输入内容:"精确、精确匹配"、"短语、短语匹配"、"智能短语、智能短语匹配"、 "广泛、广泛匹配"分别对应"精确匹配"、"短语匹配"、"智能短语匹配"、"广泛匹配"。

#### 3) 批量添加/更新关键词

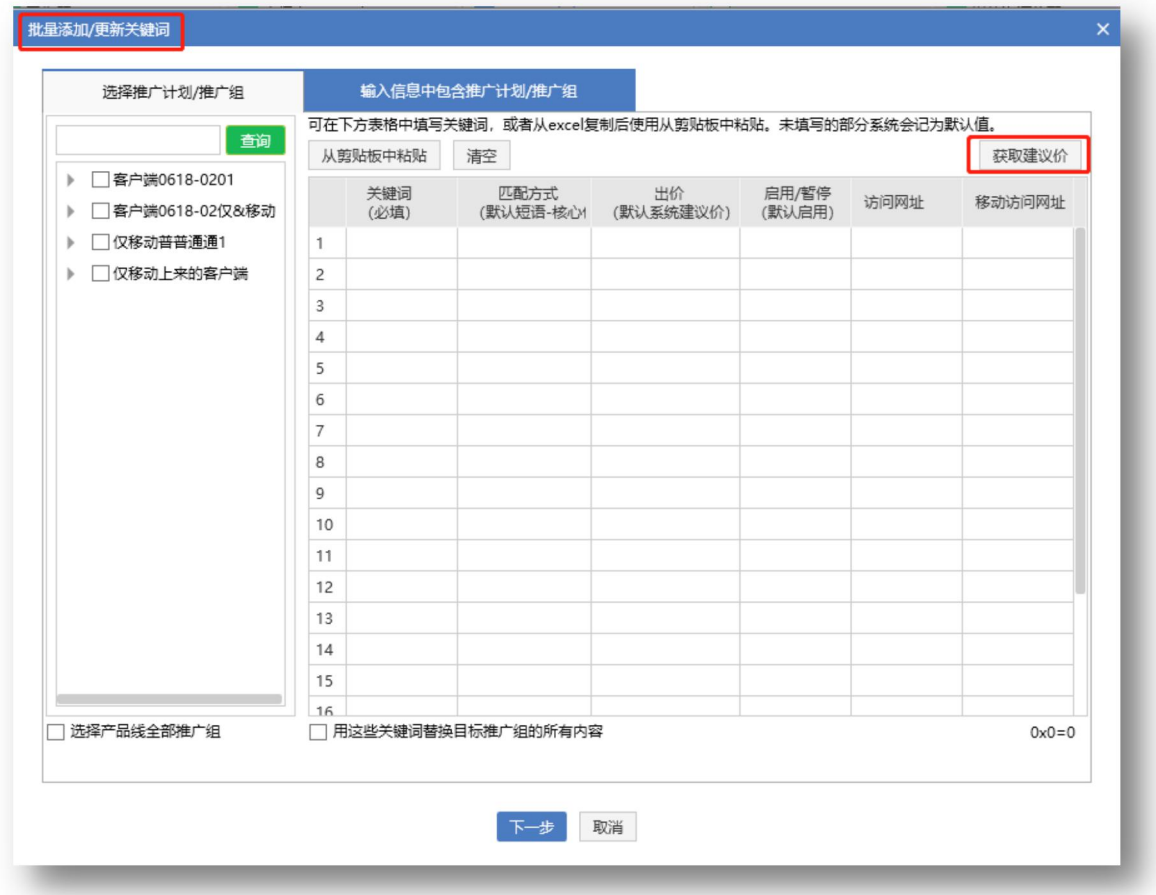

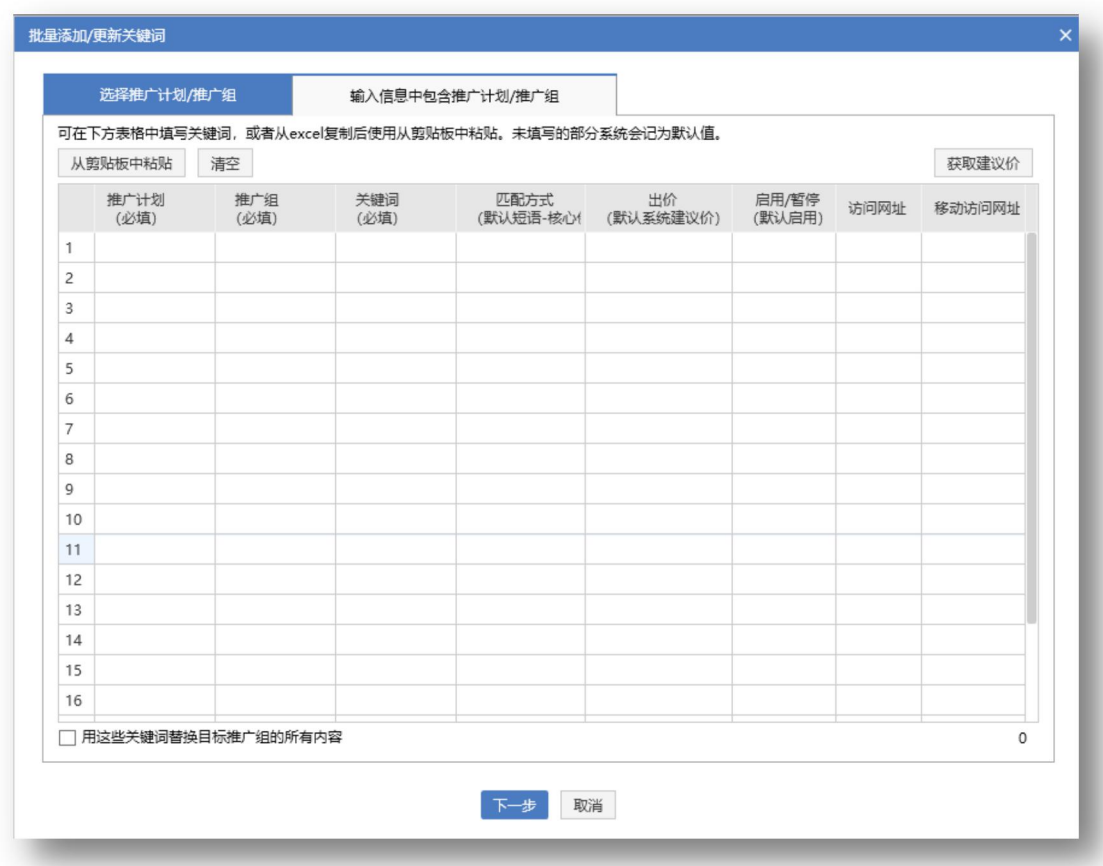

关键词层级区别于组层级主要在于支持使用新增关键词覆盖目标组现有的所有关键词,其他功能 与推广组层级的批量新增/更新一致。同一个关键词进行多条修改,系统默认取第一条进行校验,对 后续重复的关键词操作做去重处理。点击"获取建议价",在出价列显示建议价格,手动填写后覆盖 建议价格。

4) 批量文字编辑

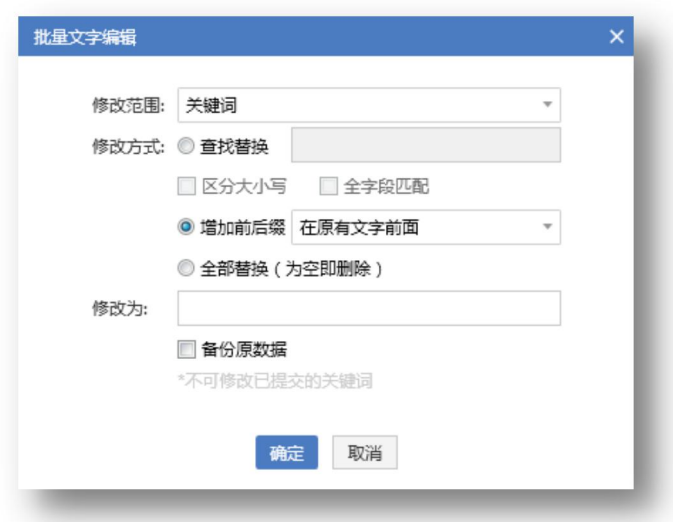

选择需要编辑的关键词,点击批量文字编辑按钮,弹出编辑窗口,选择需要批量编辑的修改内容: 关键词、访问网址等;修改方式有查找替换(可选择区分大小写和全字段匹配)、增加前后缀和全部 替换。勾选备份原数据后在原推广组下复制一份和之前内容相同的关键词。

注:不可修改已提交关键词,仅可修改本地新增且还未同步到线上的关键词。

5) 批量修改出价

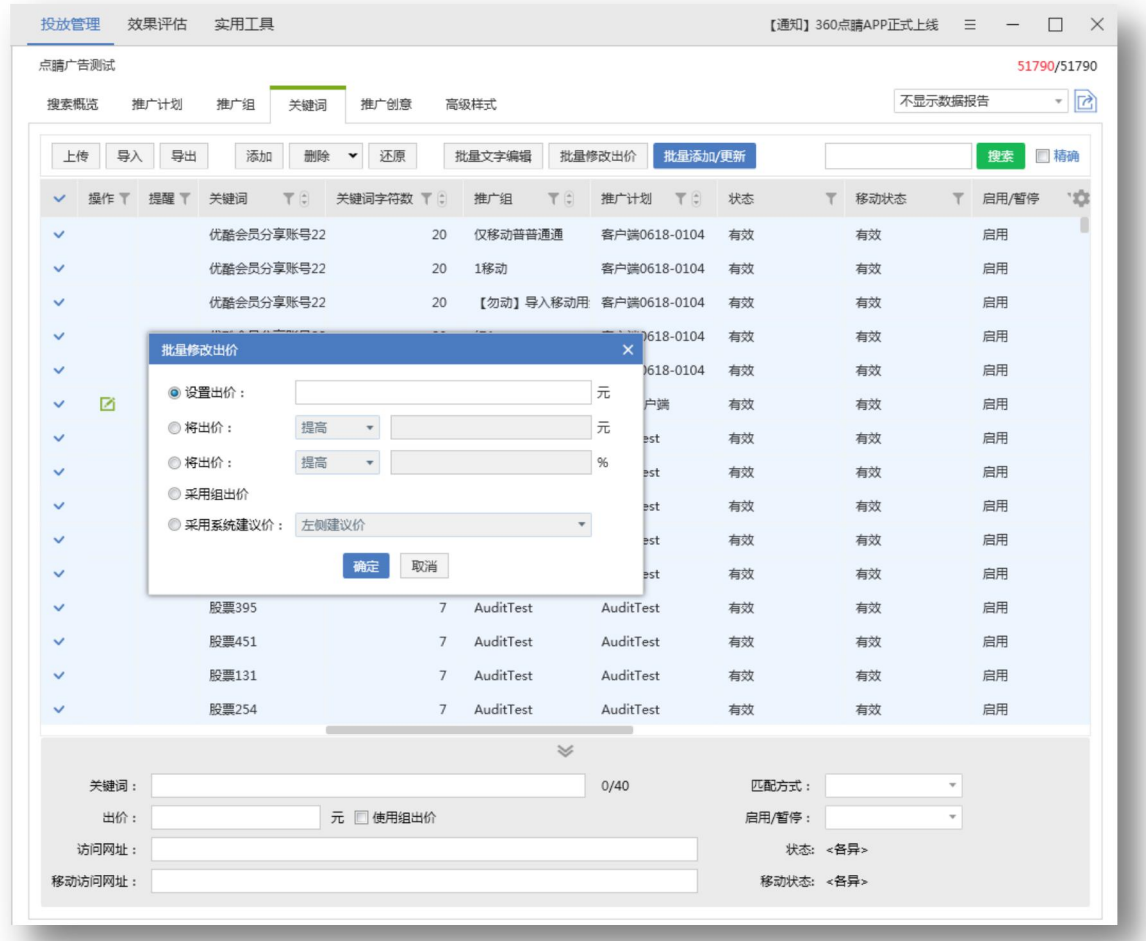

选择需要调价的关键词,点击批量修改出价按钮,弹出批量修改出价窗口,可以针对所选关键词 批量设置同一出价,将出价批量提高/降低一定百分比/金额,将出价批量调为组出价,批量采用系统 建议价(左侧建议价、左侧前三建议价、最低起价)。

6) 关键词删除重提

59

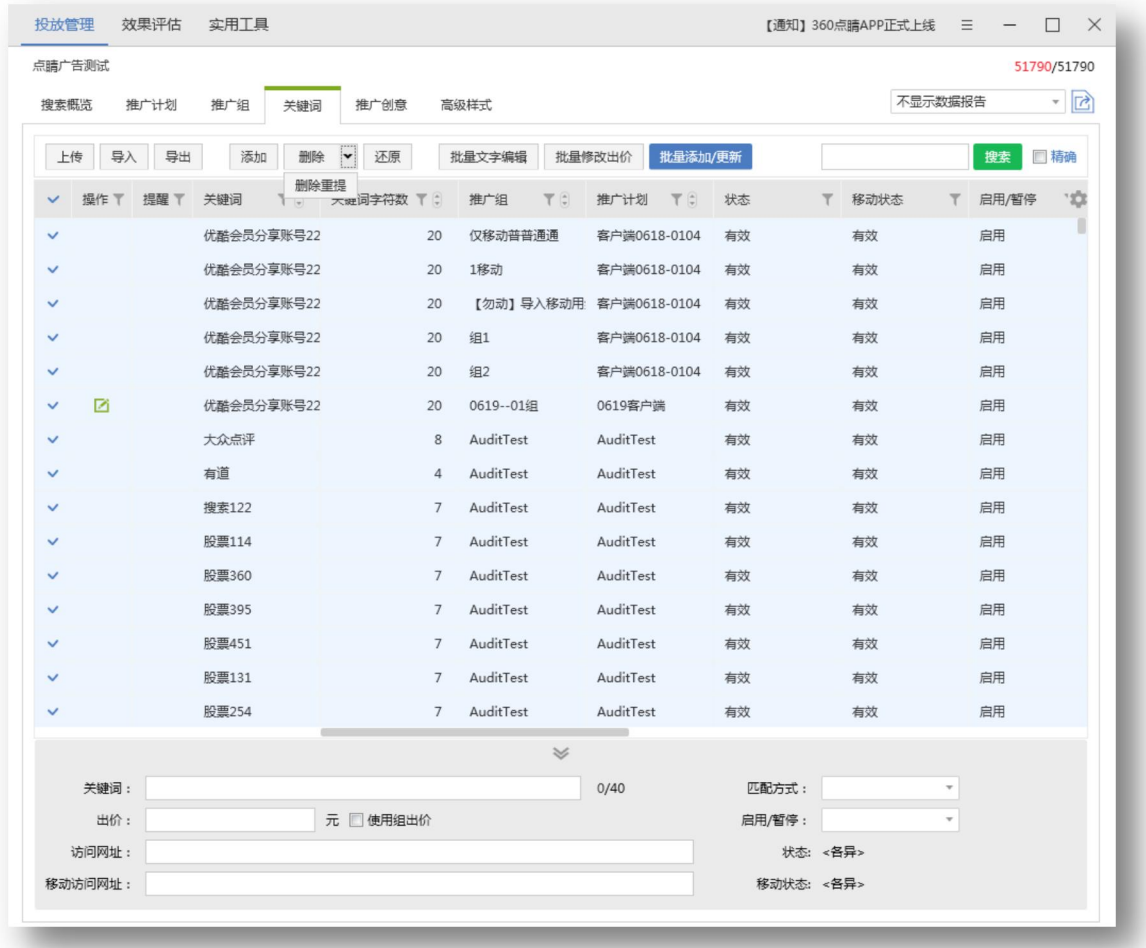

单选或多选关键词后点击下拉选项中删除重提。即删除原有关键词,并在原有关键词所在的推广

计划&组下添加一个完全相同的关键词。

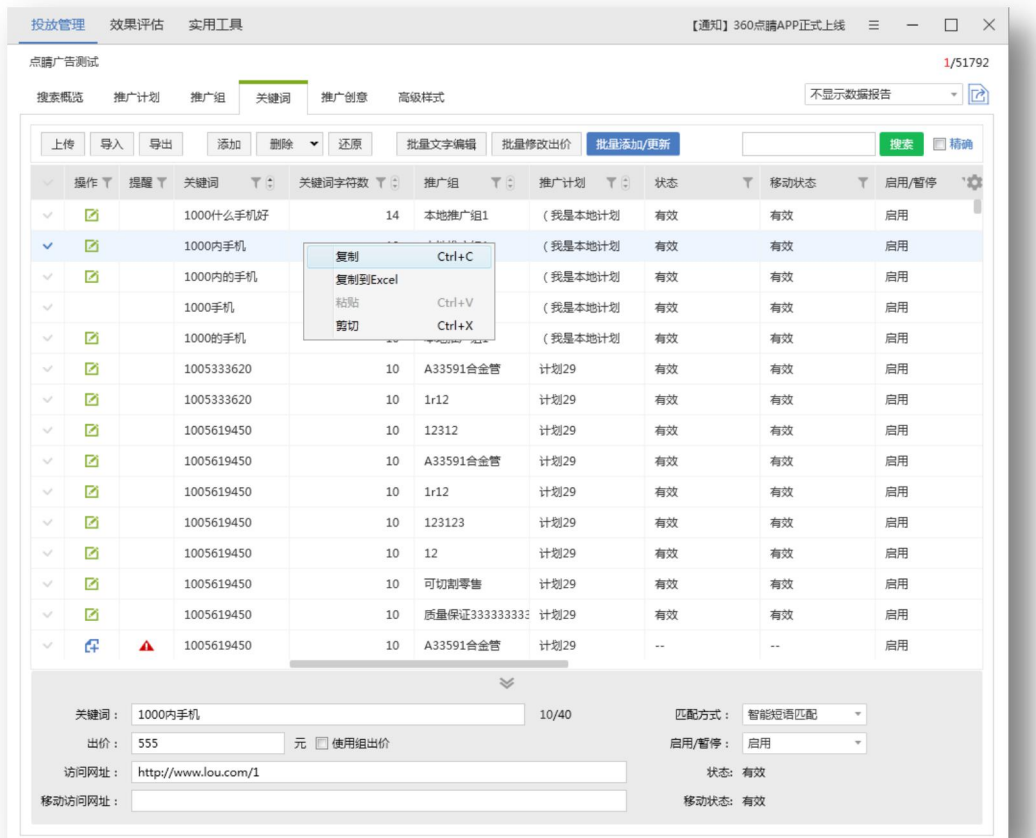

# 7) 复制&粘贴

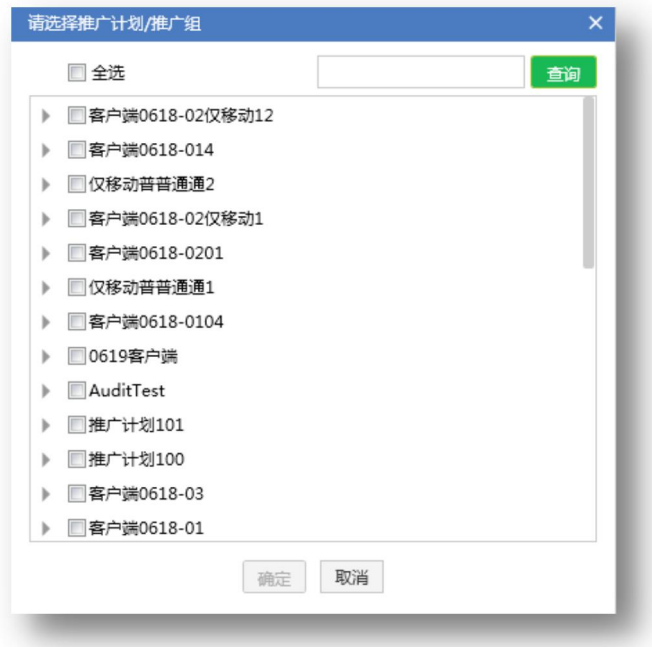

当前路径位于某推广组下,直接粘贴。

当前路径位于某计划下,弹出推广组选择框,从当前计划下选择推广组。

当前路径位于账户下,弹出推广组选择框,列表中显示计划树。

#### 8) 关键词标签

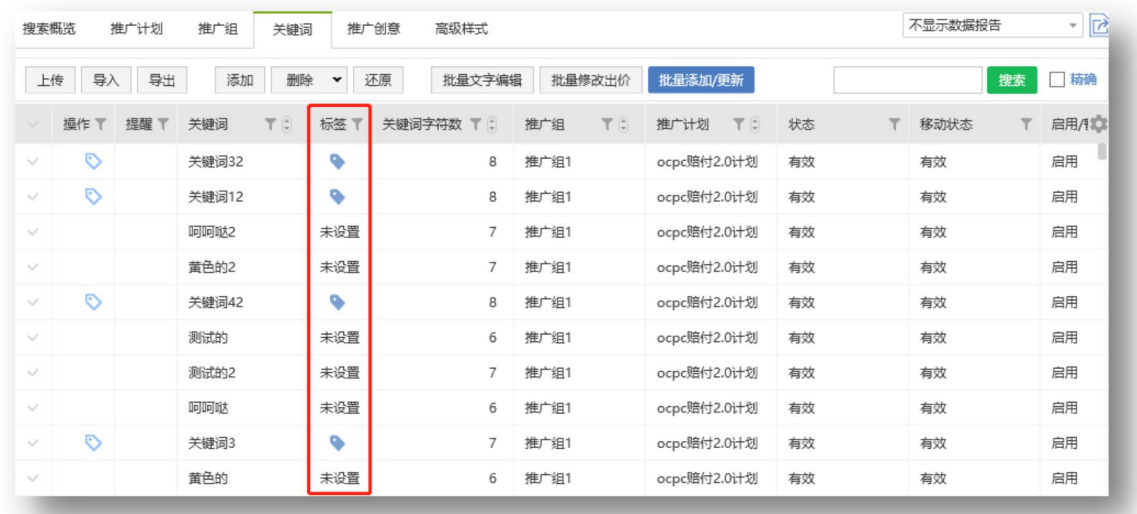

关键词没有标签, 显示"未设置"; 若关键词被标记 1 个标签, 显示 ◆; 若关键词被标记多个

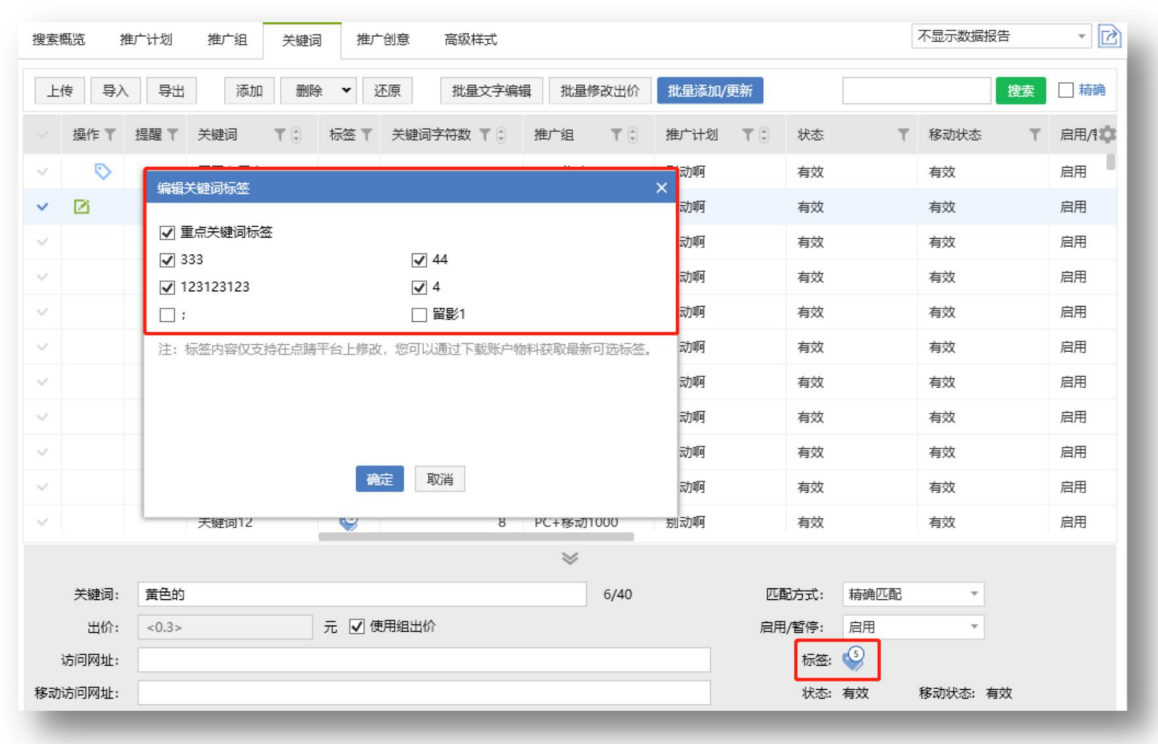

标签, 显示 <sup>(3)</sup> (圆圈中显示标签数量) 。

勾选单个关键词,在下方编辑界面中可点击"标签",对该关键词进行关键词标签的编辑。

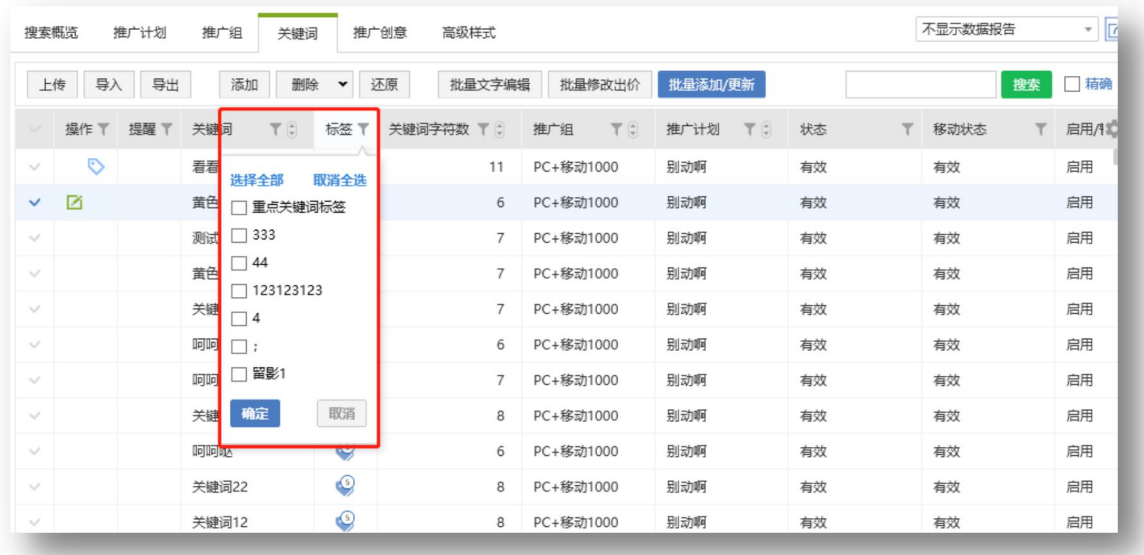

点击标签筛选图标,显示账户所有标签,可勾选多项进行筛选,也可全选/取消全选标签。

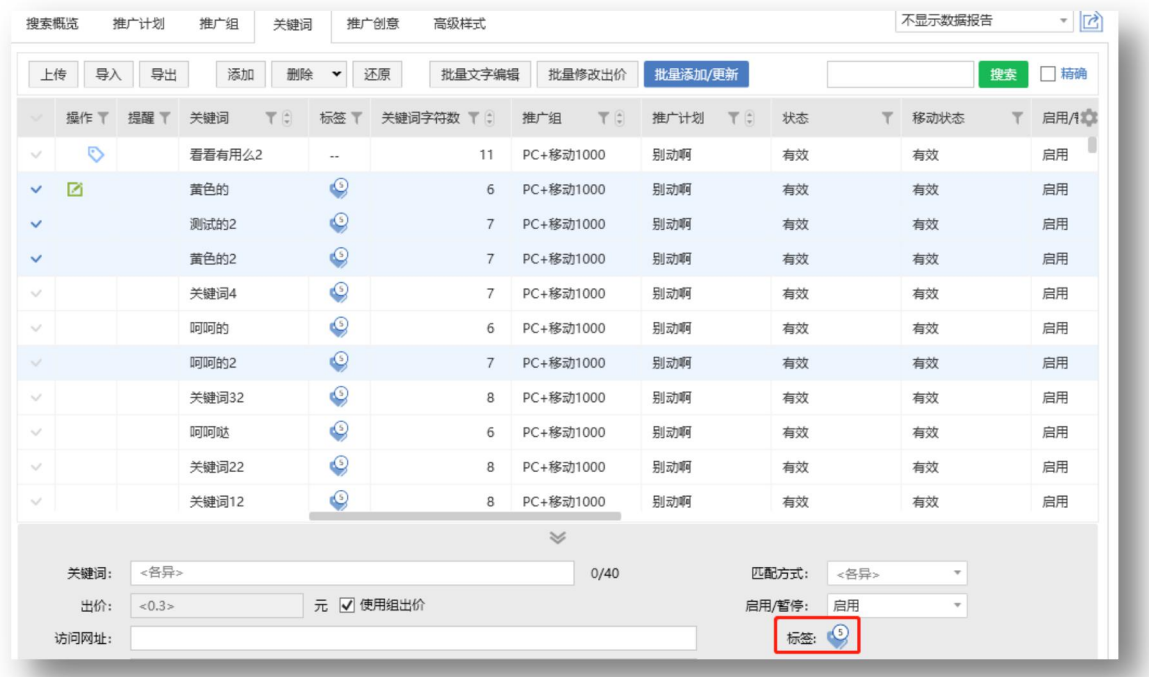

选择多个关键词,若所选关键词标签完全一致,下方编辑页面中的"标签"显示为标签图标,点 击图标,显示账户可选标签,已标记的标签为勾选状态。

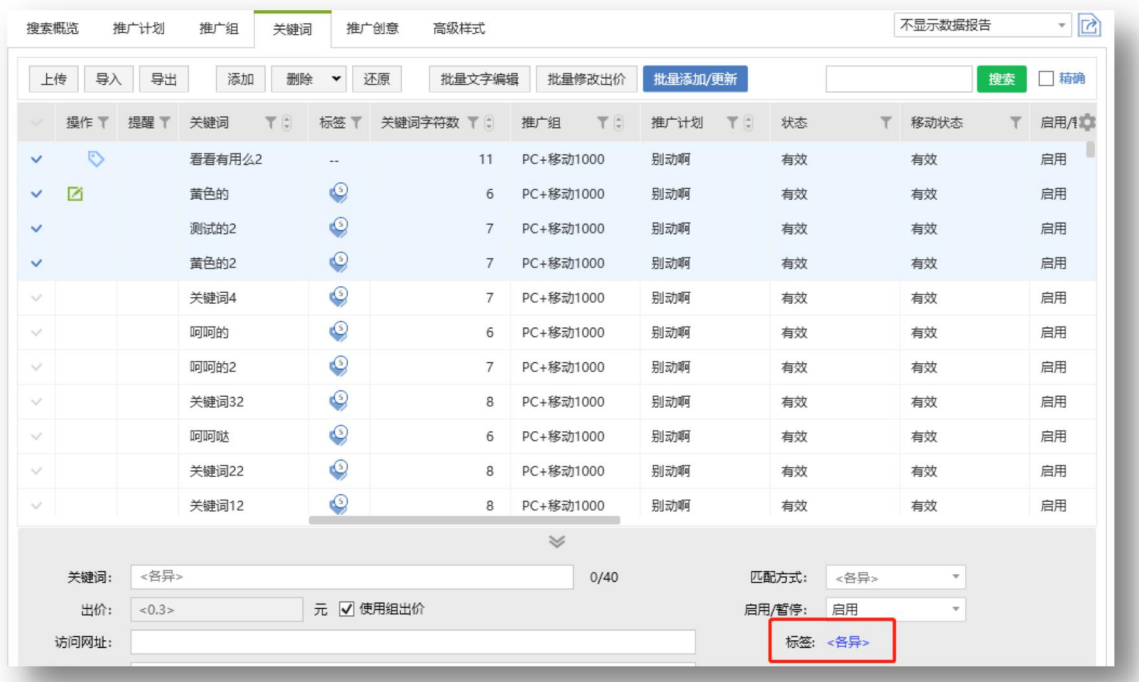

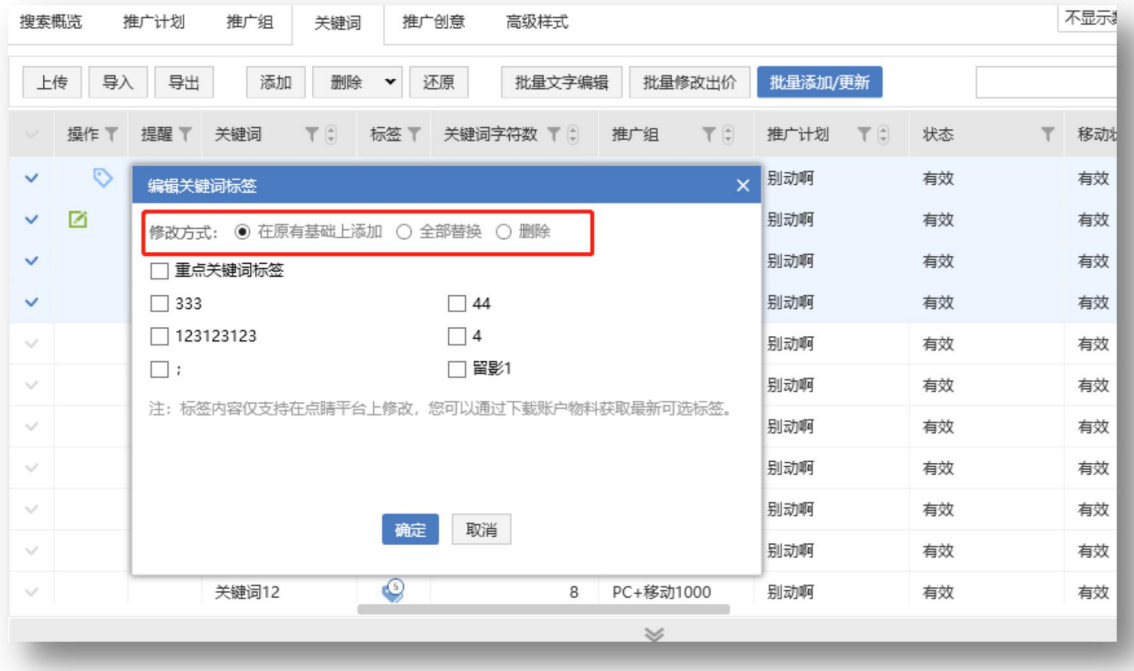

若所选标签不完全一致(包含部分关键词无标签,部分关键词标签完全一致的情况),编辑页面 的"标签"显示"<各异>",点击弹出"批量编辑关键词标签",全部标签显示为未勾选状态, 可按以下修改方式进行调整。

修改方式包括三种:在原有基础上添加、全部替换、删除。

原有基础上添加:若关键词内标签重复,自动过滤。删除:有该标签就进行删除,没有即忽略。

#### **5.11 账户报告数据**

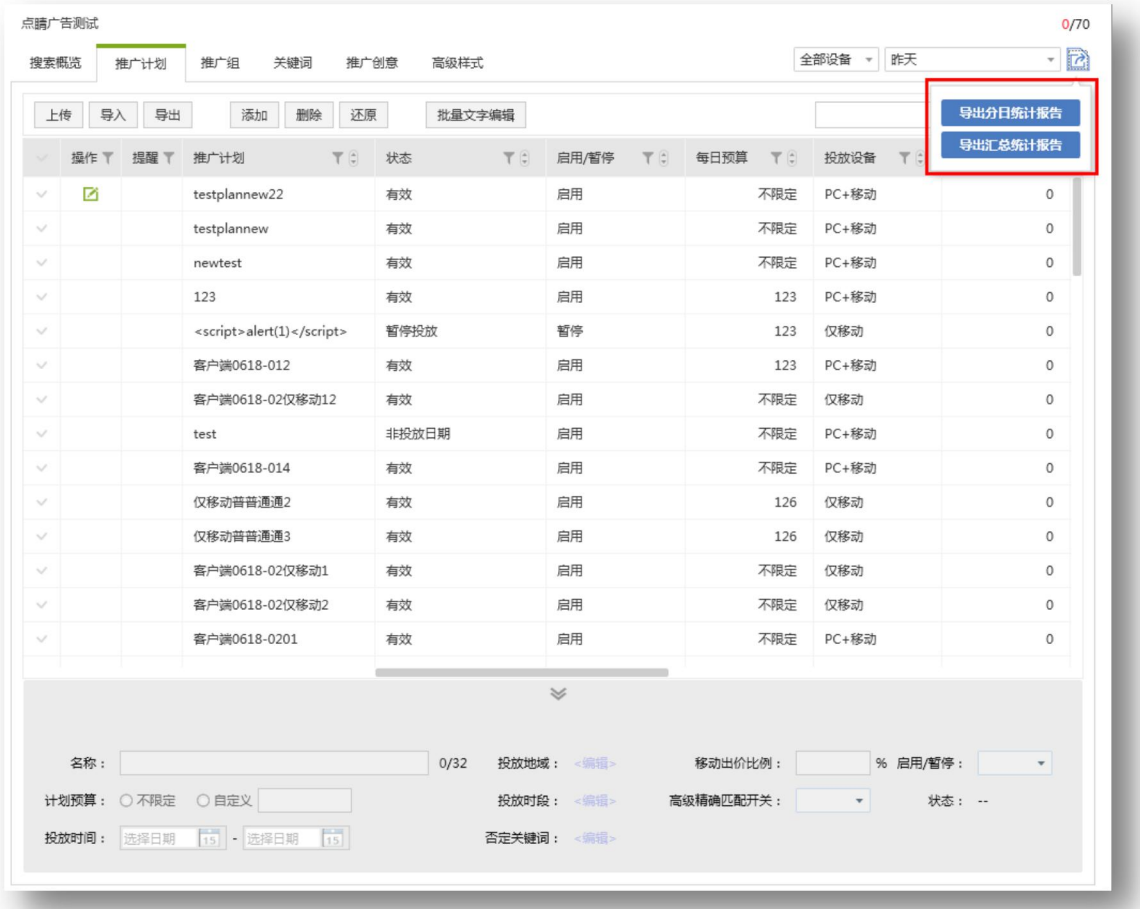

推广计划/推广组/推广创意/关键词维度右上角选择设备类型和时间(最近 90 天), 物料列表中 会显示展示次数、点击次数、点击率、平均点击费用、总费用这几列,支持导出分日和汇总数据。此 处设备类型为广告实际展现的设备,不等同于计划设置的设备类型。默认不显示数据报告。

### **5.12 高级样式编辑**

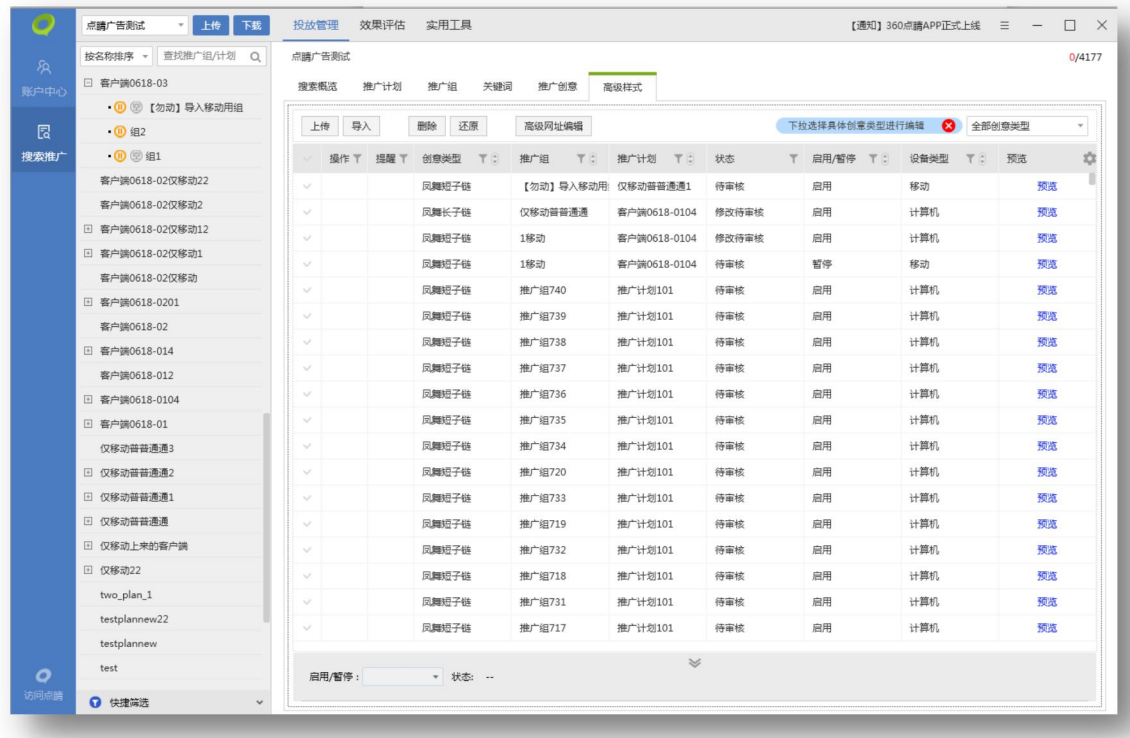

高级样式编辑主要是对高级创意层级物料进行编辑,可以执行上传、删除、还原、导入、导出、批 量添加/更新、批量文字编辑。默认选中全部创意类型,下拉选择具体高级样式(凤舞导航、凤舞橱窗、 凤舞列表、凤舞长子链、凤舞短子链)后可进行批量添加/更新、批量文字编辑和导入、导出。

1)全部创意类型:

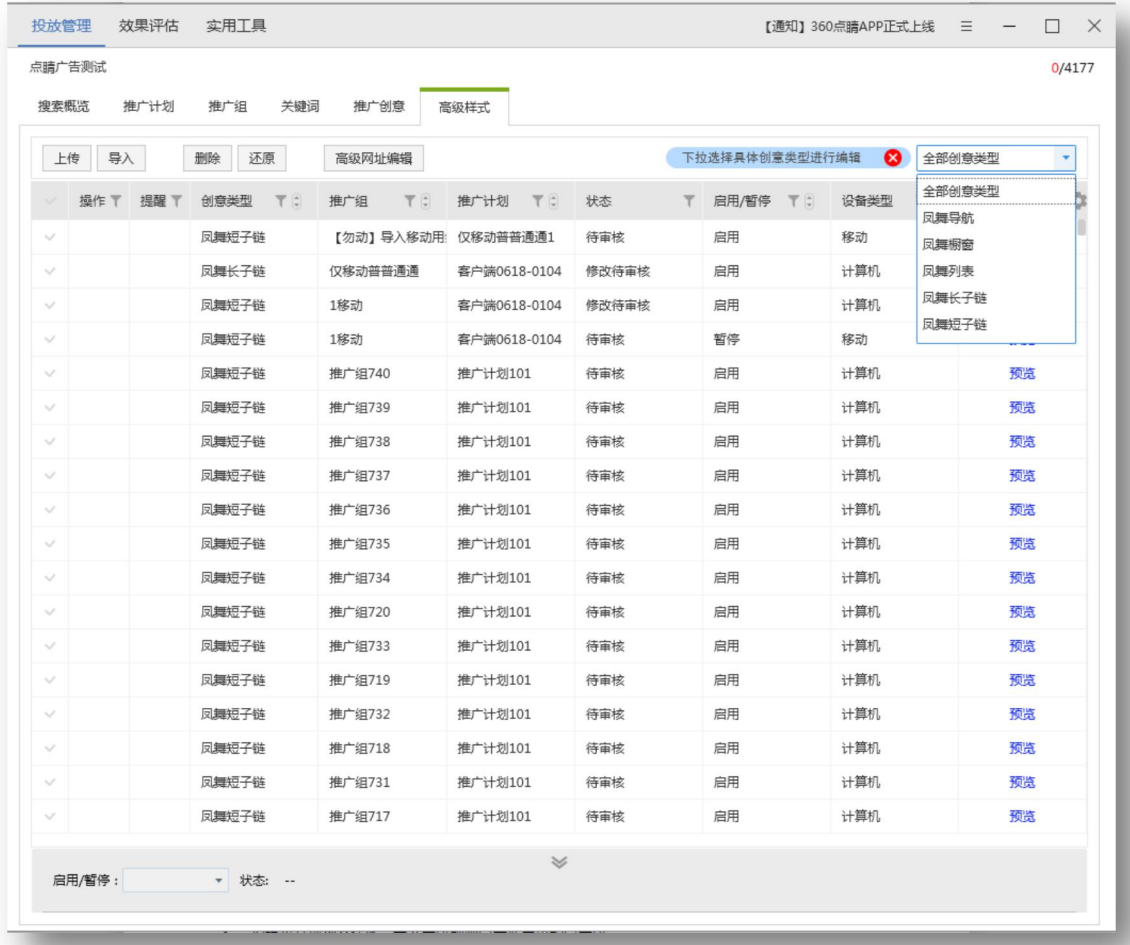

1. 全部创意类型支持上传、导入、删除、还原、批量开启/暂停、高级网址编辑、预览。

2. 全部创意类型默认显示选择框、操作、提醒、创意类型、推广组、推广计划、状态、启用/暂停、 预览字段。可勾选展现推广组、推广计划、状态、启用/暂停、设备类型、预览、修改时间字段。

3. 在高级样式层级选中内容上传,只上传当前创意类型的更新。在推广组层级上传时,同时上传推 广组下高级样式更新。

4. 仅提供基础创意预览,其余字段规则同其他层级相同字段。

5. 高级样式状态为审核拒绝时,问号中会显示物料被拒的具体原因。

67

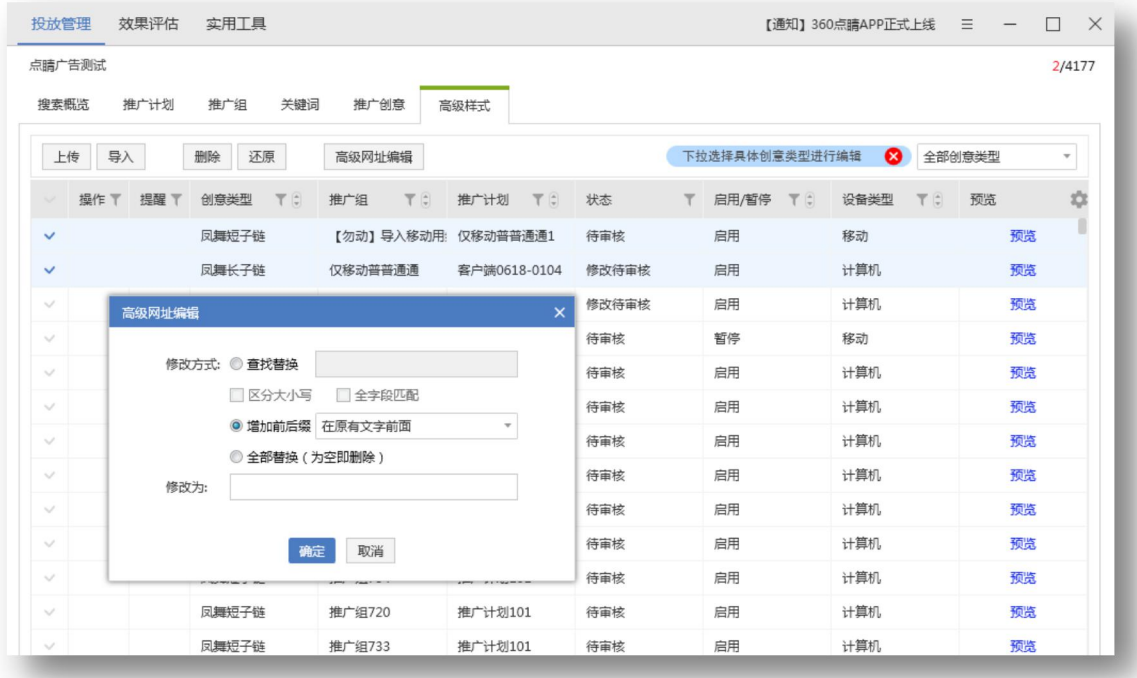

6. 高级网址编辑可多选后对所有类型的高级创意进行 URL 编辑

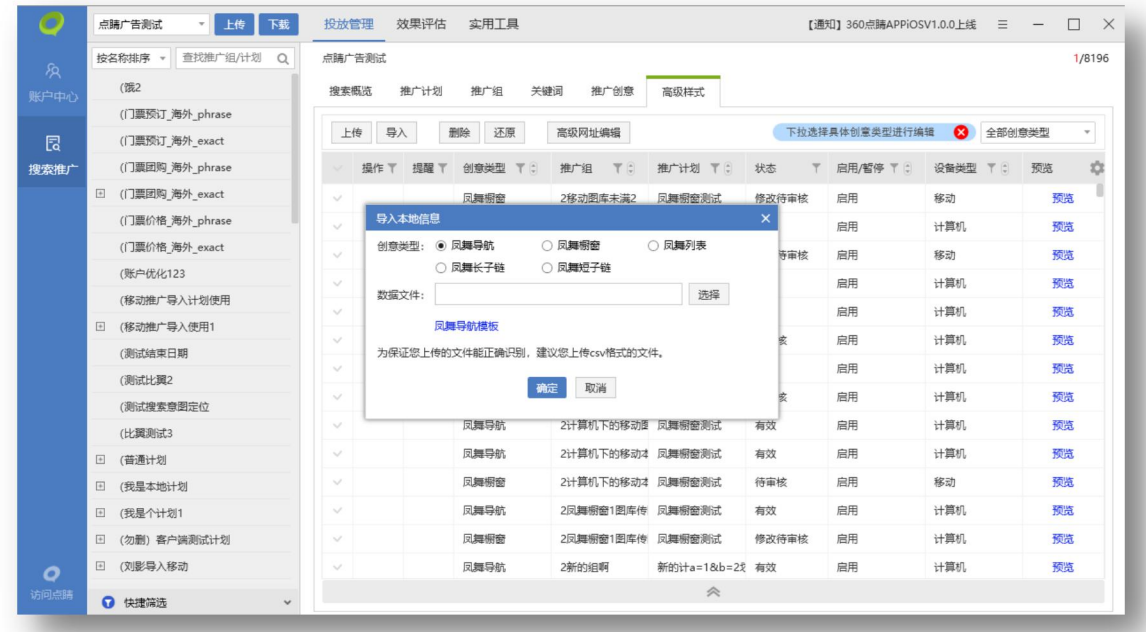

7. 选择创意类型后选择对应模板通过 CSV 进行离线编辑,再直接上传至客户端。

2)凤舞导航:

PC:

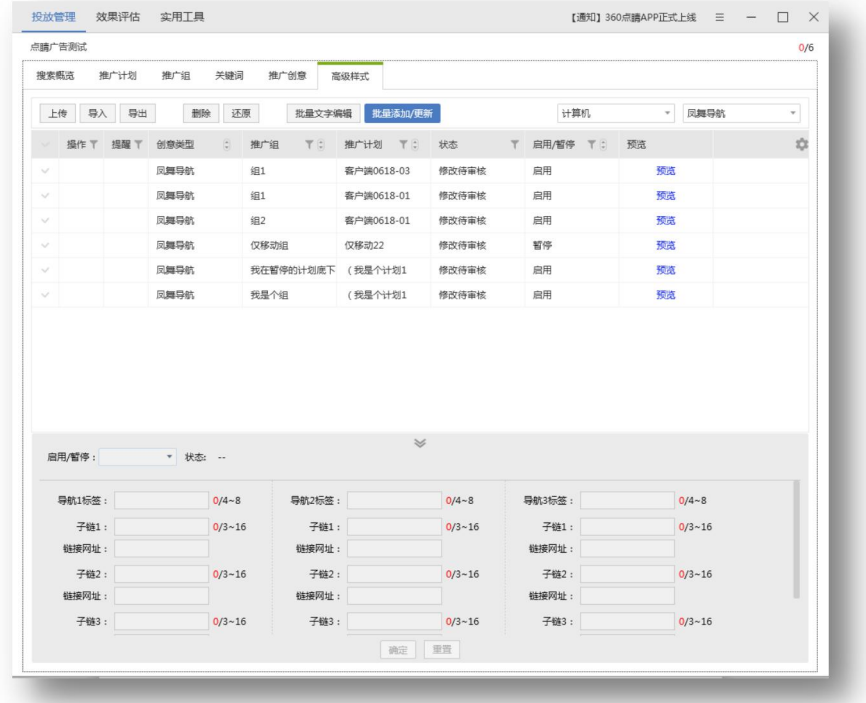

# 移动:

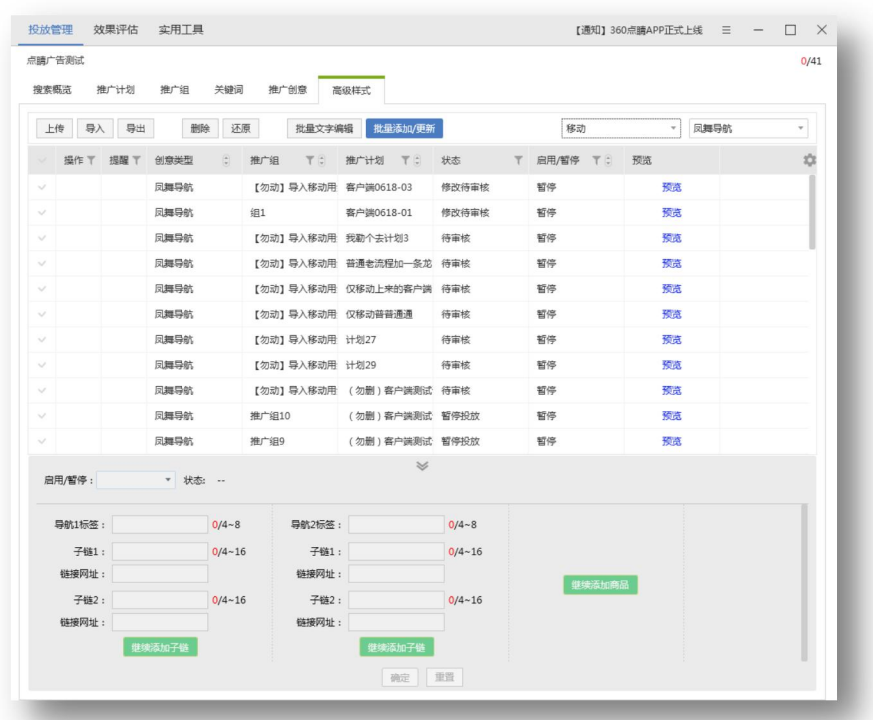

1. 选择创意类型"凤舞导航", 设备类型可选择计算机、移动。勾选单条创意, 在下方编辑区加

载对应数据,选择多条时 PC 显示三条子链,移动显示两条子链,点击"继续添加子链", 增加一个子 链输入模块。PC 从第四个子链模块可删除,最多可输入 10 条子链。移动可填写 2-6 个导航, 从第三 个导航/子链模块可删除。编辑区内启用/暂停选择后即生效,物料内容需点击确定才可更新成功,物料 填写错误在对应便签后提示相应报错。物料错误时,点击确定后物料不会提交成功,编辑区顶部提示相 应错误信息。

批量添加/更新:

PC: **PC**: **PC**: **PC**: **PC**: **PC**: **PC**: **PC**: **PC**: **PC**: **PC**: **PC**: **PC**: **PC**: **PC**: **PCC**: **PCC**: **PCC**: **PCC**: **PCC**: **PCC**: **PCC**: **PCC**: **PCC**: **PCC**: **PCC**: **PCC**: **PCC**: **PCC**: **PCC**: **PCC**: **PCC**: **PCC**: **PCC**:

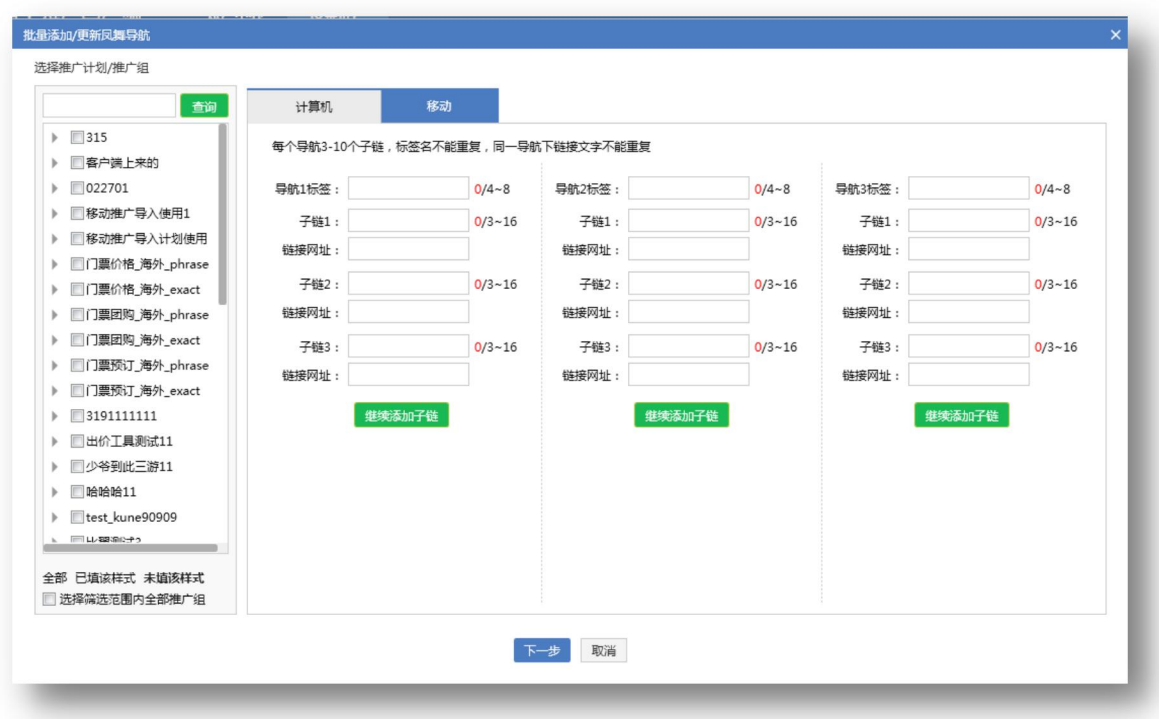

移动:

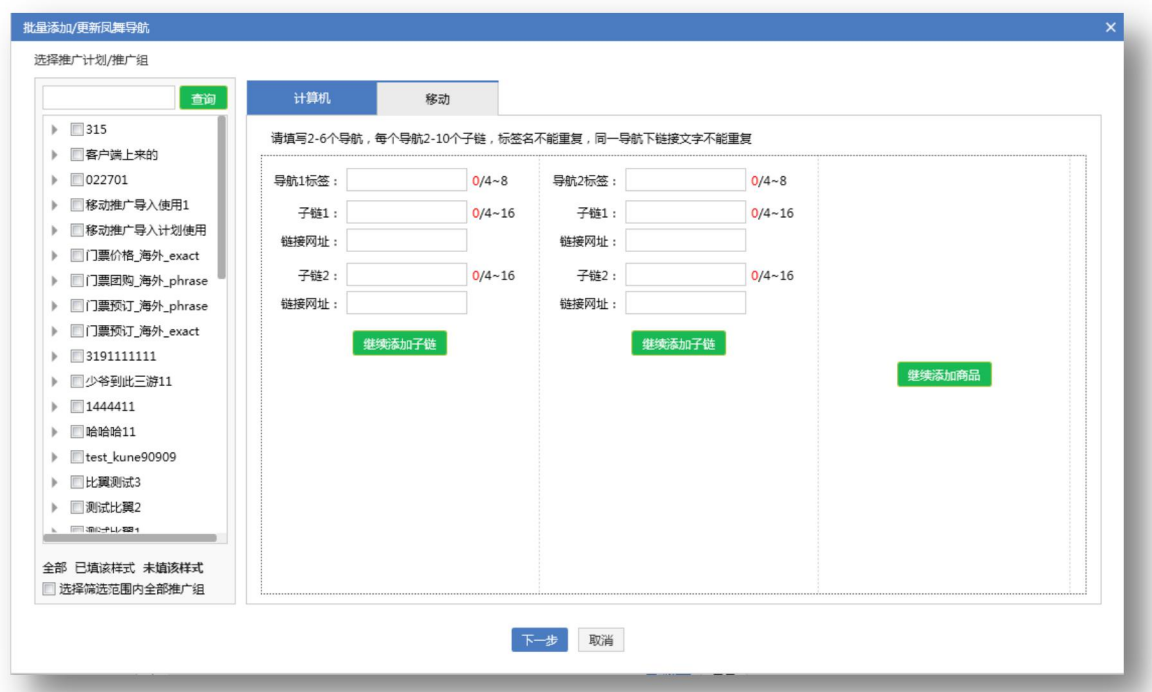

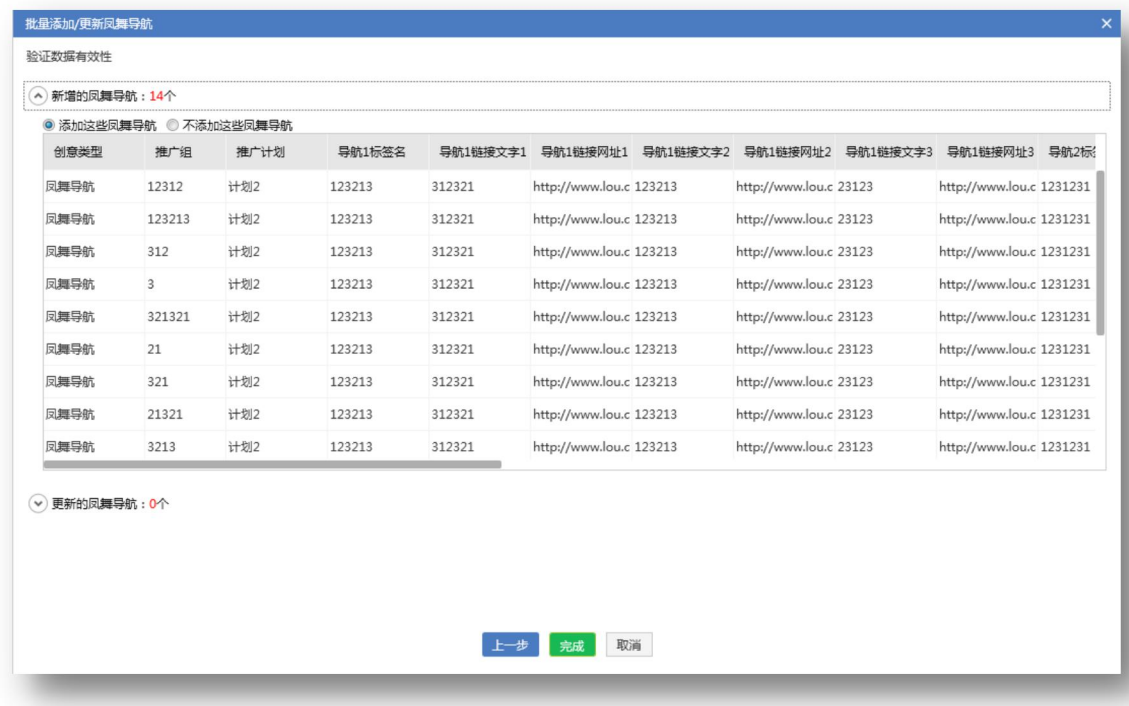

2.点击批量添加/更新凤舞导航,可通过推广计划/推广组筛选选择:全部、已填该样式、未填该 样式,或勾选选择筛选范围内全部推广组。上方标签可选择 PC 或移动,PC 端填写 1、2、3 导航标签、 子链、链接网址。对新增/更新显示两个模块,可选择是否添加/更新。

## 3.导入逻辑与添加/更新一致,选择对应模板编辑后上传相应 CSV 文件。

## 4. 选择需要导出的高级创意,点击导出按钮,自定义选择保存位置,导出的文件默认格式为 CSV

格式。

#### 3)凤舞橱窗:

PC: **PC**: **PC**: **PC**: **PC**: **PC**: **PC**: **PC**: **PC**: **PC**: **PCC**: **PCC**: **PCC**: **PCC**: **PCC**: **PCC**: **PCC**: **PCC**: **PCC**: **PCC**: **PCC**: **PCC**: **PCC**: **PCC**: **PCC**: **PCC**: **PCC**: **PCC**: **PCC**: **PCC**: **PCC**: **PCC**: **PCC**: **PC** 

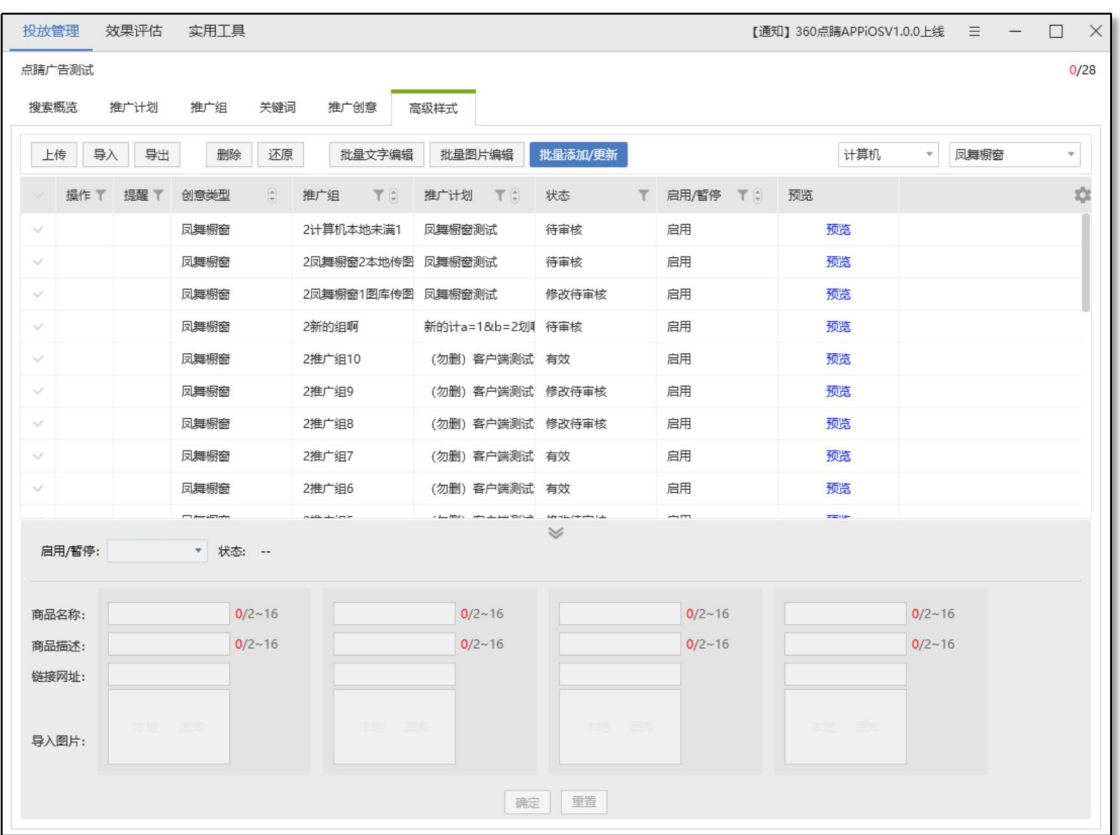

移动:
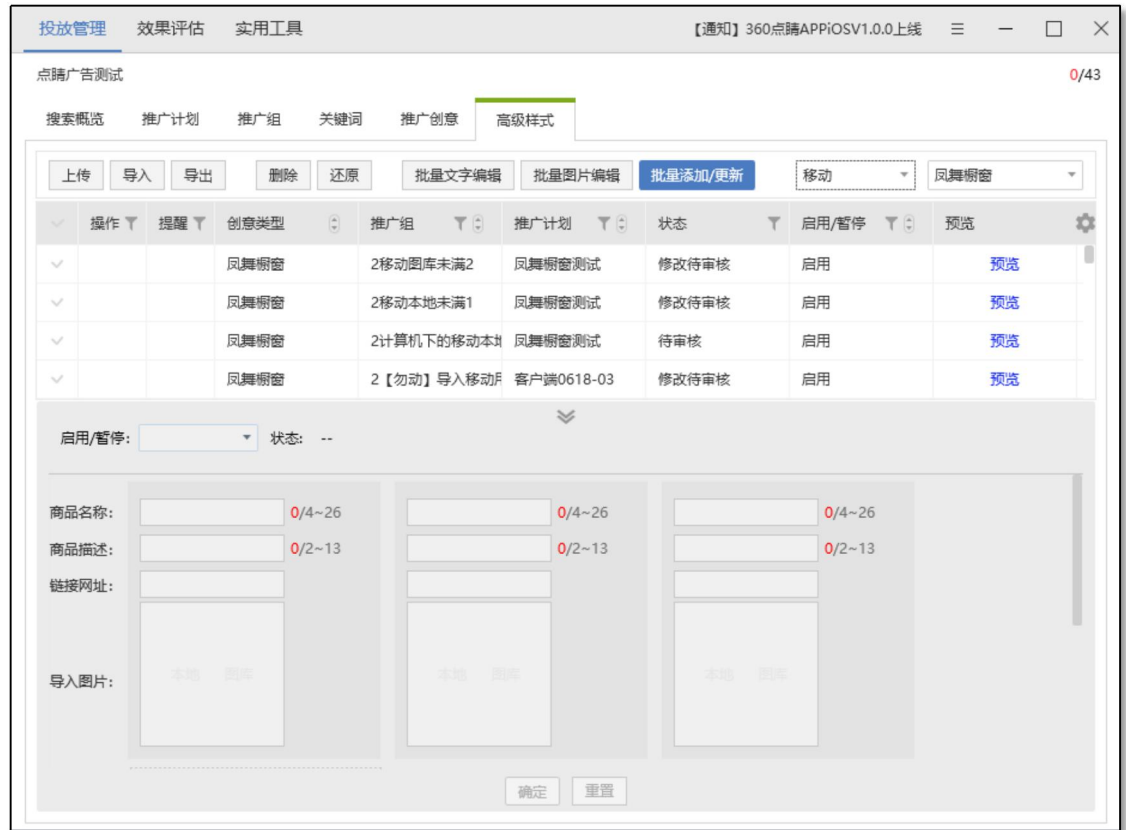

1. 选择创意类型"凤舞橱窗", 设备类型可选择计算机、移动。PC 固定显示四个商品输入模 块,移动默认显示三个商品模块,最多可添加至八个。(图片上传需保持客户端为登录状 态)。

2. 批量图片编辑:可以批量对**凤舞橱窗**的单张或者全部图片进行替换操作。

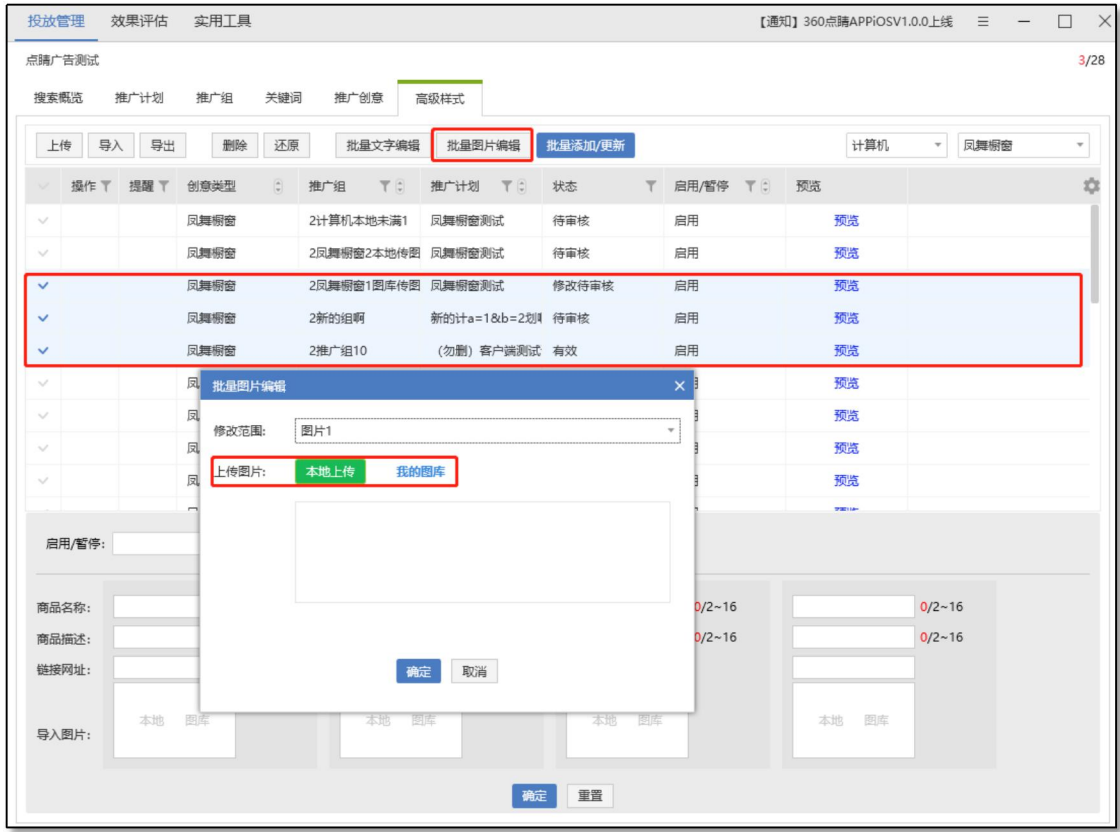

选中需要修改图片的凤舞创意,点击"批量图片编辑"按钮,选择从本地或者图库上传图片,进 行图片剪裁,完成图片编辑操作。客户可选择单张图片进行修改(PC 为图片 1-4,移动为图片 1-8),或者选择全部图片。

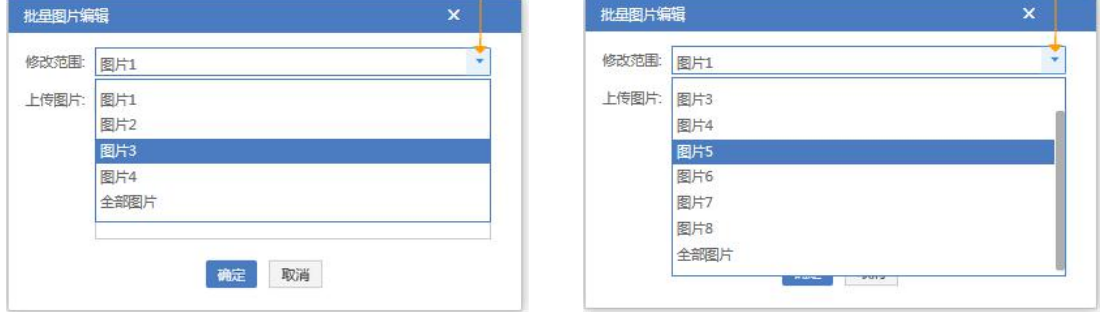

者客户选择修改单张图片: 本地和图库均只能选择 1 张图片进行上传; 裁剪单张图片时, 重新 裁图会覆盖掉之前裁过的图。

者客户选择修改全部图片: 从本地或图库上传图片时, 若图片数量或尺寸不符合要求, 则会出现 相应错误提示,无法进入下一步。(图片数量规范: PC 为 4 张, 移动为 8 张。图片尺寸规范: PC 尺寸不小于 121\*75, 移动尺寸不小于 200\*200, 格式为 jpg、jpeg、png, 大小 2M 以内。)

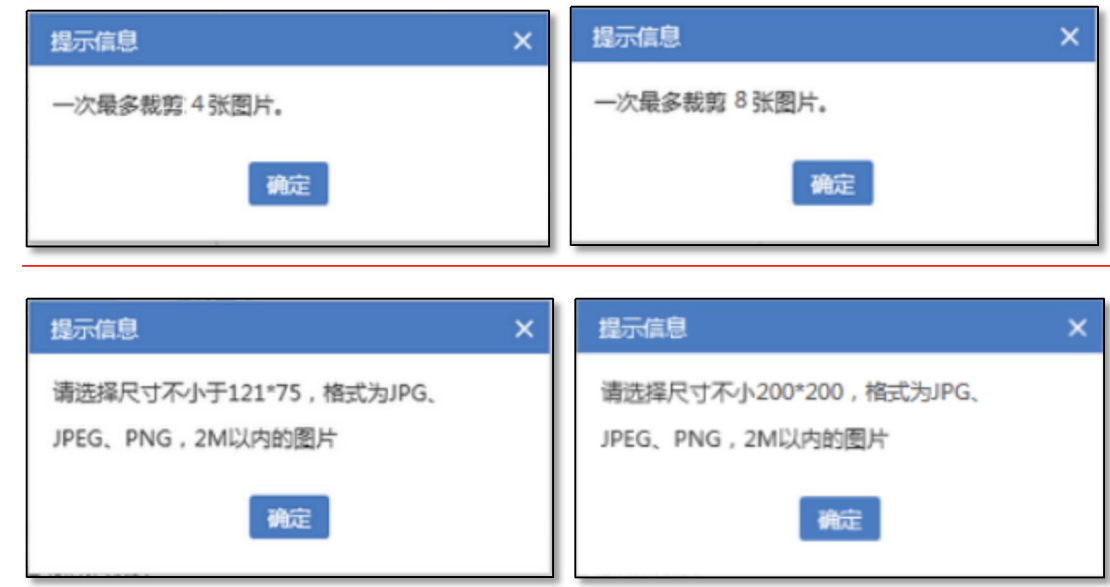

**剪裁图片**:PC 及移动与目前创意层级的批量图片编辑逻辑一致。

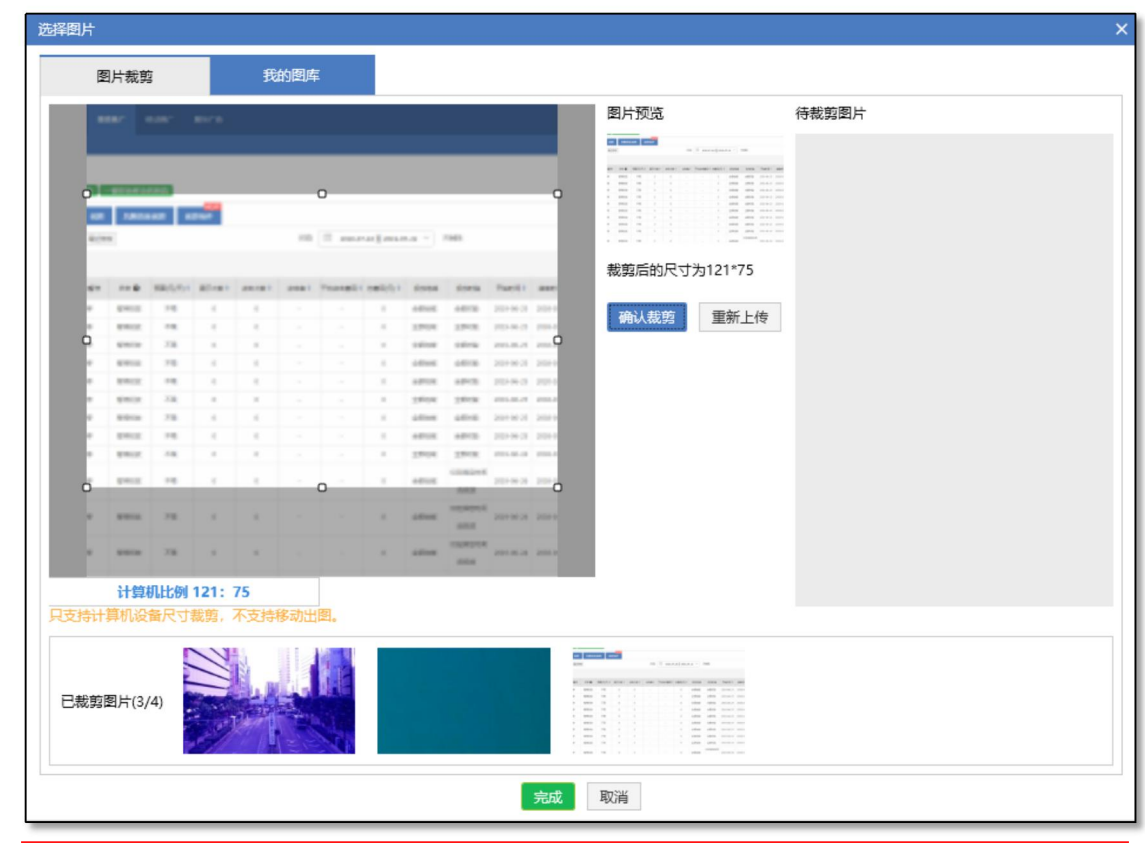

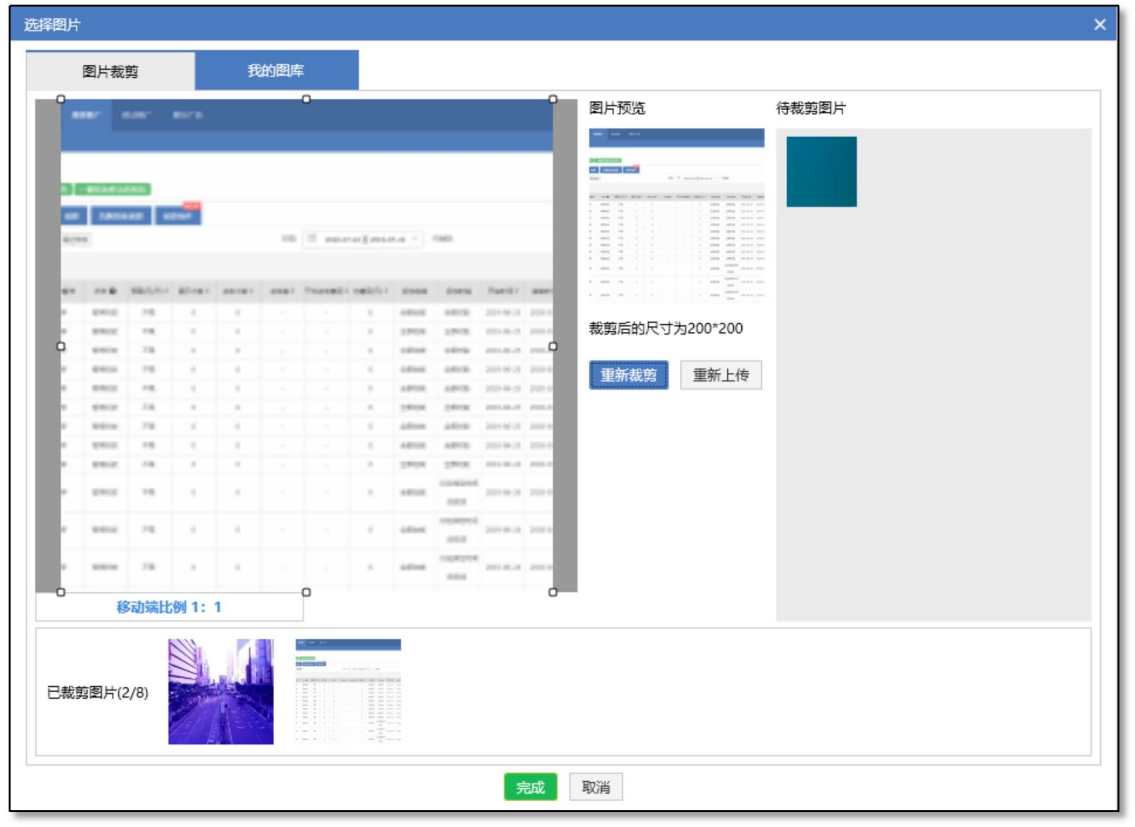

**裁图完毕后**,图片显示在"上传图片"框,若再次点击"本地上传"或者"我的图库"重新上传, 将覆盖框内所有图片。点击"确定"完成图片编辑,上传图片框中的图片按顺序依次替换选中创 意商品图片。

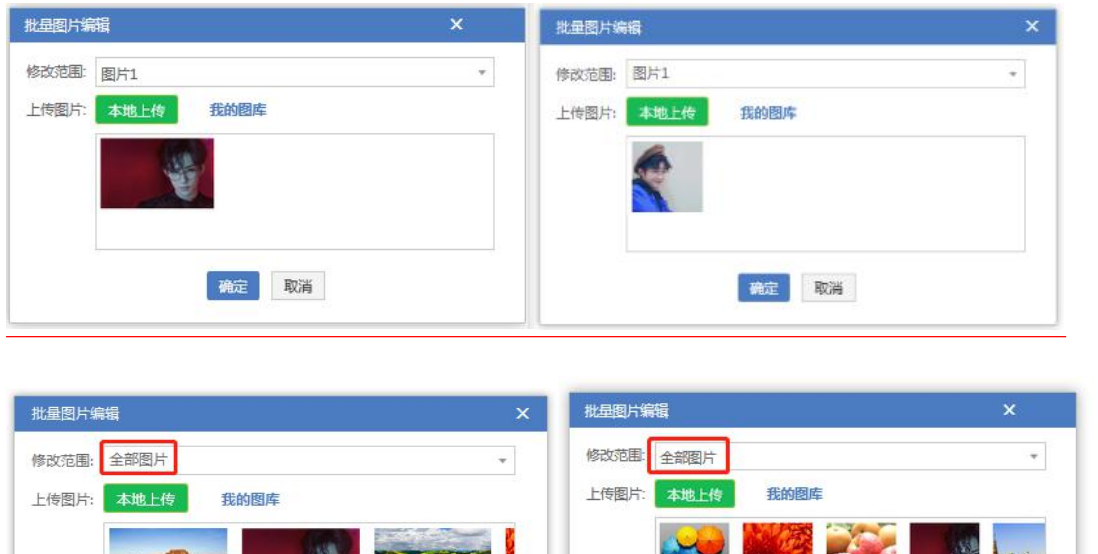

**TANK The Second Second** <u>e see</u> 注意:上传图片将按顺序依次更新商品图片,若上传图片不足,将可能造成<br>靠后位的商品图片为空,建议上传3~8张图片。 注意:上传图片将按顺序依次更新商品图片,若上传图片不足4张,将可能<br>造成靠后位的商品图片为空,建议上传4张图片。 确定取消 确定取消

PC: 建议上传 4 张图片 **2000 年度 2000 年** 移动: 建议上传 3~8 张图片

修改范围选择"全部图片",若上传图片数量不足,靠后位商品的图片为空或者不被替换;若上 传图片数量超过选中创意商品数量,多余图片丢弃。

# 3. 批量添加/更新

**国 (【勿动】DS** 

(vbfdb ◎ 快捷筛选

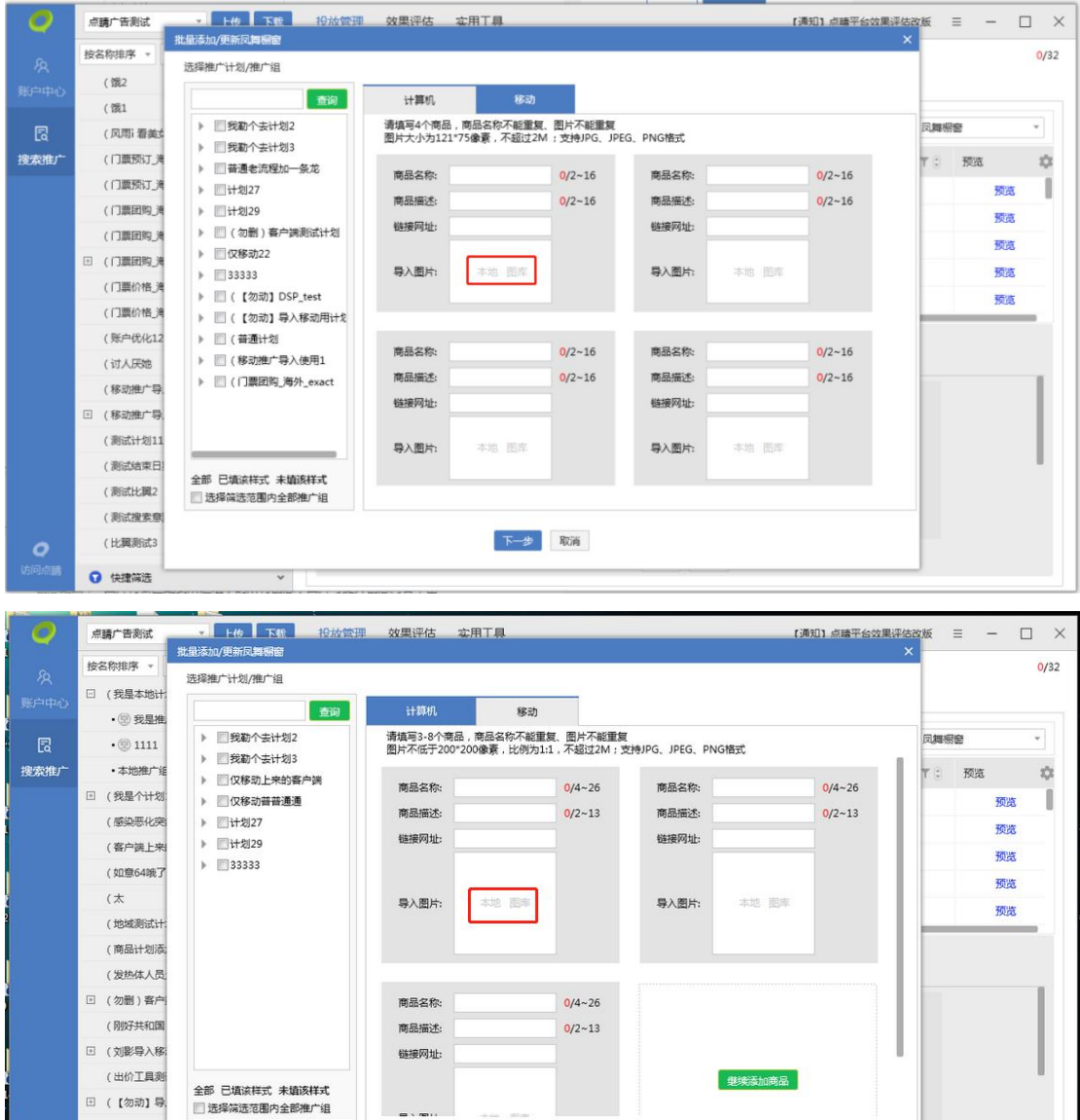

点击"批量添加/更新", "导入图片"可通过"本地"、"图库"两种图片上传途径。 上传、剪裁、保存操作的图片数量及尺寸规则同"批量图片编辑"。

下一步取消

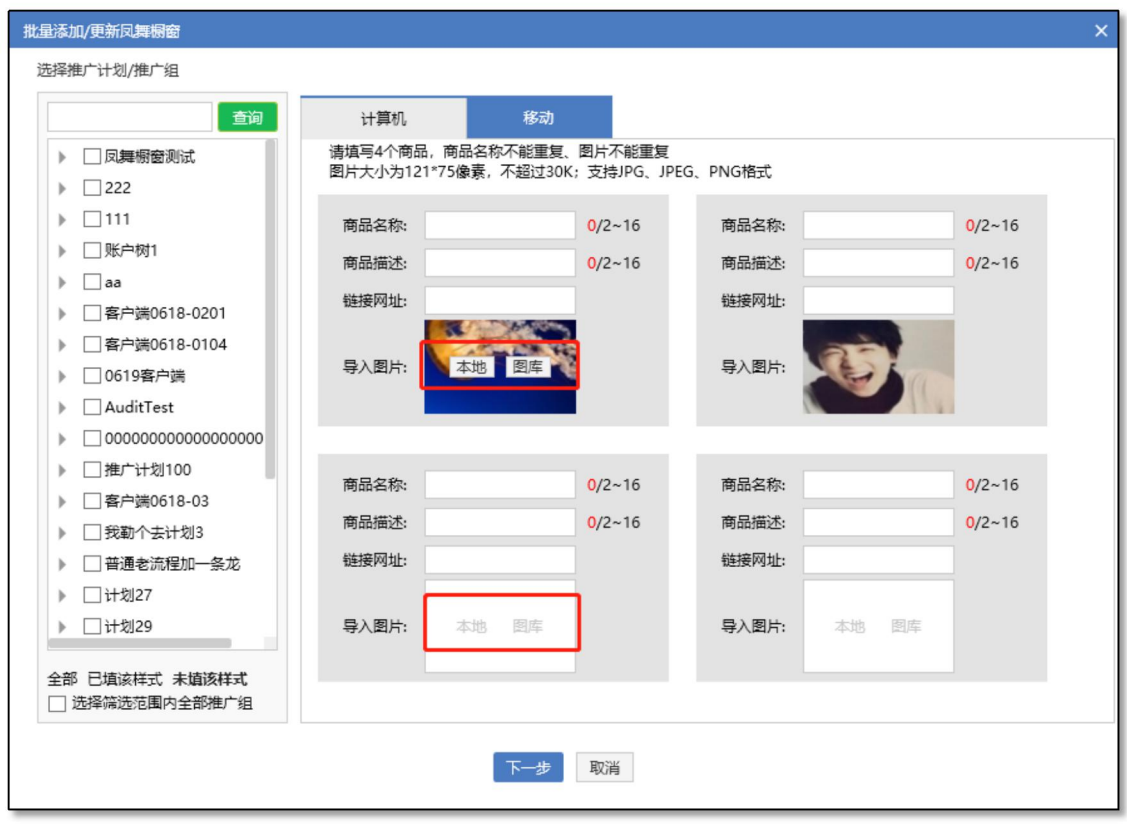

裁图完成后,可再次点击"本地"和"图库"两个按钮,重新选择上传图片替换该图片,此时只 能选择 1 张图片。流程同批量编辑单张橱窗图片。若一开始未添加满 (PC 4 张, 移动 8 张) 图 片,点击空白图片的导入图片中"图库"或者"本地"按钮,可继续批量添加图片。

图片全部添加完成后,填写好所有信息选择推广组点击"下一步"完成后续流程。

4. 编辑区域

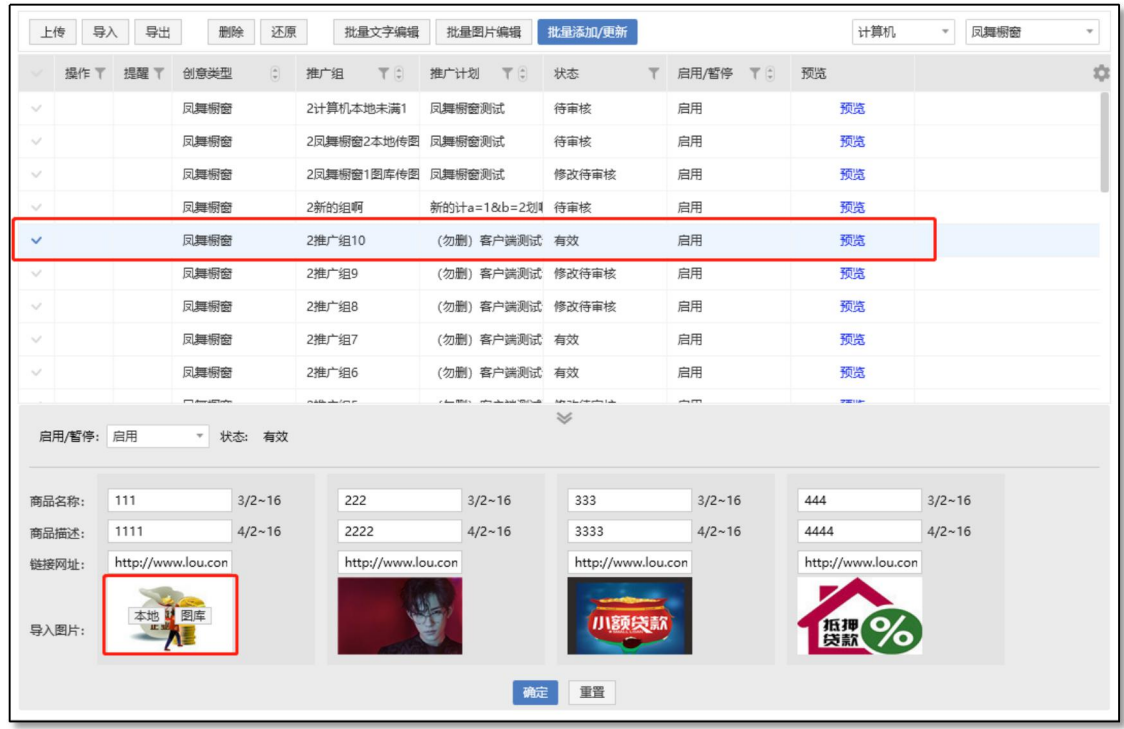

修改单条凤舞橱窗:选中单条创意,点击"本地"和"图库"两个按钮可上传、剪裁图片,完成

图片修改。

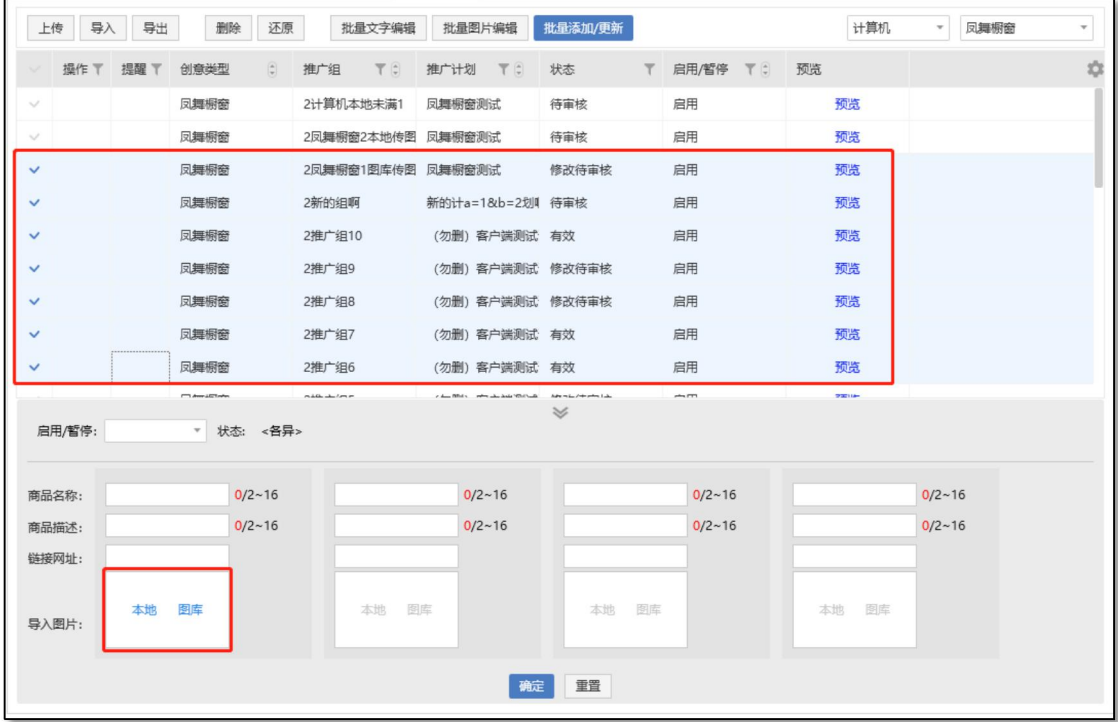

修改多条凤舞橱窗: 选中多条创意, 可上传多张图片, 操作步骤同"批量添加/更新"橱窗。

# 5. 图库

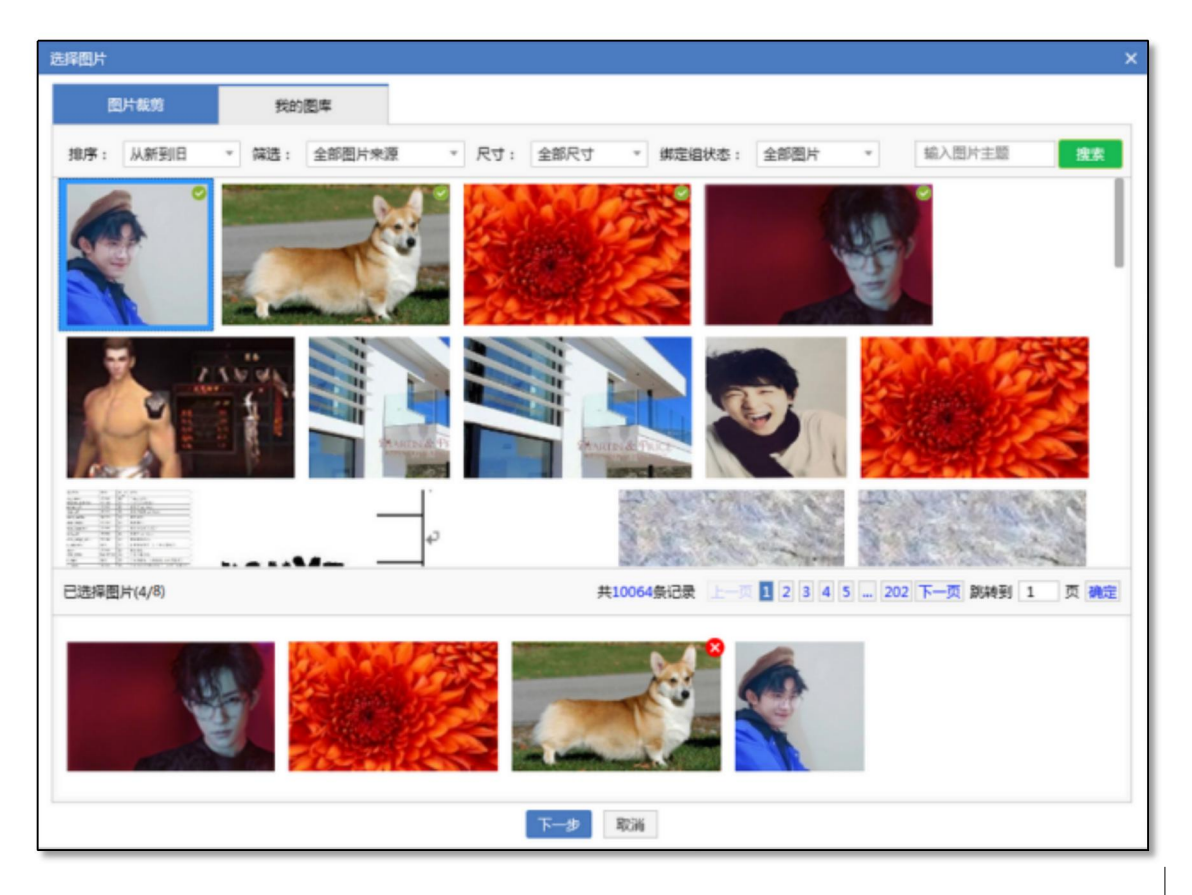

本地上传的橱窗图片原图不进入图库。删除凤舞橱窗创意,图库中的橱窗图片不受影响。

6. 导入及导出: 点击"导入"选择对应模板编辑后上传相应 CSV 文件。点击"导出"凤舞橱

窗只导出文本内容,不导出图片。

4)凤舞列表:

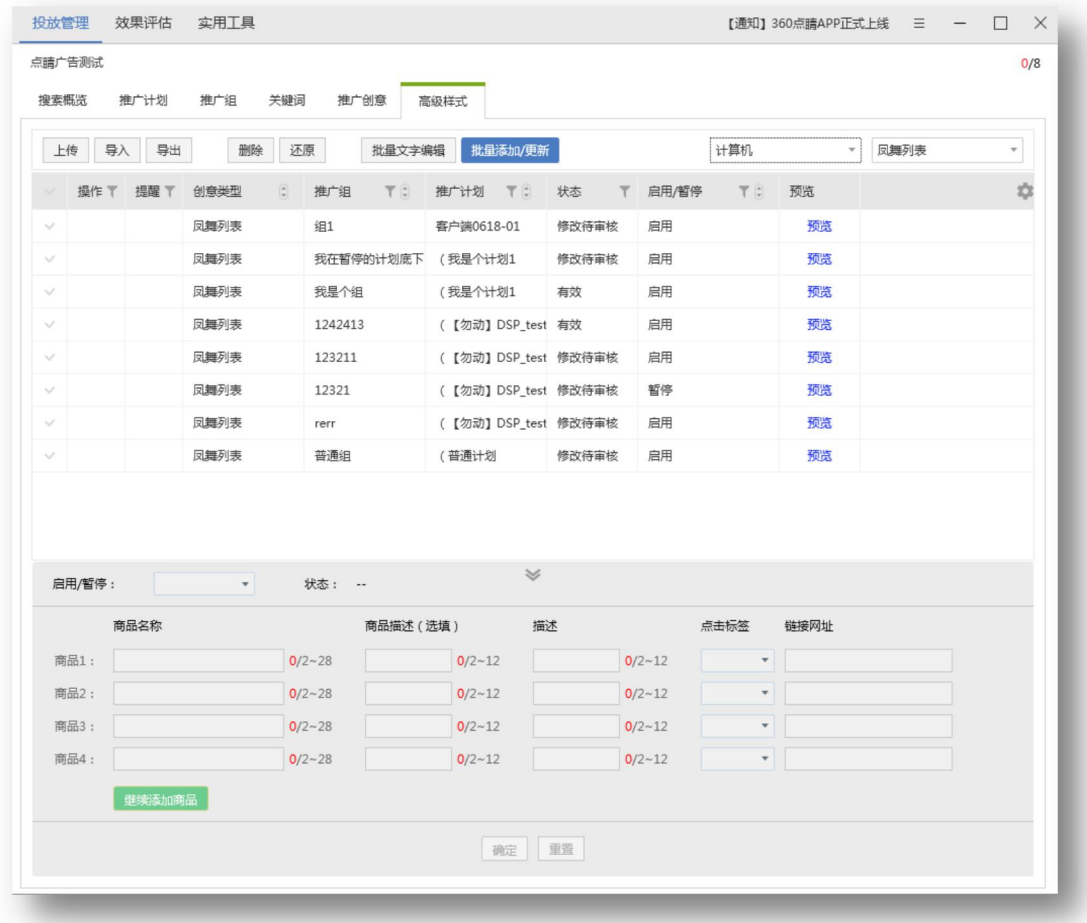

1. 选择创意类型"凤舞列表", 设备类型可选择计算机。选择多条凤舞列表, 默认显示四 个商品输入模块,可点击"继续添加商品"添加,最多可添加 6 样商品。

2.点击标签:从点击查看、点击报名、点击购买、点击进入、点击预订、点击注册、点击 咨询中选择一项。更改点击标签时,所有商品的点击标签会同时变更。

3.批量添加/更新凤舞列表和凤舞导航类似。

4.导入逻辑与添加/更新一致,选择对应模板编辑后上传相应 CSV 文件。

5. 选择需要导出的高级创意,点击导出按钮,自定义选择保存位置,导出的文件默认格式 为 CSV 格式。

5)凤舞长子链:

PC: **PC**: **PC**: **PC**: **PC**: **PC**: **PC**: **PC**: **PC**: **PC**: **PCC**: **PCC**: **PCC**: **PCC**: **PCC**: **PCC**: **PCC**: **PCC**: **PCC**: **PCC**: **PCC**: **PCC**: **PCC**: **PCC**: **PCC**: **PCC**: **PCC**: **PCC**: **PCC**: **PCC**: **PCC**: **PCC**: **PCC**: **PC** 

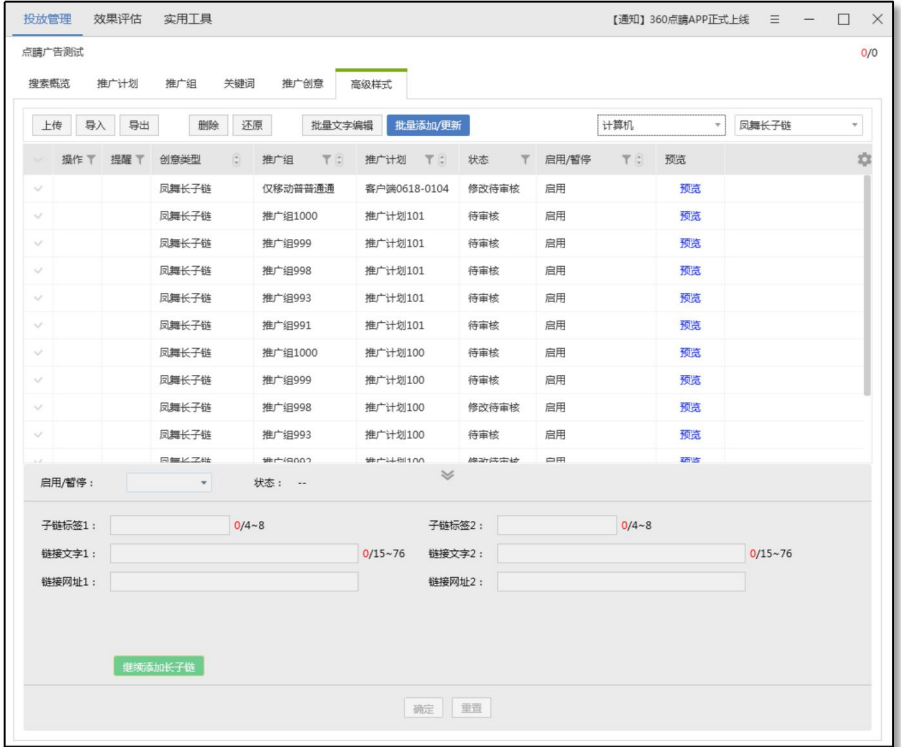

# 移动:

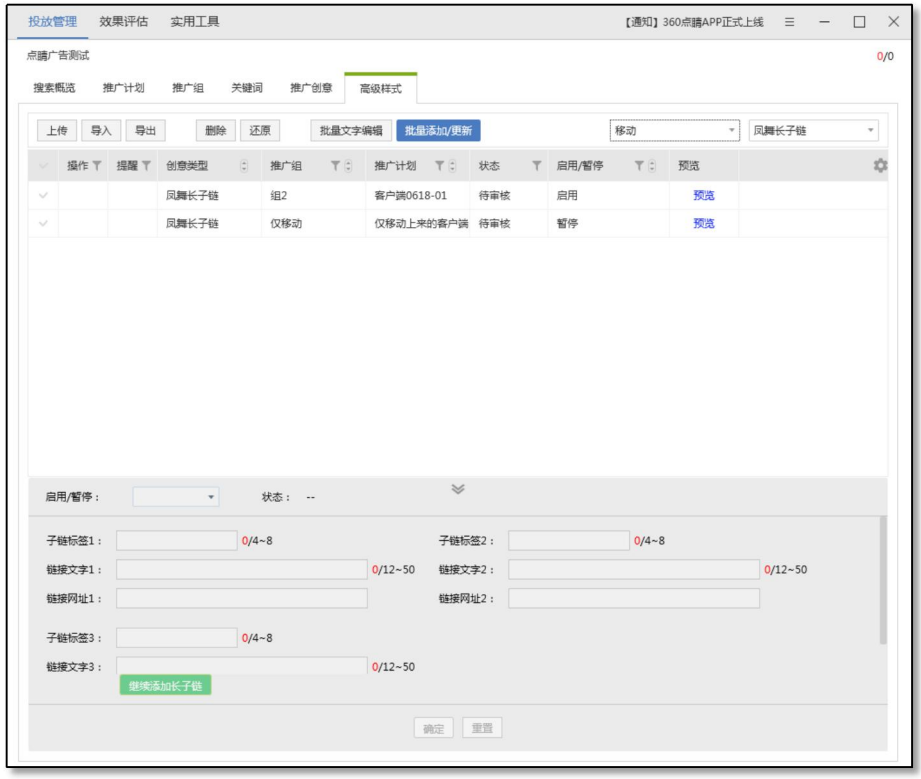

1. 选择创意类型"凤舞长子链", 设备类型可选择计算机、移动。选择多条凤舞长子链,

PC 默认显示 2 条链接文字模块,移动默认显示 3 条链接文字模块,PC 移动最多均可添加 10 条 子链。

2. 批量添加/更新凤舞长子链和凤舞导航类似。

3. 导入逻辑与添加/更新一致, 选择对应模板编辑后上传相应 CSV 文件。

4. 选择需要导出的高级创意,点击导出按钮,自定义选择保存位置,导出的文件默认格式

为 CSV 格式。

### 6)凤舞短子链:

PC: **PC**: **PC**: **PC**: **PC**: **PC**: **PC**: **PC**: **PC**: **PC**: **PCC**: **PCC**: **PCC**: **PCC**: **PCC**: **PCC**: **PCC**: **PCC**: **PCC**: **PCC**: **PCC**: **PCC**: **PCC**: **PCC**: **PCC**: **PCC**: **PCC**: **PCC**: **PCC**: **PCC**: **PCC**: **PCC**: **PCC**: **PC** 

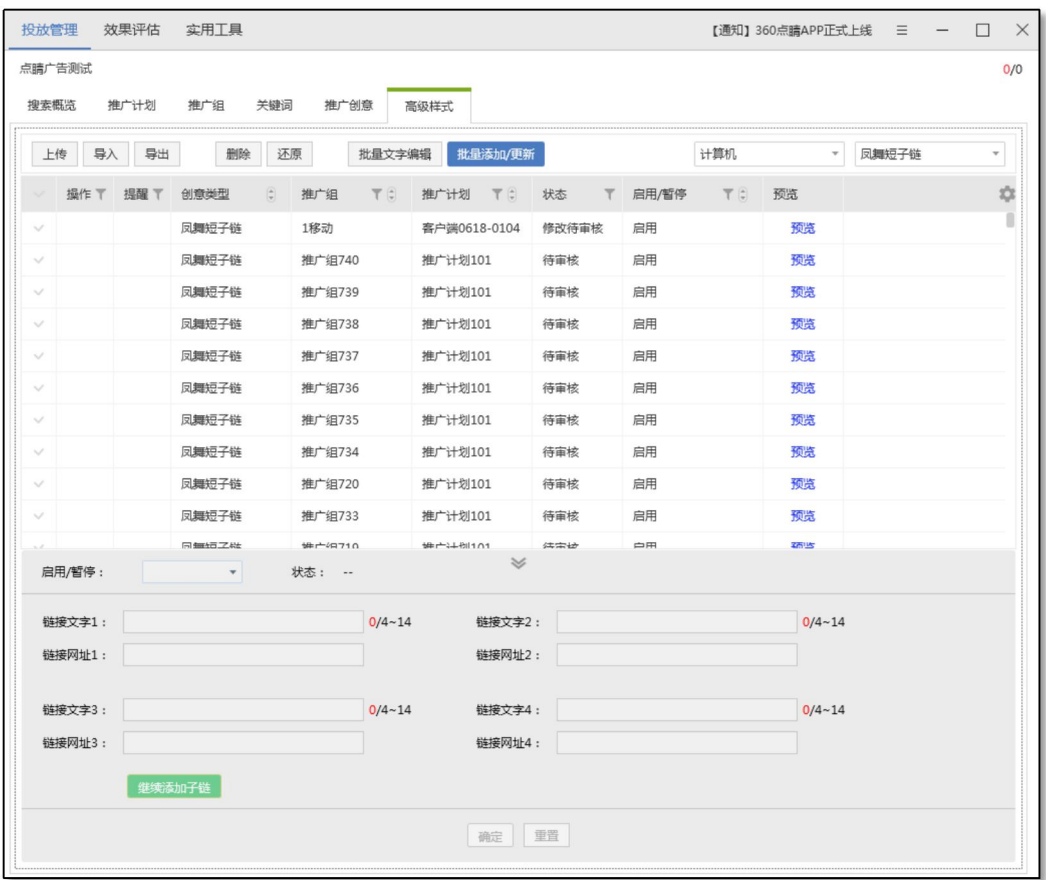

移动:

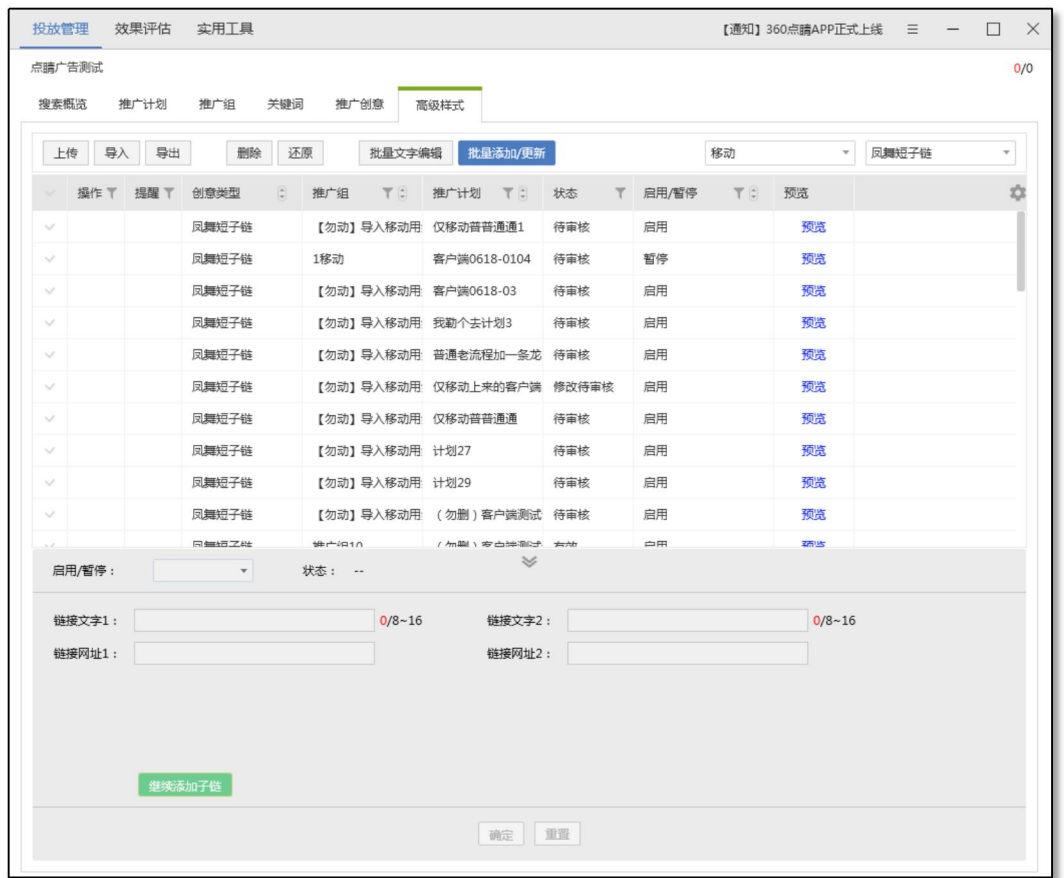

1. 选择创意类型"凤舞短子链",设备类型可选择计算机、移动。选择多条凤舞短子链, 计算机默认显示 4 条链接文字输入模块。移动默认显示 2 条链接文字输入模块, 可点击"继续 添加子链", 计算机&移动最多各可添加 10 条子链。

2. 批量添加/更新凤舞短子链和凤舞导航类似。

3. 导入逻辑与添加/更新一致,选择对应模板编辑后上传相应 CSV 文件。

4. 选择需要导出的高级创意,点击导出按钮,自定义选择保存位置,导出的文件默认格式为 CSV 格式。

7)复制&粘贴:

84

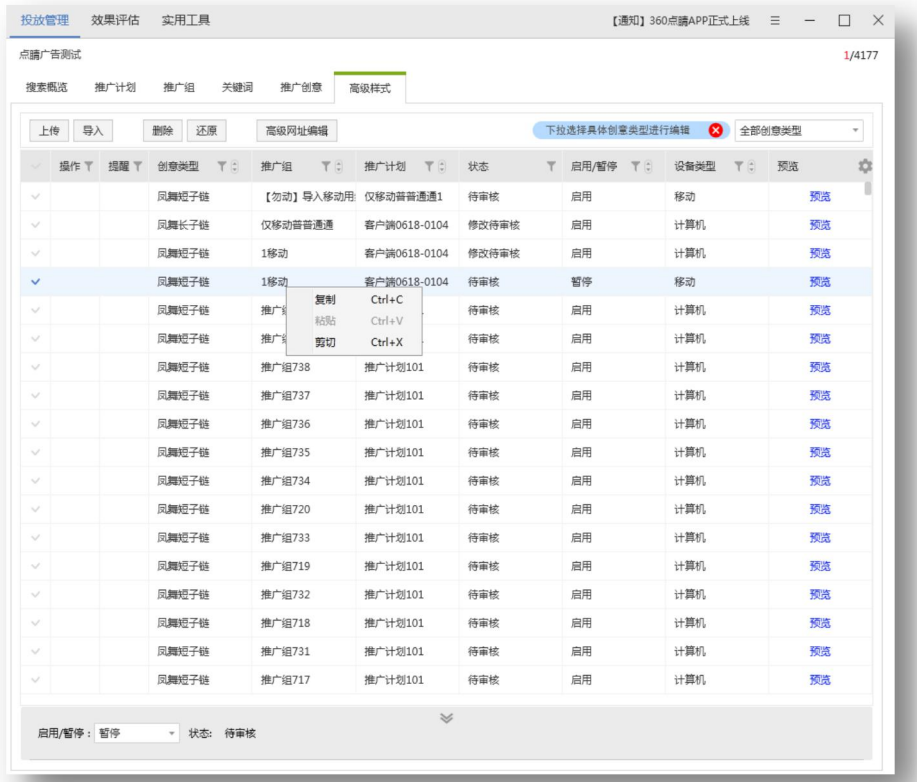

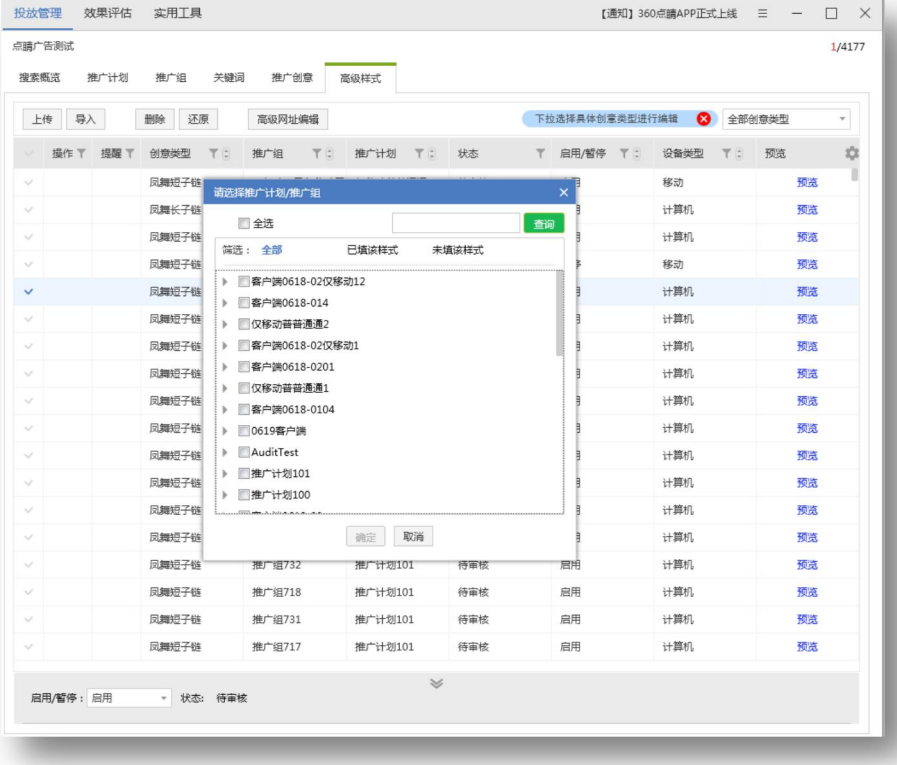

A. 选中一个或多个创意类型的数据,每个创意类型只有一条,右键复制,粘贴到高级样式层

级。全部推广下需选择推广计划及推广组, 推广计划下只需选择推广组。推广组下时, 如果选中创意 类型不存在,直接粘贴成功;如果选中创意类型有存在的,给出二次确认提示,确定后使用复制的数 据替换原数据,取消则本次复制均不成功。

B. 不可复制多个同设备同类型高级样式,例如:不可选中两条移动凤舞短子链并复制。

C. 选中一条或多条高级样式,其中包含至少一条 PC 高级样式,选择复制到仅移动的推广组, 本次复制均不成功。

D. 选中复制的高级样式和当前显示的高级样式不相同时,不影响复制,类似创意。比如选中 一条凤舞橱窗数据复制到剪切板,切换到另一个推广组,选中显示凤舞列表,执行粘贴操作。凤舞橱 窗数据粘贴成功,界面依然保留在当前界面。

E. 允许复制到原推广组,等于覆盖操作。

F. 复制推广计划/推广组的时候,会复制推广计划/推广组下的所有创意、关键词及高级样式。

#### **5.13 快捷筛选**

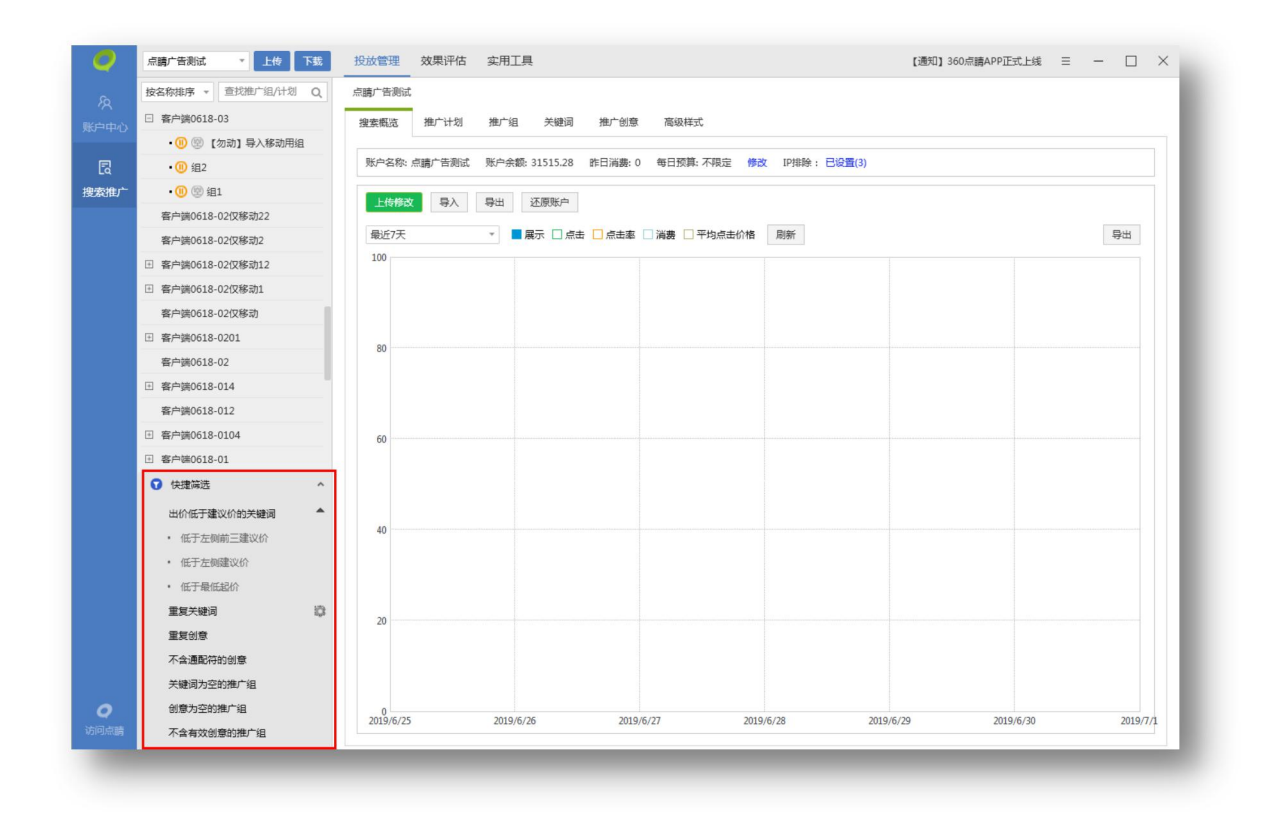

投放管理界面左下角显示快捷筛选按钮,点击后展开所有支持快捷筛选的模板,选择模板后,右 侧物料列表中显示符合该筛选条件的结果。

重复创意:同一推广组内重复的创意。

重复关键词:点击后方齿轮可设置筛选范围。支持选择匹配方式(相同/不同)和位置(账户/ 计划/组)。更改设置后,需要取消之前的重复关键词筛选,再次点击"重复关键词",才能得到按 最新设置筛选的结果。

87

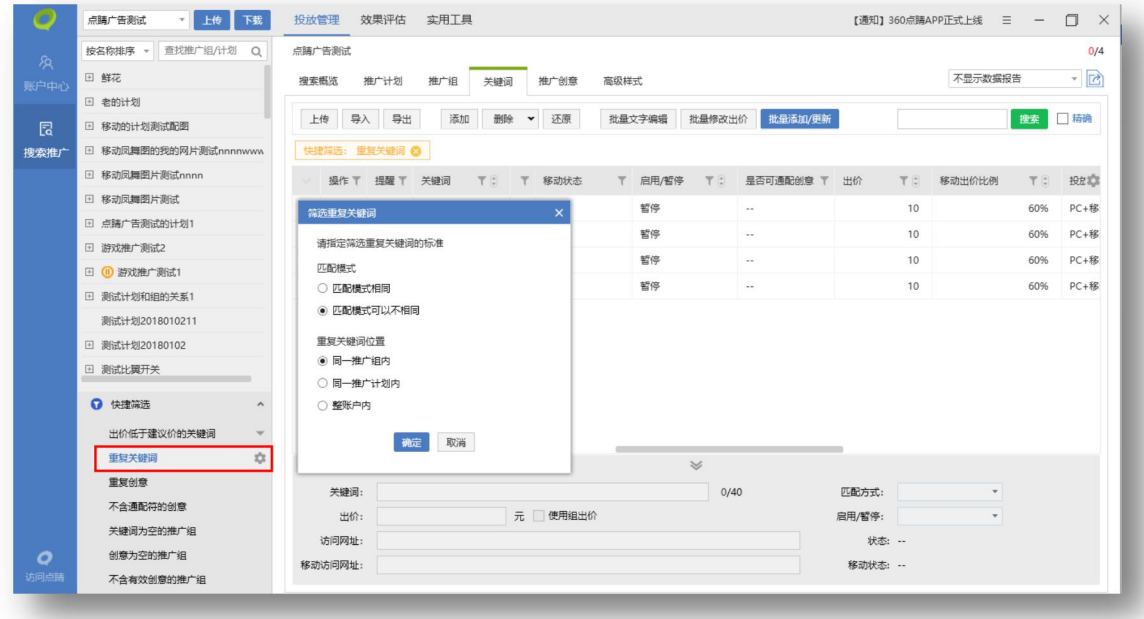

# **5.14 通用操作**

# 1) 自定义列&面包屑

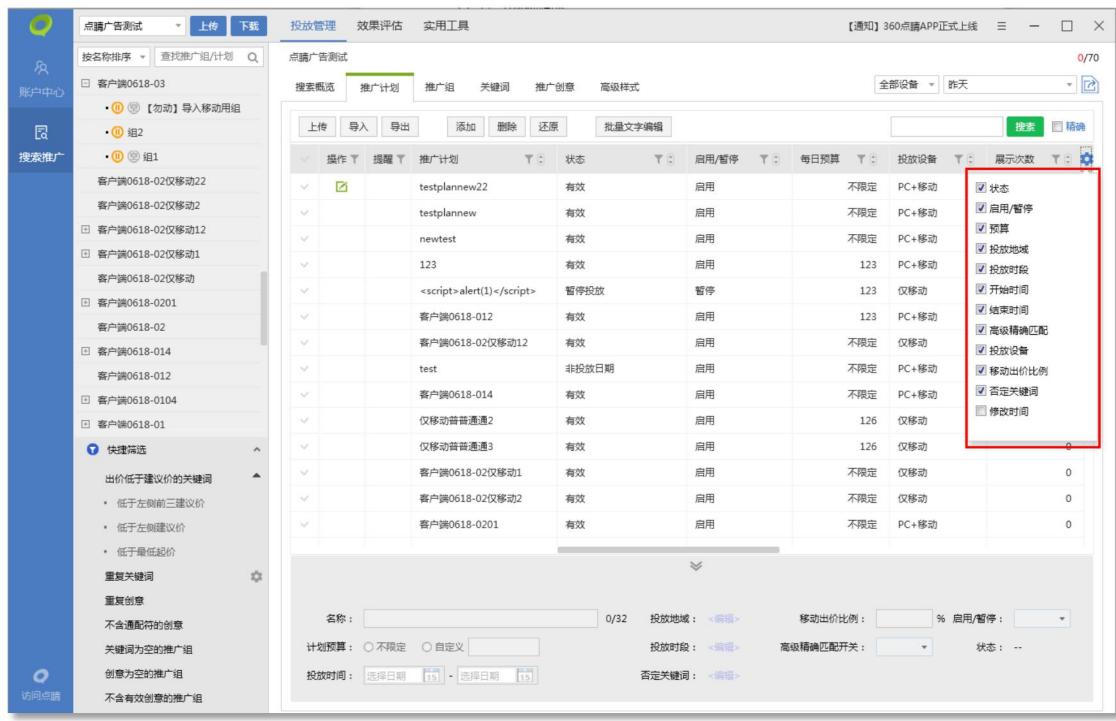

自定义列:推广计划、推广组、推广创意、关键词等维度可以在物料列表右上角点击齿轮按钮, 筛选当前页所有列信息展现。最后一列修改时间,为最近一次在本地修改物料、上传物料或下载物料 时间。

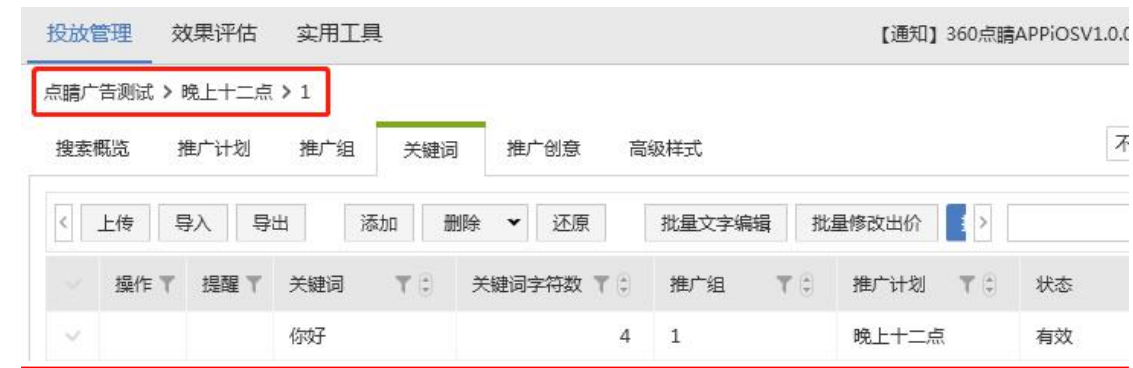

面包屑: 面包屑显示了当前物料所在位置: 账户>计划>组, 点击可跳转至对应层级。

### 2)筛选&排序&查询

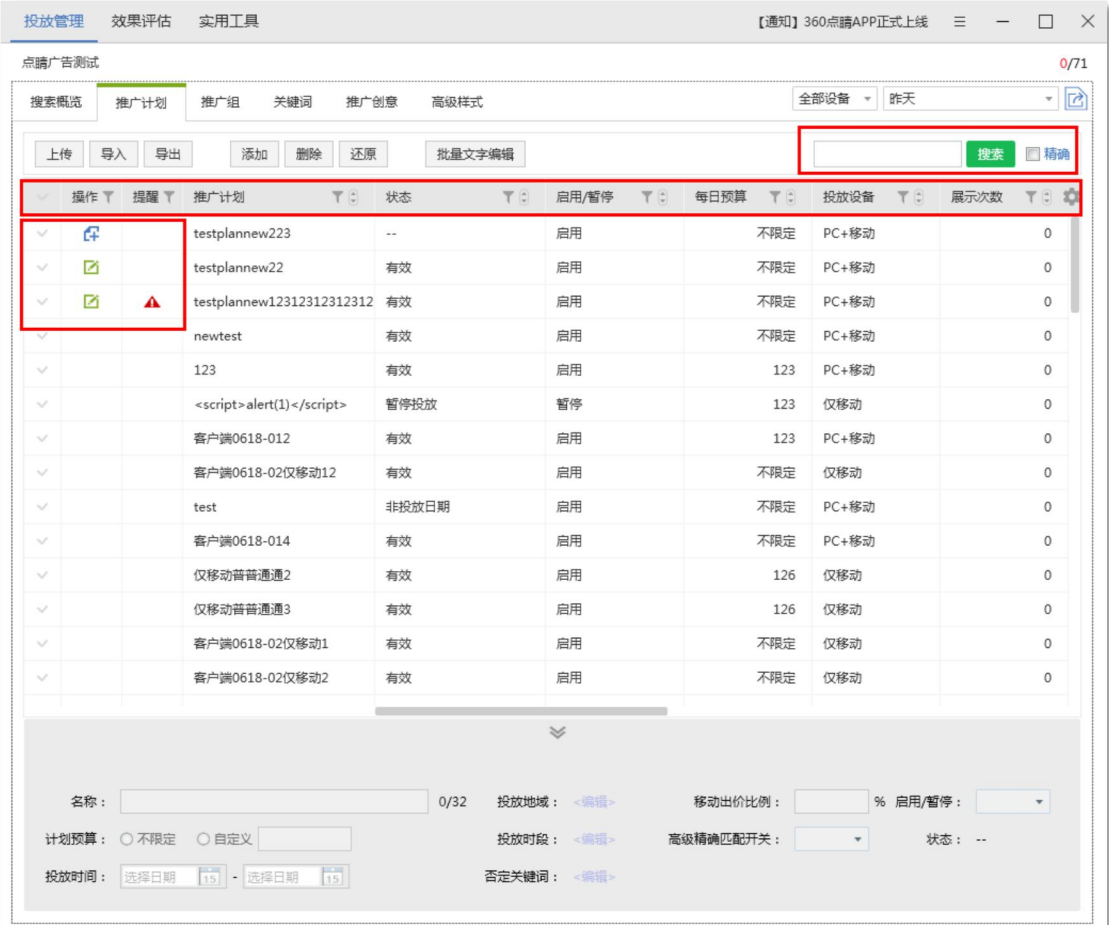

筛选:支持筛选的列有:操作、提醒、名称(推广计划名称、推广组名称、创意标题/描述、关 键词、高级样式链接文字、网址)、状态、数值(预算、移动出价比例、修改时间、展点消、出价/ 建议价、质量度、关键词字符数)、设置(投放设备、高级精确匹配、匹配方式、推广计划开始/结 束时间)。操作、状态、设置(勾选实现筛选),名称(文本搜索实现筛选),数值(限定数据范围 实现筛选,输入数值超出范围时自动修改为上下限)。

文本搜索:输入多条文本,只要满足其中之一即视为符合条件的搜索结果。

排序:点击上下箭头,按从小到大或从大到小排序。

查询:查询框输入查询内容点击搜索,物料列表显示包含搜索内容的所有物料,若勾选精确,则 物料列表仅显示与搜索内容完全一致的物料。

3)计划树标识

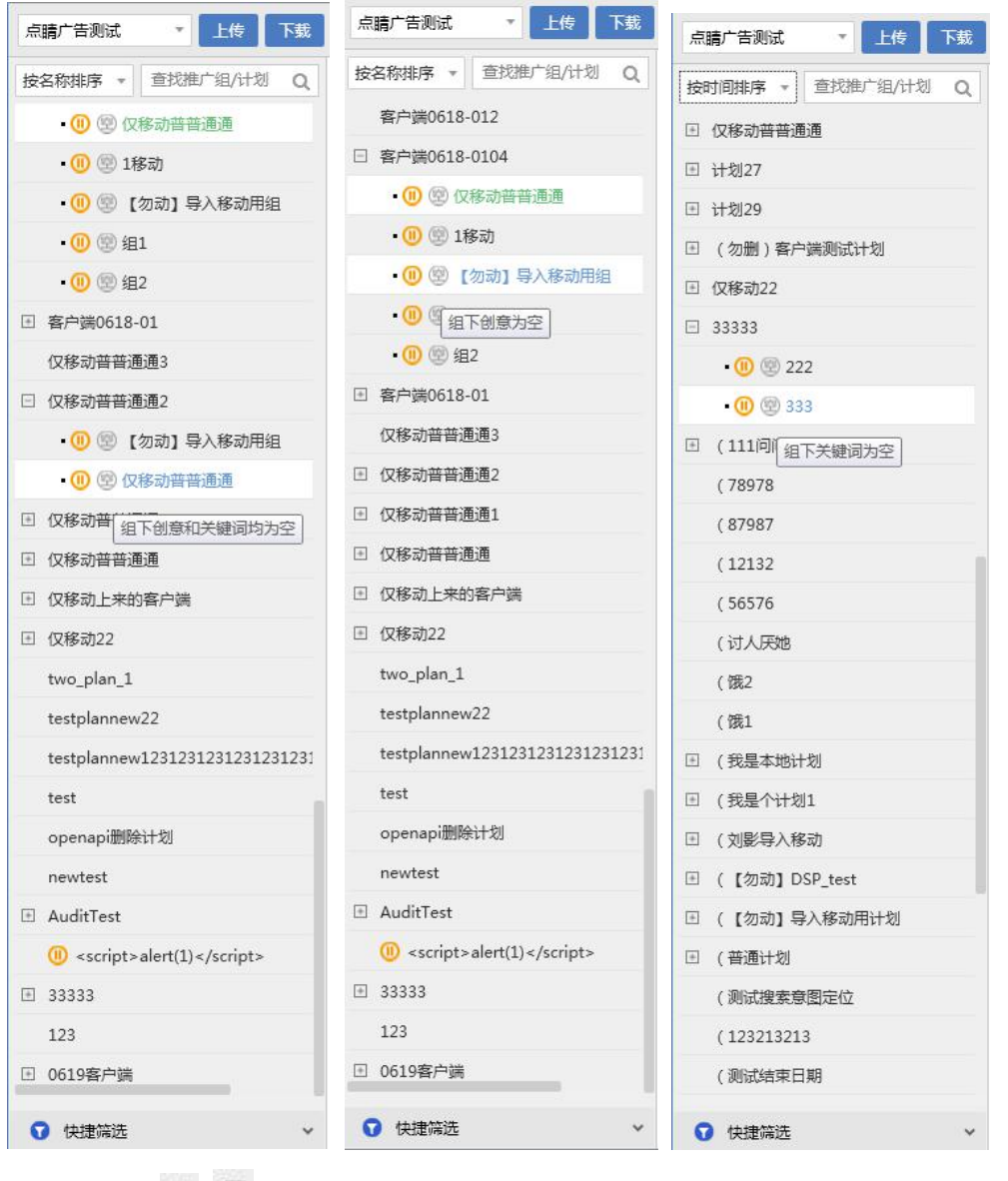

1.计划数标识 <sup>日 日</sup>。+代表有推广组,可展开的计划。-代表已展开的计划。无标识代表计划

无推广组。

。<br>2.计划树标示 <sup>(2)</sup>。鼠标指针置于图标上,显示对应提示:"组下创意和关键词均为空"、"组 下关键词为空"、"组下创意为空"。

3. 计划树标示 , 意为推广计划/组为暂停状态。

4)计划树排序

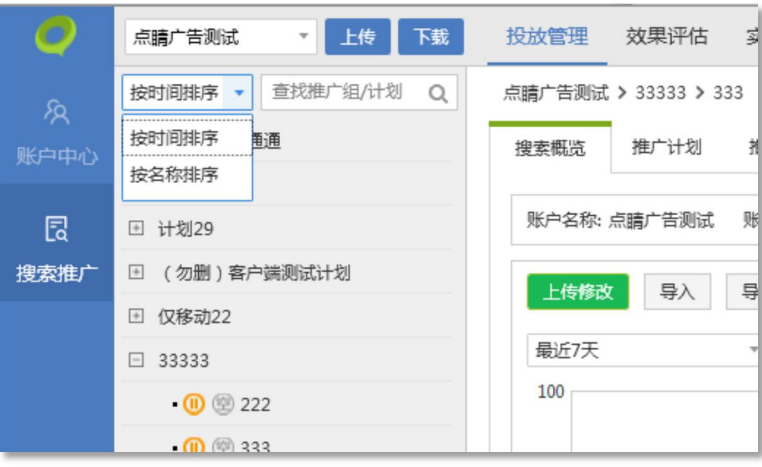

左侧计划树中可分别通过"按时间排序"和"按名称排序"两种方式进行进行排序(默认为按名 称排序), 或通过直接输入的方式进行搜索。

按名称排序:所有计划按照字符编码排序。

按时间排序:上方显示本地新增的计划(即未同步点睛平台数据),依照本地创建时间倒序,最 新创建排列在最上方,下方显示点睛账户内已存在推广计划。

5)列表区双击跳转功能

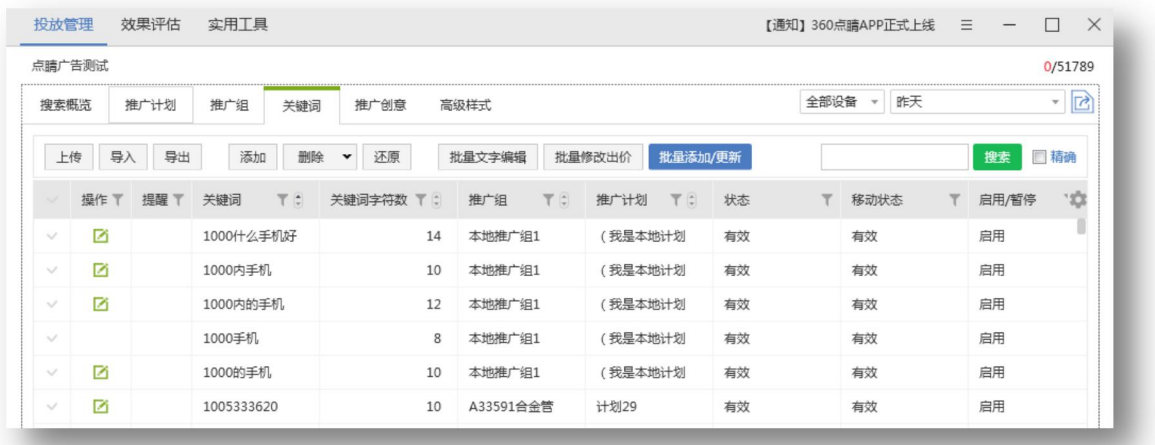

在推广计划、推广组、关键词、创意、高级样式内双击"推广计划/推广组"跳转至该计划/组内对 应层级并显示所有物料。如关键词层级下双击"某一推广组"则跳转至关键词层级下并显示该组下所 有关键词。

# 6)鼠标拖动批量选中功能

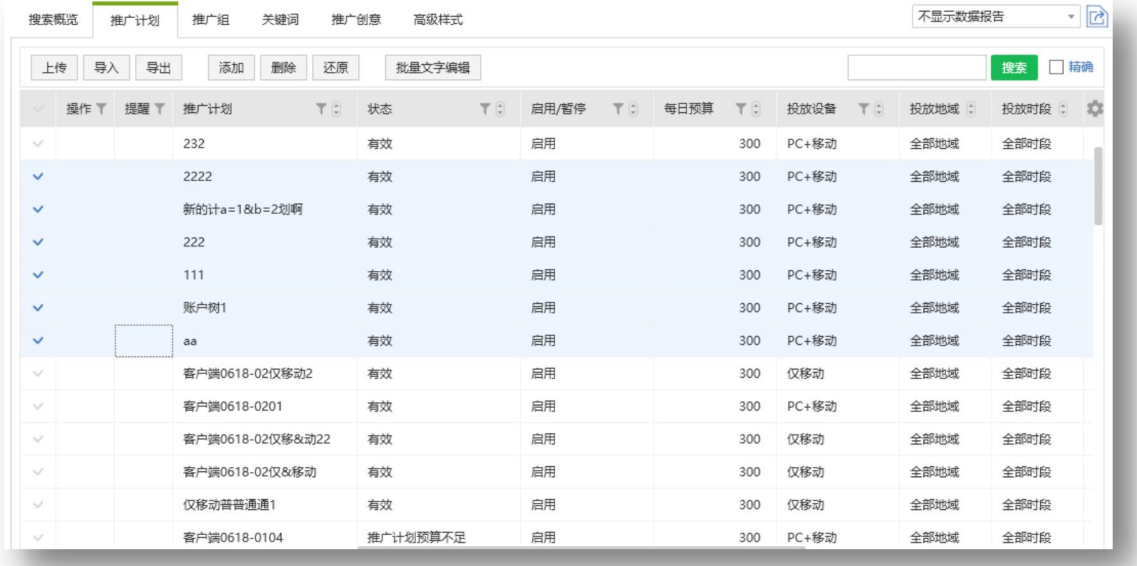

推广计划、推广组、关键词、推广创意、高级样式列表,<mark>按住</mark>鼠标<u>左键</u>上下滑动,即可选中多

行。

### 7)计算相同内容

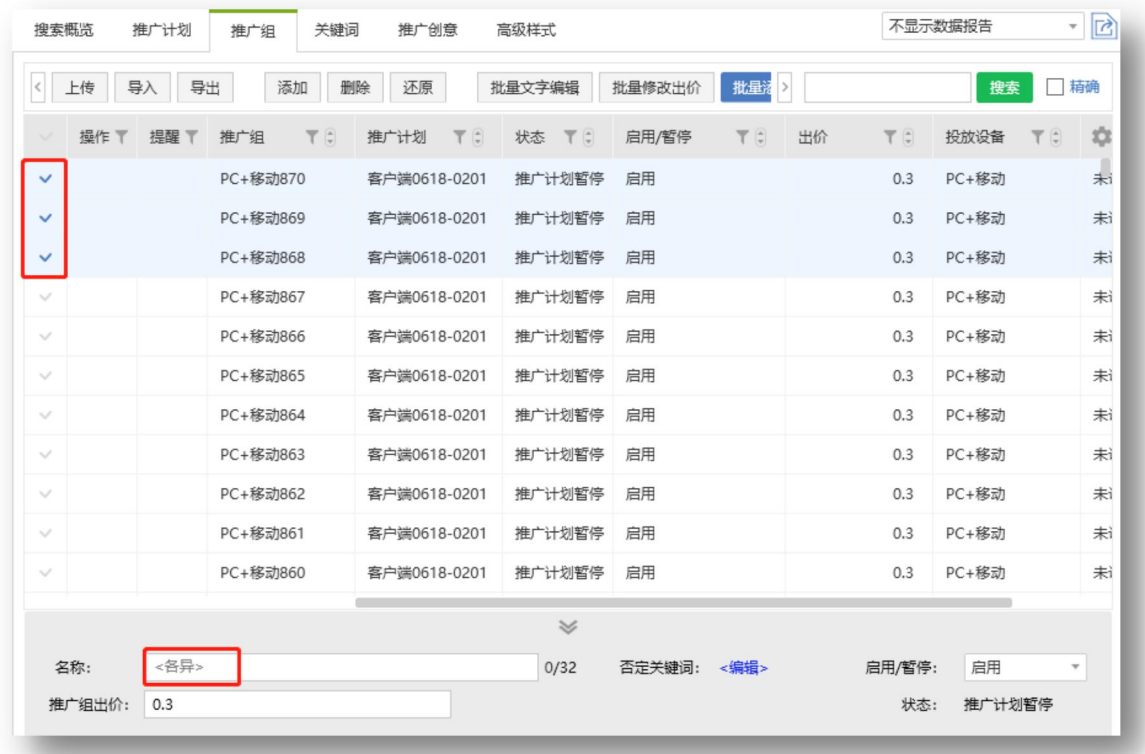

推广计划、推广组、关键词、推广创意、高级样式列表,以及实用工具-看排名,在选中多条物料进 行编辑时,系统自动计算出选中内容是否相同。选中内容相同时,显示当前物料(如推广组出价均 为 0.3 元, 则在推广组出价位置显示 0.3), 选中内容不同时, 则显示<各异>。

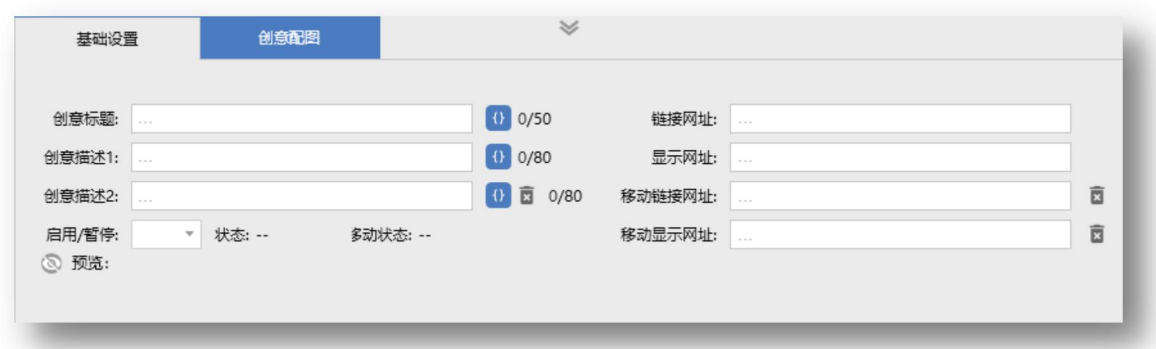

输入框及下拉框中文字显示"…",表示数据在计算中。选中数据量过大时不进行计算,输入框直接

显示 <批量编辑>。

### **6.效果评估**

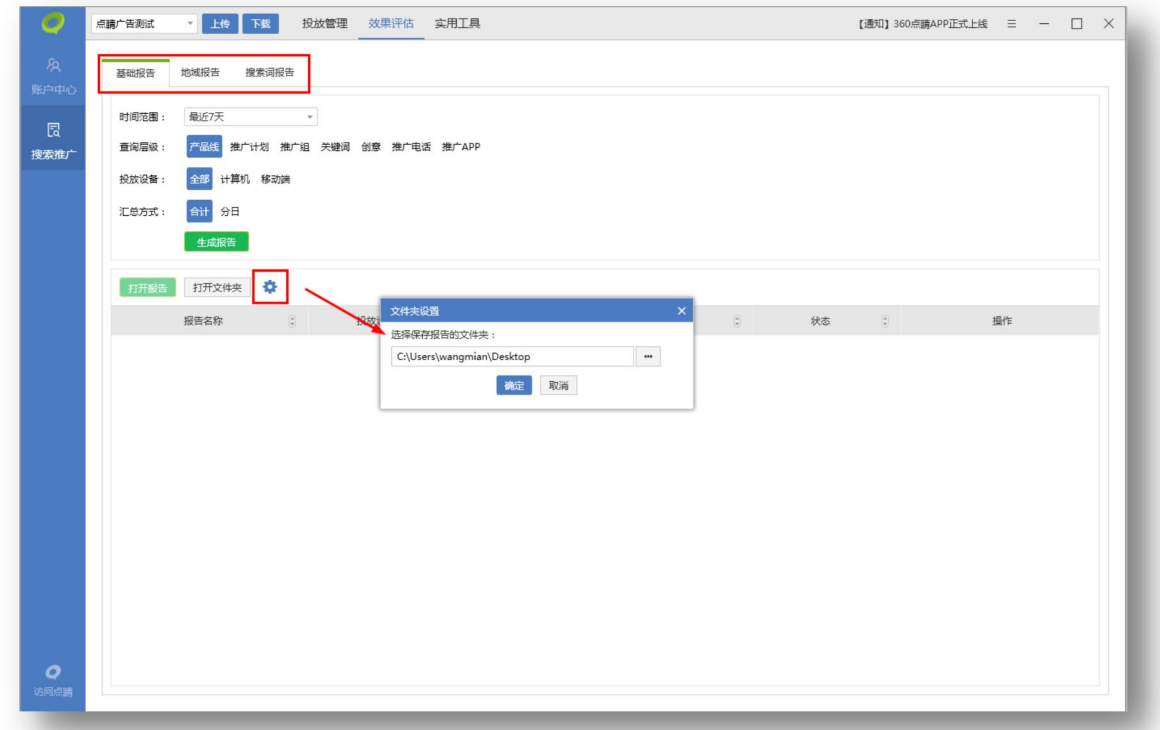

点击效果评估,进入效果评估界面,效果评估主要分为三类:基础报告、地域报告和搜索词报告。 效果评估报告支持查询全部时间范围的数据,点击生成报告,在队列中新增一条任务。点击刷新可查 看任务的最近处理进度。生成成功的任务可下载或从队列中删除,生成失败的任务可重新提交。队列 保留最近 100 条记录。选择下载完成的任务,点击打开报告,可直接打开报告文件。点击图标可修 改报告的默认储存文件夹。

### **6.1 基础报告**

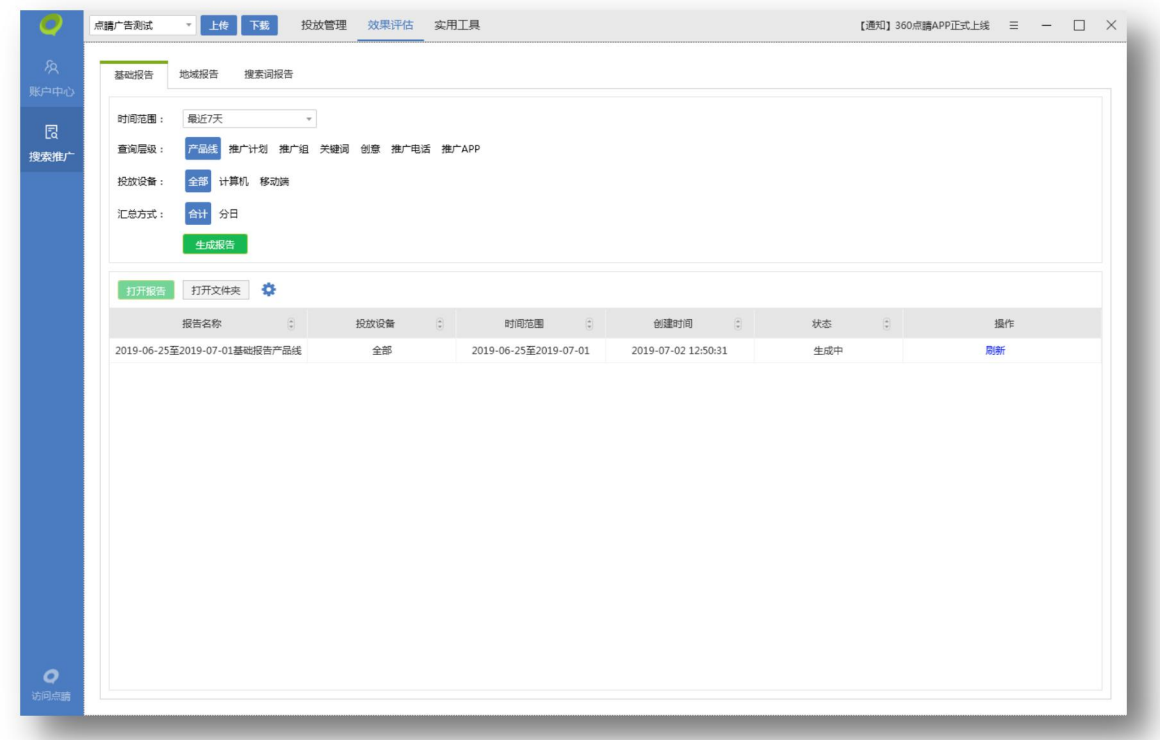

基础报告可查询产品线、推广计划、推广组、关键词、创意、推广电话、推广 APP 等层级的数 据报告;投放设备可选择全部、计算机或移动端;汇总方式可选择合计或分日,选择完成后点击生成 报告,会在下方生成一条任务。待任务生成成功后,可进行下载和删除操作,生成失败的任务可重新 提交。选择下载完成的任务,点击打开报告,可直接打开报告文件。点击图标可修改报告的默认储存 文件夹。

95

# **6.2 地域报告**

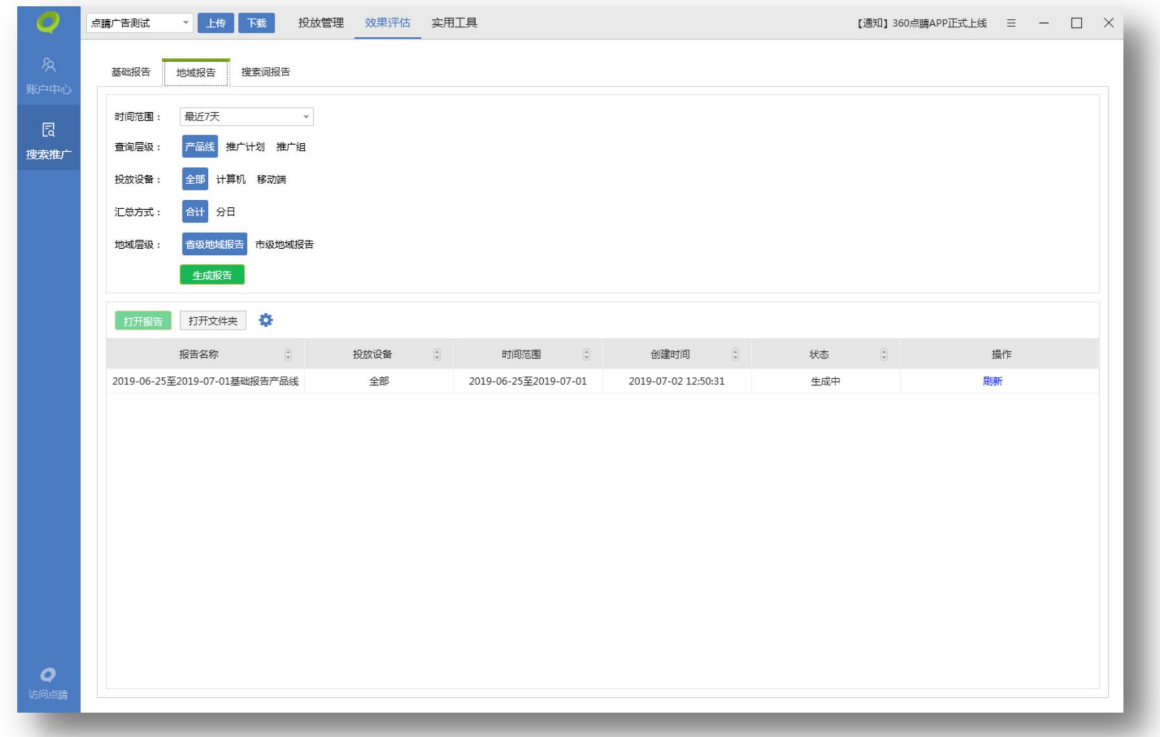

地域报告可查询产品线、推广计划、推广组层级的数据;投放设备可选择全部、计算机或移动端;

汇总方式可选择合计或分日;地域层级目前可选择省级地域或市级地域。

### **6.3 搜索词报告**

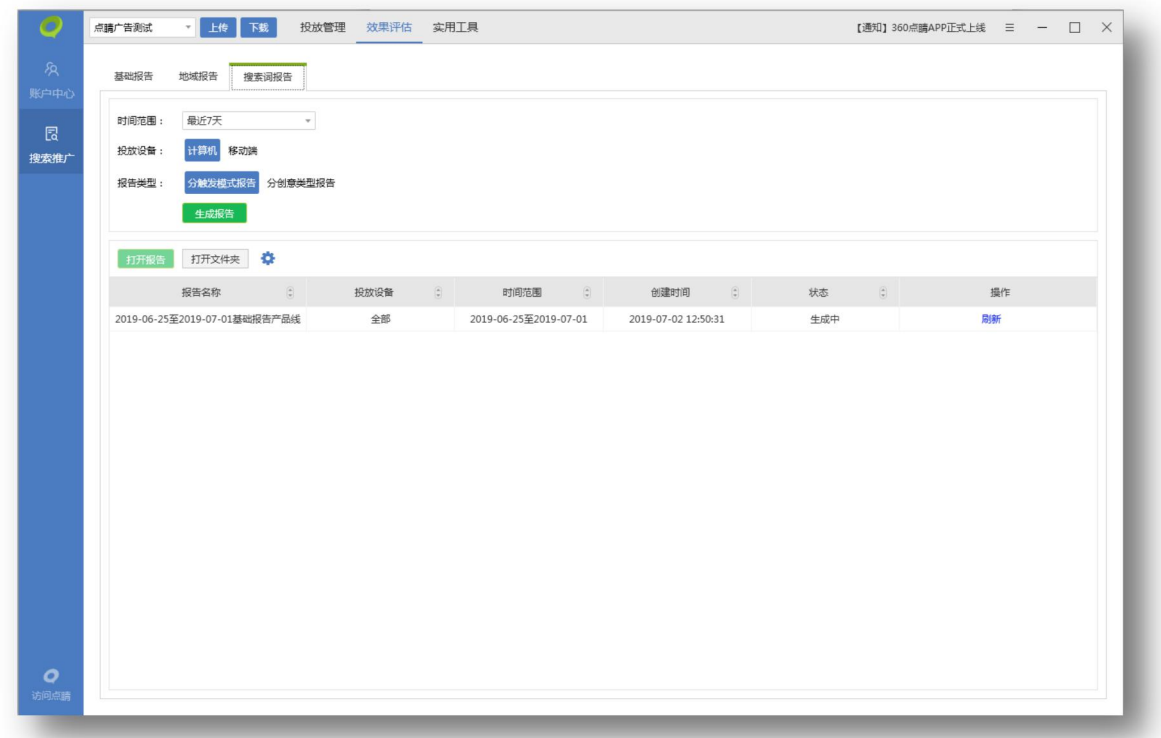

搜索词报告可筛选投放设备(计算机和移动端)和报告类型(分触发模式报告和分创意类型报告)。

1)搜索词报告提词-添加关键词

Step1: 选择下载好的搜索词报告(必须选择分触发模式报告), 点击"选词";

Step2: 右侧表格内可进行列筛选, 每列可进行条件筛选和排序; 从右侧勾选对应行, 点击"添 加关键词",会显示到左侧"已选关键词"框中(右键可删除),点击"添加到账户";

| 时间范围: 2018-01-15至2018-01-21 | 投放设备: 计算机                     |                       |                       |                            |                      |                     |                 |
|-----------------------------|-------------------------------|-----------------------|-----------------------|----------------------------|----------------------|---------------------|-----------------|
| 已选关键词(4/5000)               | 添加关键词                         | 添加否定关键词               |                       |                            |                      | √ 过滤账户已购买词 4/119761 |                 |
| manmanmai<br>京东达人登录         | 回                             | T <sup>2</sup><br>关键词 | T <sup>2</sup><br>搜索词 | 推广组<br>T <sup>2</sup>      | $T \n\vdash$<br>推广计划 | T<br>触发模式           | 展示滤             |
| 淘宝美人发卷                      | $\Box$                        | 官方旗舰店                 | forever21官网旗舰后 旗舰店    |                            | 通用词-网站               | 普通短语                | 3               |
| 美国iphone7plus价格             | $\Box$                        | 环球购物                  | 环球官网首页                | 地域                         | 竟品词-其他               | 普通短语                | $\varDelta$     |
|                             | O                             | 物美超市网上商域              | 物美超市促销海报              | 商城                         | 通用词-商域               | 普通短语                | 3               |
|                             | $\Box$                        | 全友旗舰店                 | 全友官网                  | 旗舰店                        | 通用词-网站               | 普通短语                | 3               |
|                             |                               |                       |                       | 网站                         |                      |                     |                 |
|                             | 露<br>$\overline{J}$           | 购物比价网                 | manmanmai             |                            | 通用词-网站               | 智能短语                | 64              |
| 添加到账户                       | $\overline{\mathcal{L}}$<br>昆 | 京东首页                  | 京东达人登录                | 京东首页-(1至10)                | 品牌词-重点               | 普通短语                | $7\overline{ }$ |
|                             | $\Box$                        | 京东首页                  | beatsx京东              | 京东首页- (1至10)               | 品牌词-重点               | 普通短语                | $\mathbf{1}$    |
| 已选否定词(5/200)                | $\overline{\mathcal{L}}$<br>昂 | 苹果最新报价                | 美国iphone7plus价        | 口碑询问                       | 通用词-口碑询问             | 智能短语                | $\overline{2}$  |
| 北京商通卡官网<br>移动彩铃网上营业厅        | 露<br>$\overline{J}$           | 淘宝                    | 淘宝美人发卷                | 品牌核心-精确-淘宝! 竞品词            |                      | 普通短语                | $\mathbf{1}$    |
| 时尚网                         | n                             | 苹果手机价格                | 苹果手机发布10周年            | 价格                         | 通用词-价格               | 普通短语                | 6               |
| 拖把桶 旋转 包邮                   | $\Box$                        | 京东康佳彩电                |                       | 京东康佳 (konka) i 产品-家用电器-大家i | 品牌词-产品               | 普通短语                | $\mathbf{1}$    |
| 康师傅饮用水官方网站<br>添加到账户         | $\Box$                        | 交通信用卡积分商城             | 兴业银行积分兑换商             | 商城                         | 通用词-商域               | 普通短语                | 3               |
|                             | $\Box$                        | 彪马折扣网                 | 彪马折扣店                 | 促销折扣                       | 通用词-优惠               | 普通短语                | $\overline{2}$  |
|                             | $\Box$                        | 山西移动网上                | 移动网上营业厅海报             | 运营商                        | 通用词-地域               | 普通短语                | $\mathbf{1}$    |
|                             | $\Box$                        | 官网旗舰店                 | 天梭手表官网旗舰店             | 旗舰店                        | 通用词-网站               | 普通短语                | $\overline{7}$  |
|                             | $\Box$                        | 苹果商域                  | pingguo               | 苹果网上商域                     | 竟品词-其他               | 普通短语                | 15              |

Step3: 跳转至"关键词批量添加/更新"界面,填写相关信息(不写为默认值), 点击"下一步";

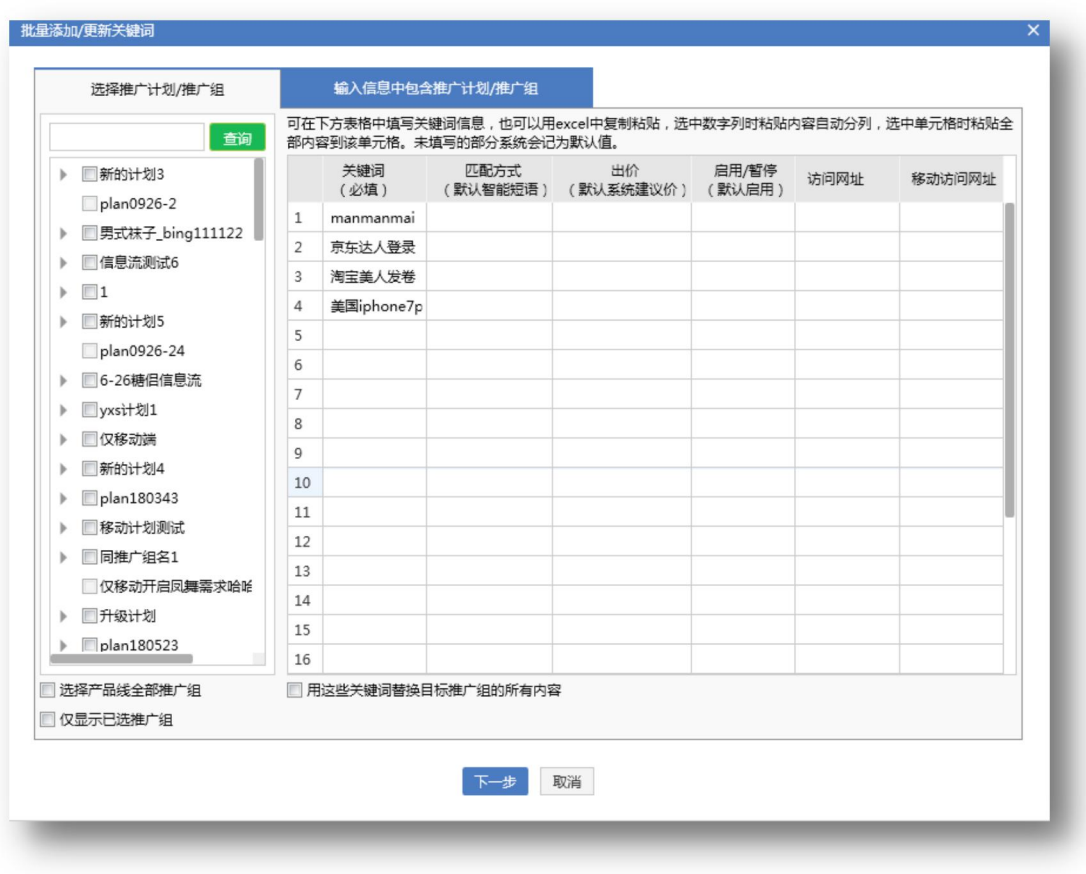

Step4: 进行数据校验, 显示添加结果 (可选择添加/不添加这些关键词), 点击"完成"返回提 词界面,可继续添加。

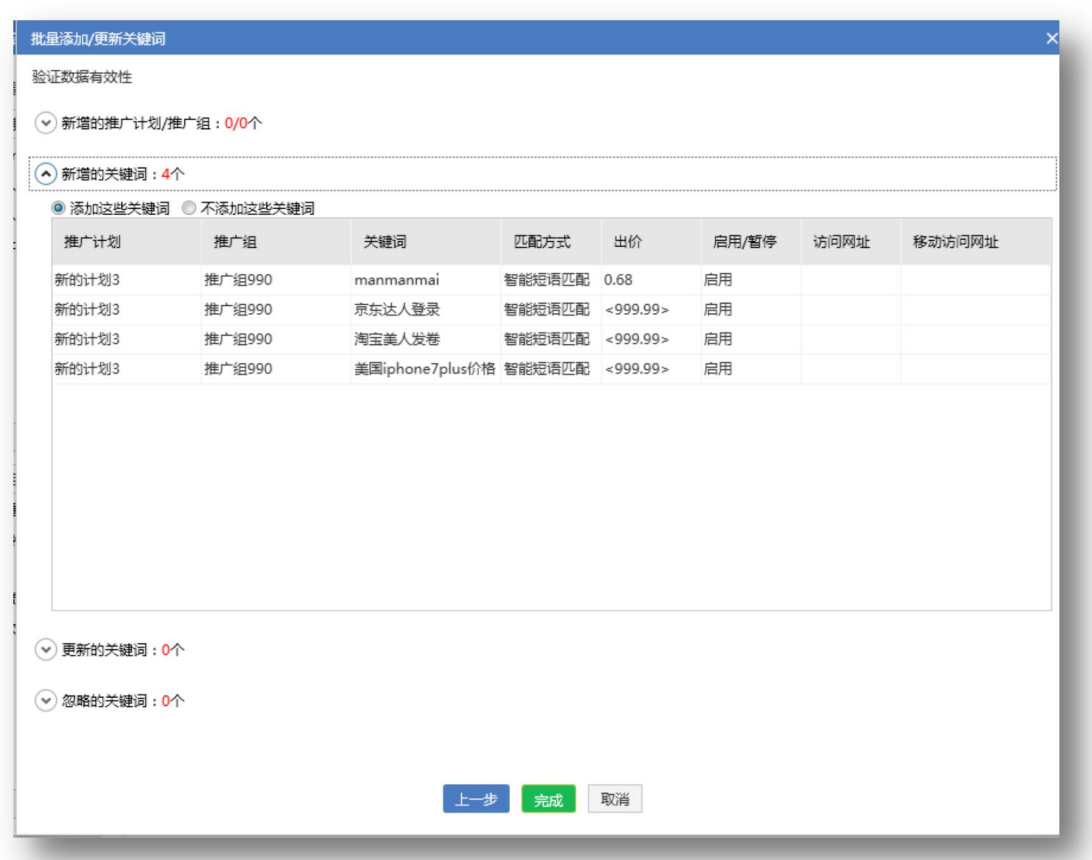

2)搜索词报告提词-添加否定词

Step1: 选择下载好的搜索词报告(必须选择分触发模式报告), 点击"选词";

Step2: 右侧表格内可进行列筛选, 每列可进行条件筛选和排序; 从右侧勾选对应行, 点击"添 加否定关键词",会显示到左侧"已选否定词"框中(右键可删除/双击可修改),点击"添加到账 户";

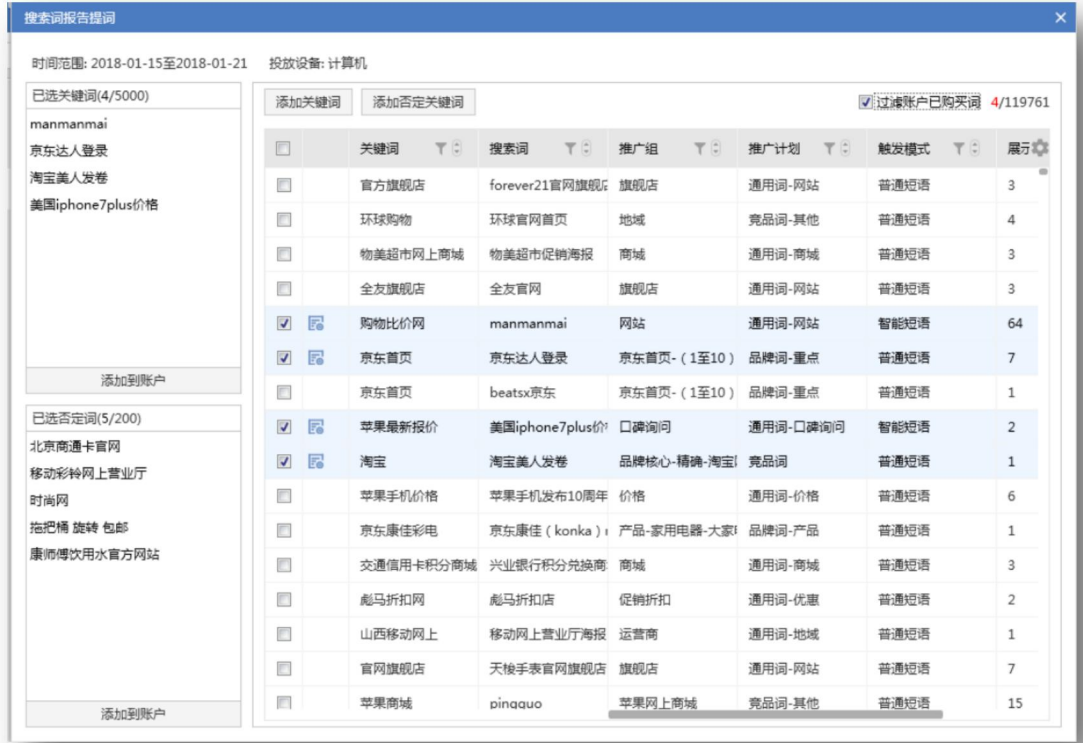

Step3: 选择层级 (添加到计划或添加到推广组) 和匹配方式 (否定关键词或精确否定关键词),

点击"下一步";

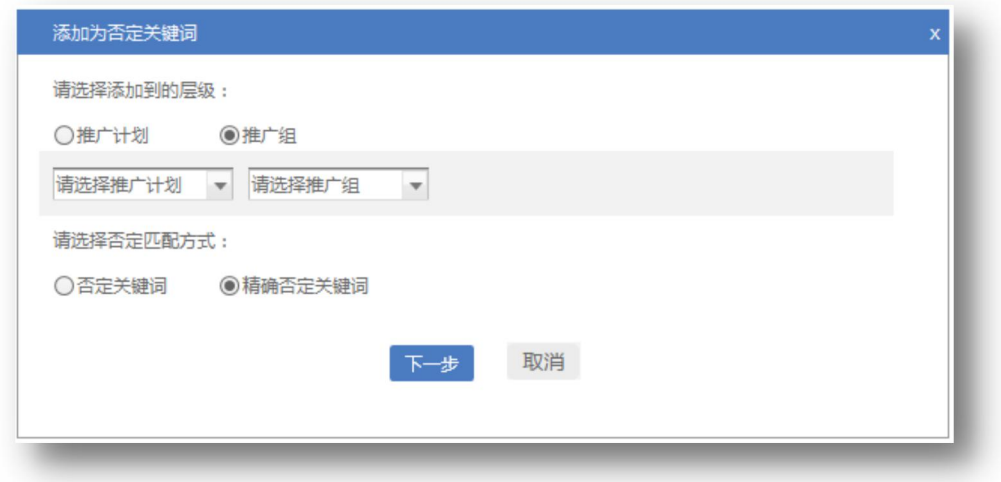

Step4: 经数据校验后, 显示添加结果 (点击下三角可查看校验明细), 点击"完成"返回提词 界面,可继续添加。

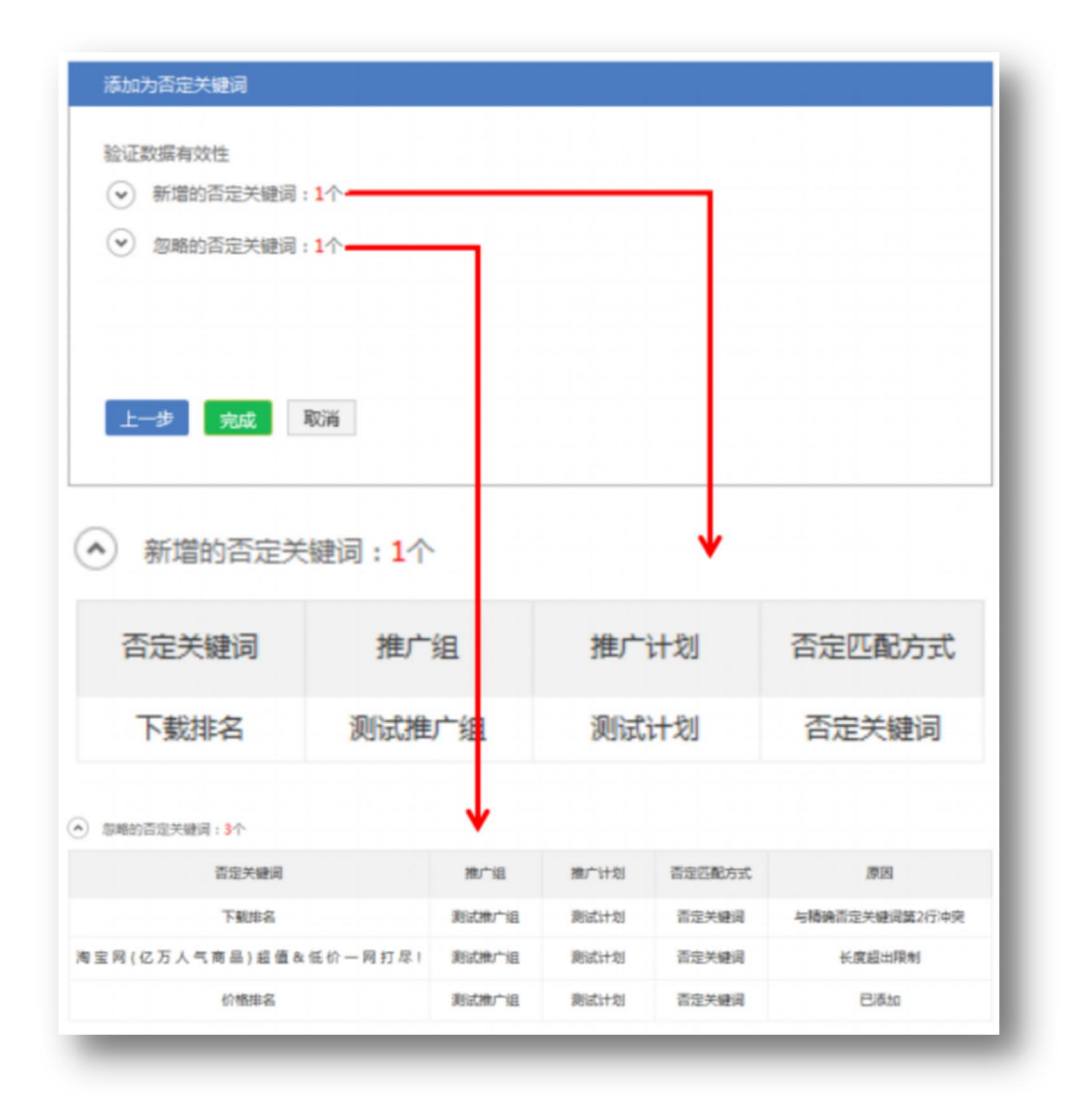

#### **7.实用工具**

实用工具目前支持看排名工具和搜索词提词工具。

### **7.1 看排名**

客户可以将账户内已有的关键词放入看排名中,方便查看实时排名情况,便于及时优化重点关注

#### 词。**进入路径:搜索推广-实用工具-看排名**。

客户进入主界面后,可以对已加入看排名工具中的关键词进行更新、添加、修改(包括价格和状 态)、搜索等操作。

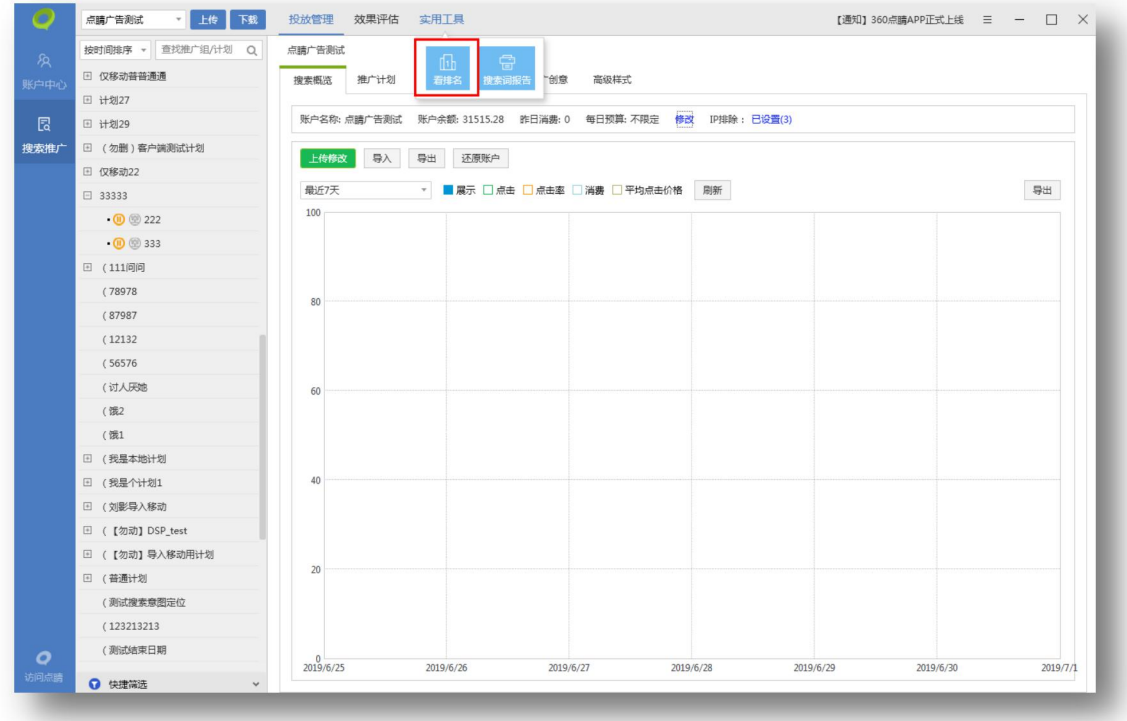

1)查看关键词排名

可通过看排名工具查看关键词排名。可通过投放管理页面将关键词标记重点标签,上传后,点击 看排名进行查看。看排名入口不能新增或删除关键词。

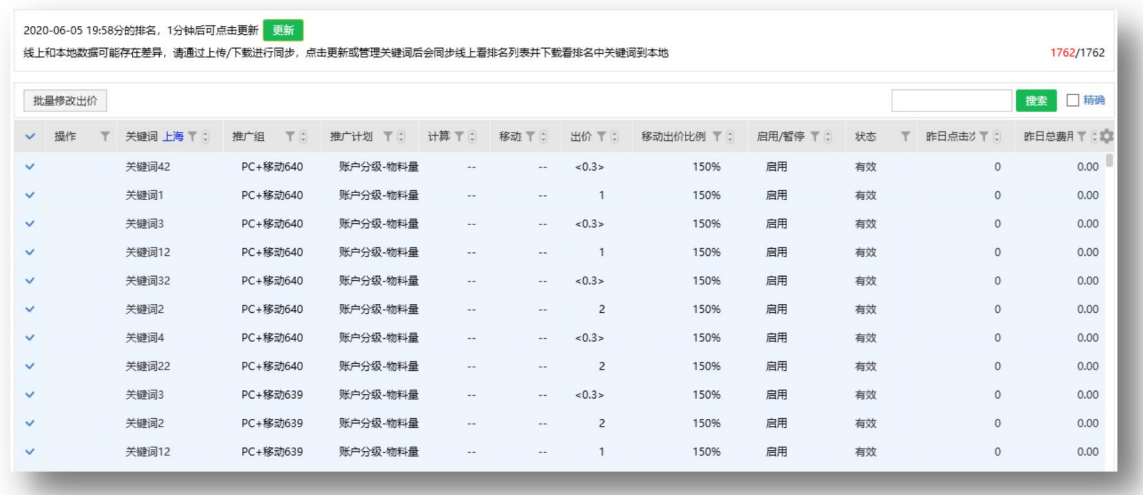

2)关键词更新

排名工具具有较强时效性,每次点击入口,切换到看排名工具时,客户端会自动判断该账户登录 状态是否有效, 并提示"数据更新中", 同步平台端和本地数据。用户也可以点击左上方"更新"或

### "下载"按钮手动更新。

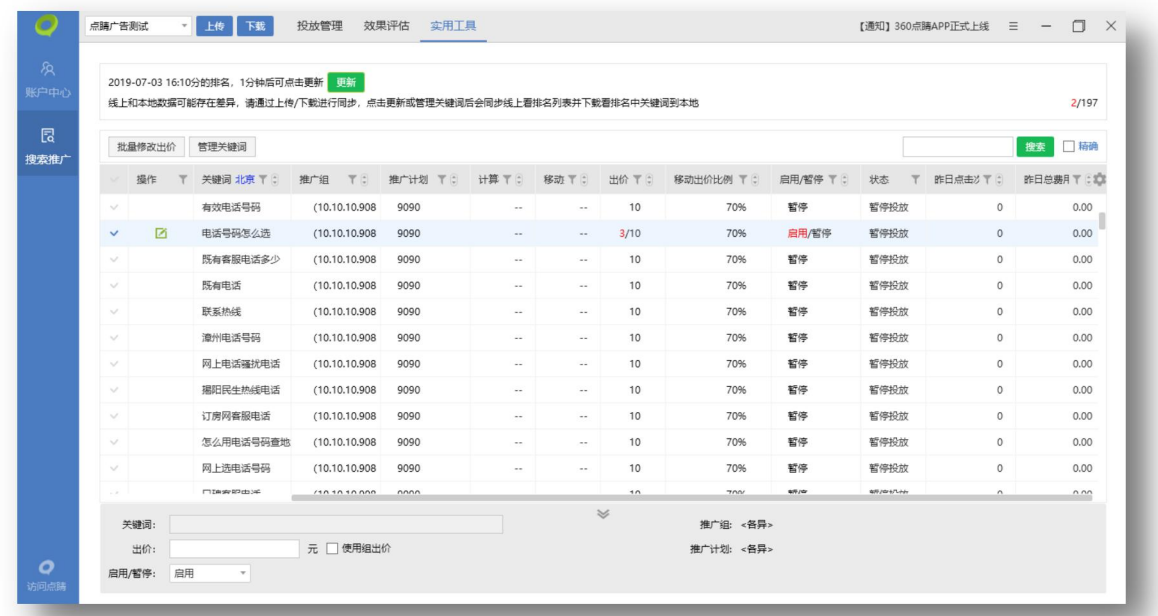

### 3)修改关键词状态

勾选需要修改状态的关键词,在下方关键词编辑区域进行状态编辑"启用/暂停"。修改后的状 态会在列表中标红显示,以区分本地与线上状态,点击左上方"上传"按钮同步本地与线上状态后, 仅显示一列状态。

4)修改关键词出价

可勾选需要修改出价的关键词,在下方关键词编辑区域进行出价编辑;或者选择多条关键词,点

击"批量修改出价"进行批量修改。

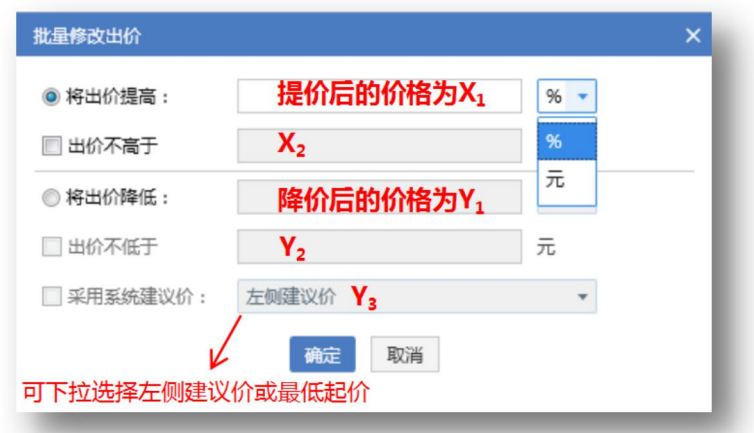

调高出价: 实际调整取 X1、X2 中较小的值 (不高于 999.99) 保存。

调低出价:实际调整取 Y1、Y2、Y3 中最大的值保存;若仅选择了将出价降低一定金额(或同时 选中不低于系统建议价但实际无建议价),且降低后金额<=0,保存为组出价。

5)其他功能:筛选、排序、搜索、自定义列

关键词列表中的所有列,可按照本地数据进行筛选,方便客户快速筛选出目标关键词;除"操作" 之外的其他列,可以按照本地数据进行排序。客户也可以直接对目标关键词进行搜索。

最右侧显示齿轮,前 3 列为锁定内容,从推广组开始的字段,可自定义展现,调整列宽和调换排

序。

6)注意事项

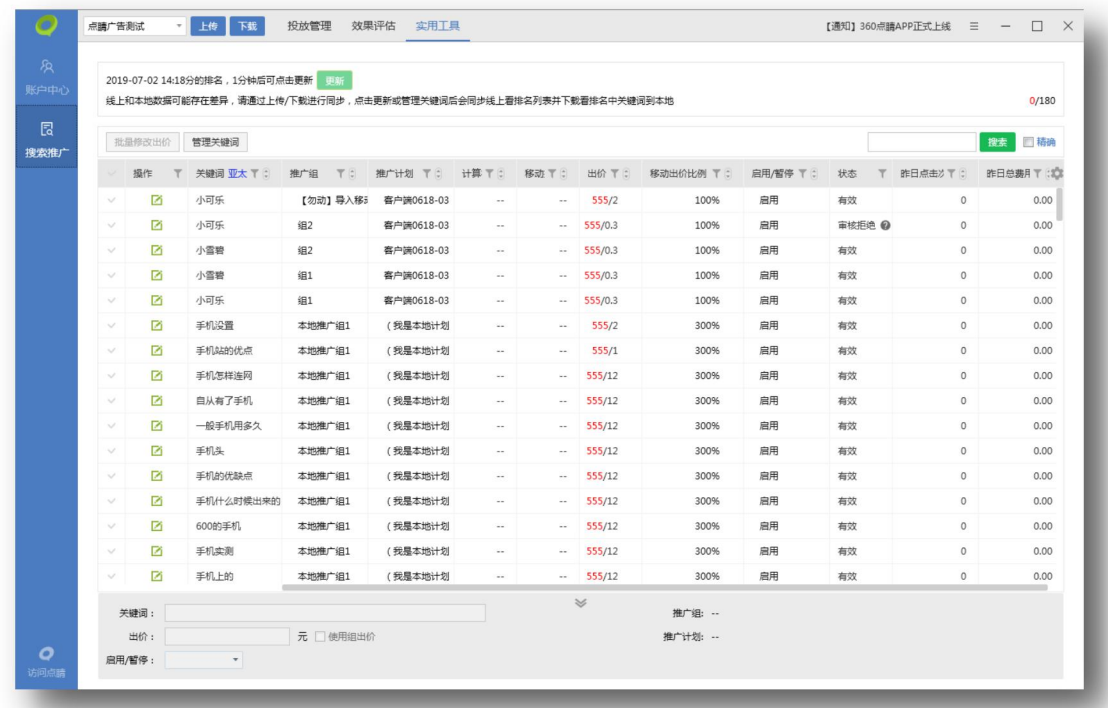

关键词的看排名地域默认显示账户所属地域,可手动选择其他地域,重启客户端后显示默认地域。 推广组、推广计划、出价、移动出价比例、启动/暂停,若本地状态与线上状态不一致,则显示 两列信息(本地/线上),且本地数据标红高亮显示。点击左上方"上传"按钮同步本地与线上信息 后,仅显示一列。

### **7.2 搜索词提词**

点击搜索词报告可使用搜索词提词功能。支持从平台-定制报告或者客户端下载的搜索词- 分触发模式报告(csv 或 zip 文件)。选择文件后,操作方式和效果评估搜索词报告提词功 能相同。

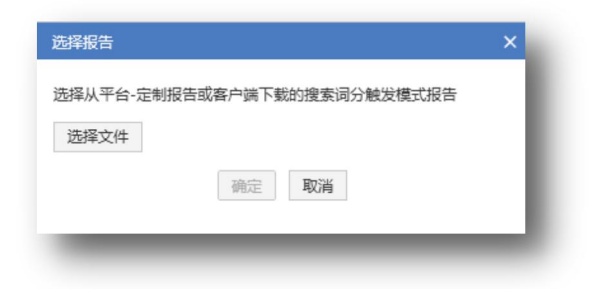

# **8. 设置**

# **8.1 访问点睛**

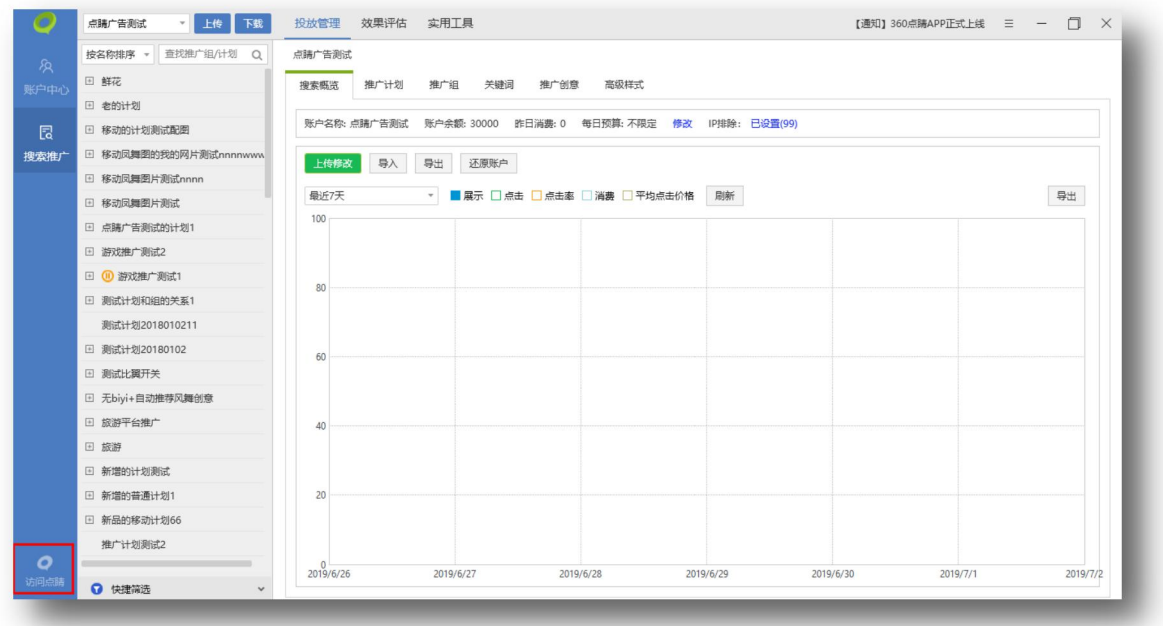

点击左下角访问点睛图标,会直接在浏览器中打开当前选中的常用账户管理页。如果使用超

级账户登录,会打开对应超级账户。方便对照平台和客户端管理账户。

注意:账户需要是登录状态。

# **8.2 最新公告**

客户端右上角显示最新公告,点击跳转到点睛平台消息页面,以便客户了解产品最新动向。

# **8.3 电脑配置检测、问题收集**

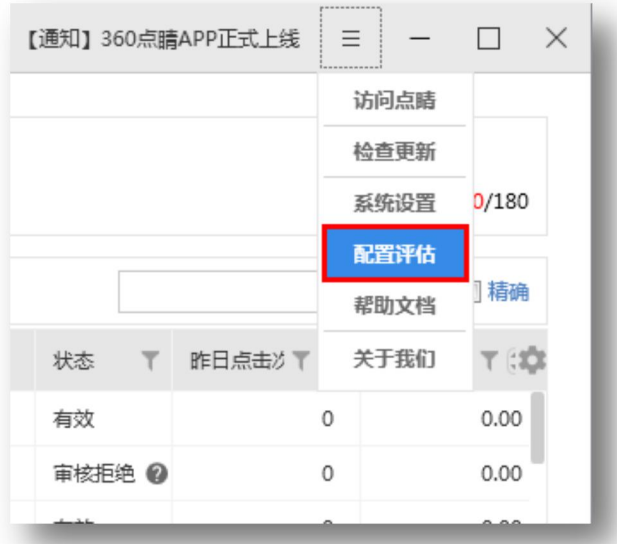

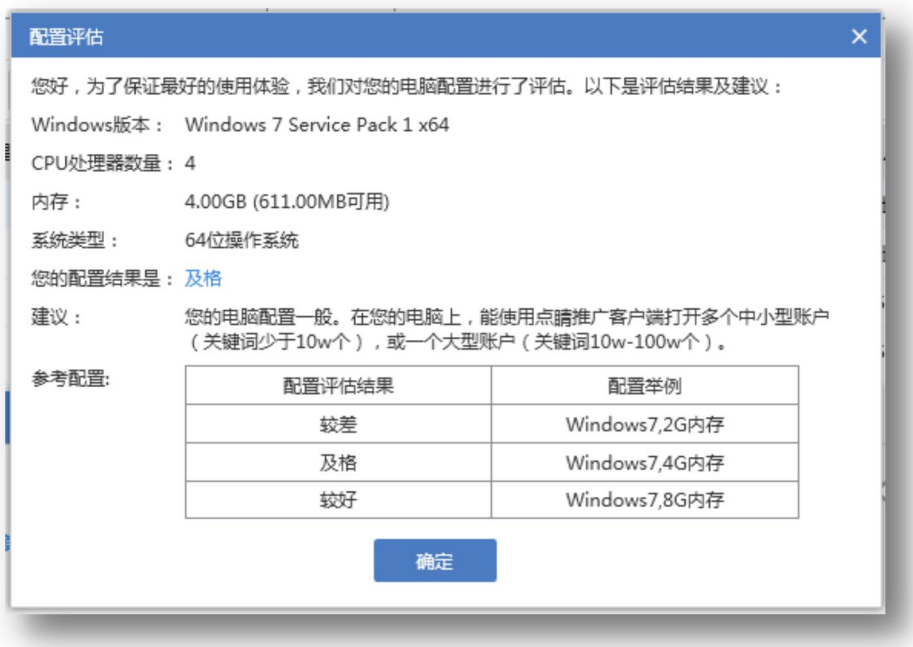

点击右上角菜单内"配置评估"后弹出配置评估主界面。其中包括:Windows 版本、CPU 处理器数量、内存、系统类型、配置结果、建议、参考配置信息。